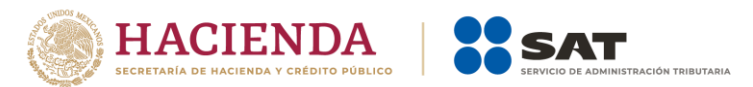

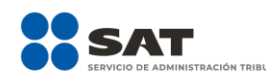

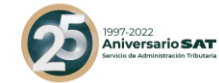

# **Guía de llenado de la declaración del pago provisional**

**"ISR personas morales"** 

**Mayo 2022**

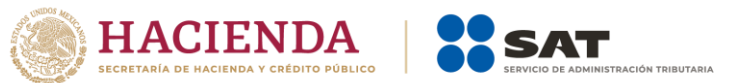

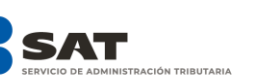

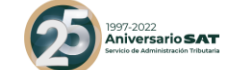

# Contenido

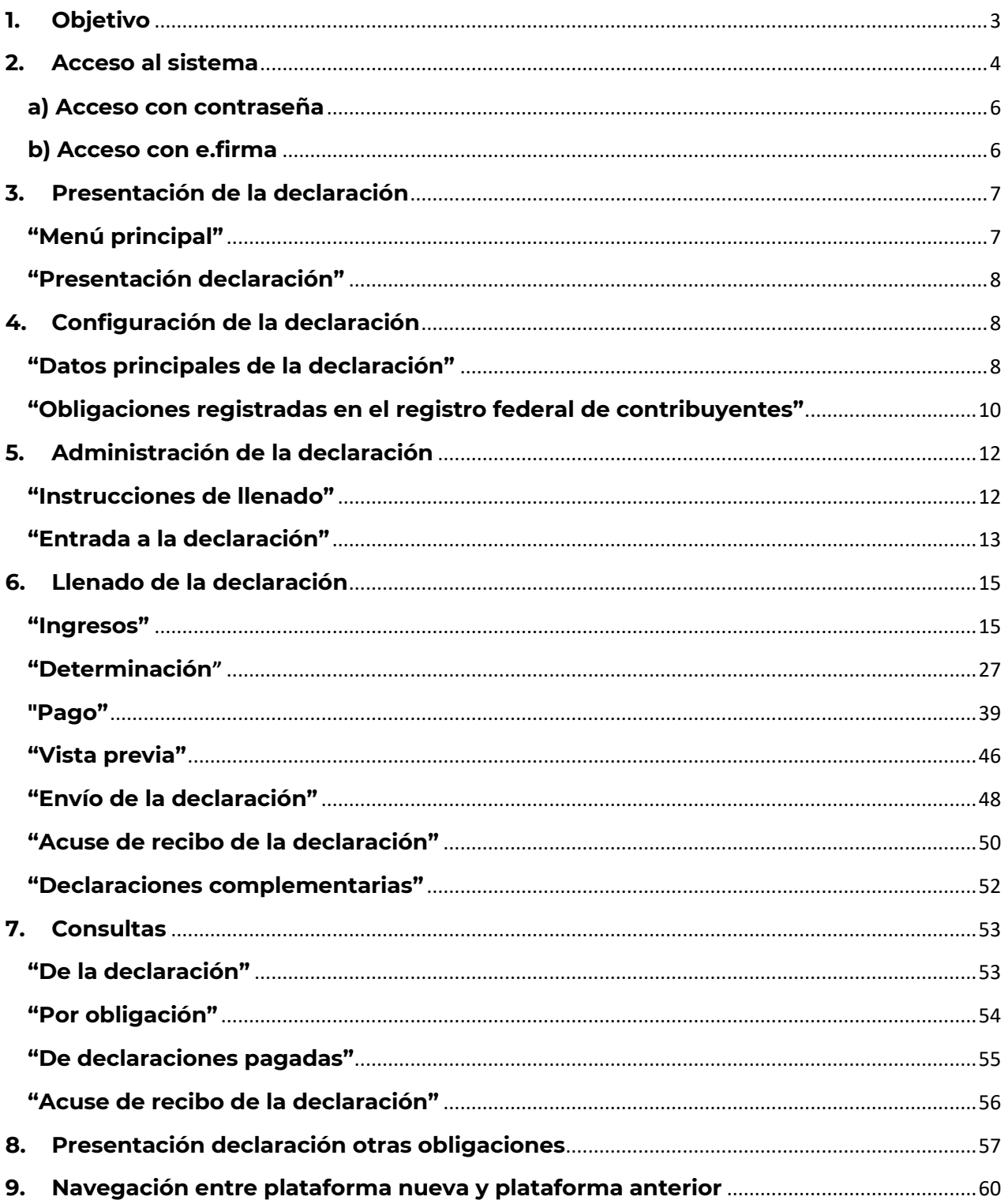

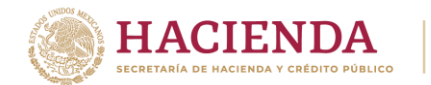

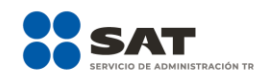

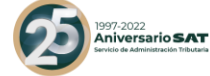

# <span id="page-2-0"></span>**1. Objetivo**

La declaración "ISR personas morales" se crea con el objeto de facilitar el cumplimiento del pago provisional a cuenta del impuesto del ejercicio, que presentan las personas morales del régimen general, la cual se precarga con la información de la declaración anual del ejercicio inmediato anterior, los CFDI de ingresos, emitidos por los contribuyentes y de los pagos provisionales realizados con anterioridad en el mismo ejercicio.

Las personas morales del régimen general, obligadas a realizar pagos provisionales a cuenta del impuesto del ejercicio, lo realizarán mediante la presentación de esta declaración.

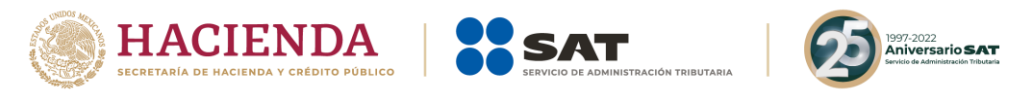

# <span id="page-3-0"></span>**2. Acceso al sistema**

Para ingresar al sistema, sigue la ruta [www.sat.gob.mx](http://www.sat.gob.mx/)

 $\overline{\phantom{a}}$ 

Selecciona "Empresas", posiciona el cursor en el apartado "Declaraciones" y elige "Ver más…"

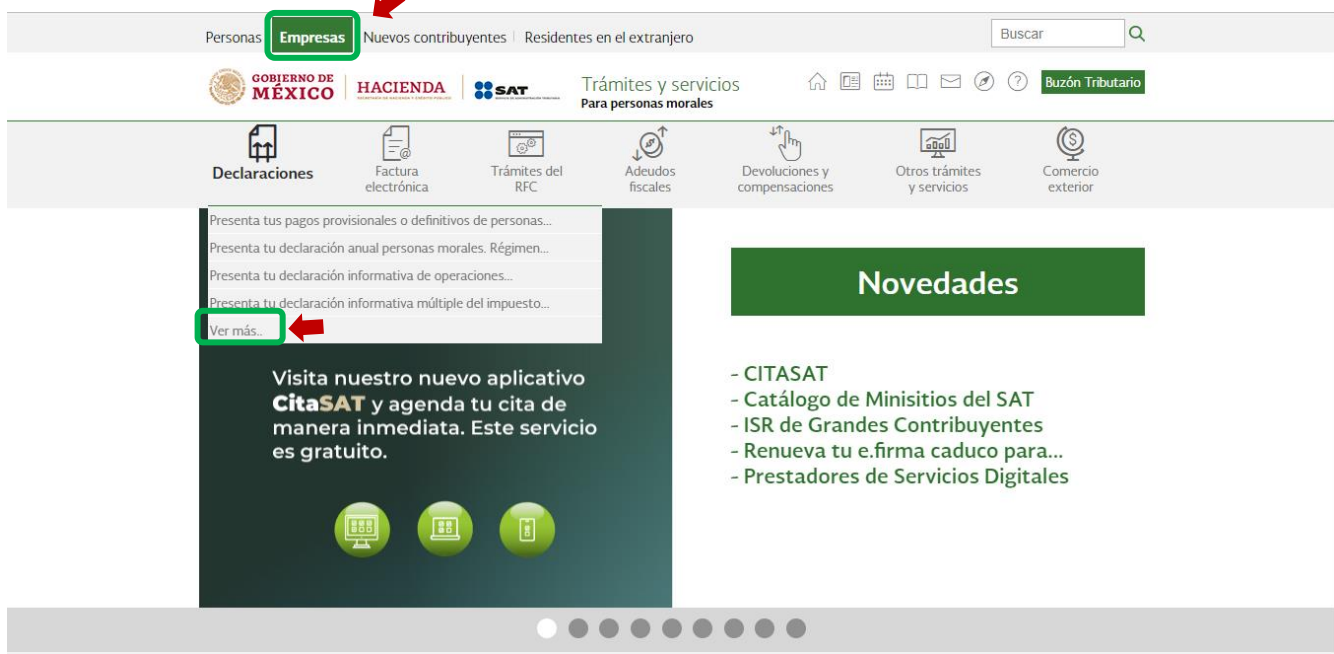

Selecciona el apartado "Pagos provisionales o definitivos", posteriormente, elige "Presenta tu declaración de pagos provisionales del régimen general del ejercicio 2022 en adelante", y escoge el botón de "Iniciar".

Presenta las declaraciones que te corresponden y realiza tus pagos

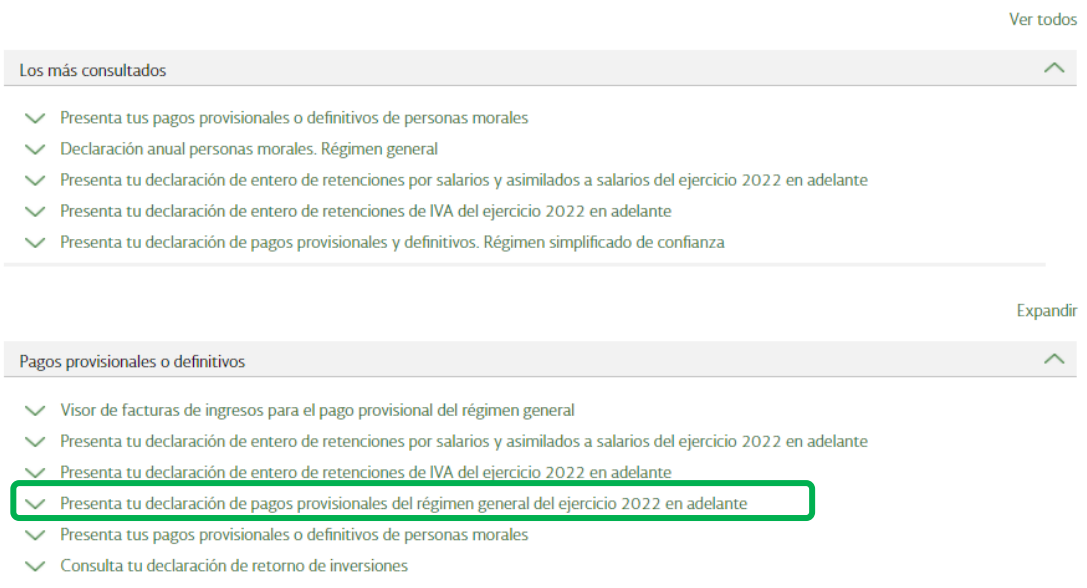

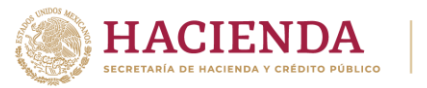

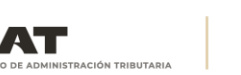

< Volver

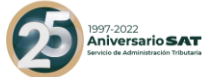

# Presenta tu declaración de pagos provisionales del régimen general del ejercicio 2022 en adelante

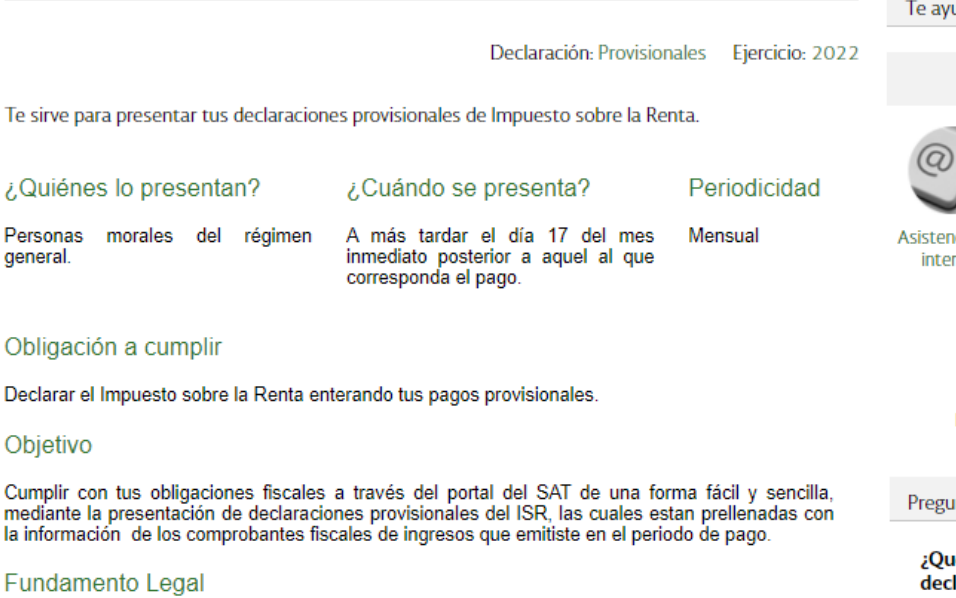

#### Obligación de presentar la declaración.

- Código Fiscal de la Federación para 2022: Artículos 31 y 32.
- Reglamento del Código Fiscal de la Federación para 2022: Artículo 41.
- · Ley del Impuesto sobre la Renta para 2022: Artículos 12, párrafo primero, 13, párrafo noveno, 14 párrafos primero, quinto y sexto.

#### Cálculo del impuesto.

general.

Objetivo

la información

- Ley del Impuesto sobre la Renta para 2022: Artículos 9, párrafo primero y 14.

#### Medio de presentación.

- Resolución Miscelánea Fiscal para 2022: Reglas 2.8.3.1., 2.8.3.3. y 3.9.16.

#### Medios de pago.

- Código Fiscal de la Federación para 2022: Artículos 20, párrafo séptimo.

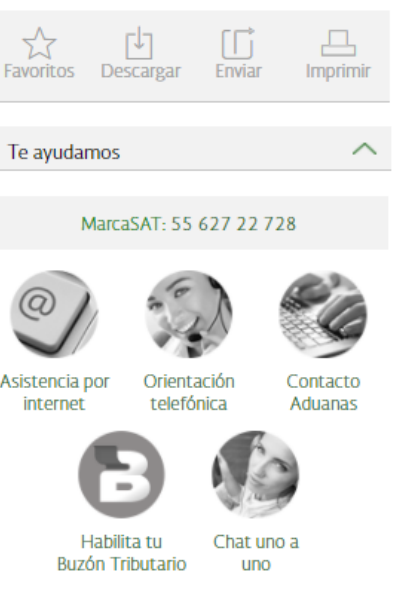

#### **Intas frecuentes**

ié necesito para presentar la laración?

Para ingresar a la declaración debes contar con tu RFC y contraseña...

¿Qué explorador se recomienda utilizar para presentar la declaración? Chrome, Firefox, Safari y Edge.

¿Quiénes deben presentar esta declaración?

Las personas morales que tributan en el régimen general y ...

Ver más ...

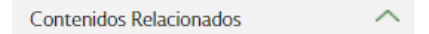

Guía de llenado del pago provisional de ISR personas morales.

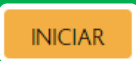

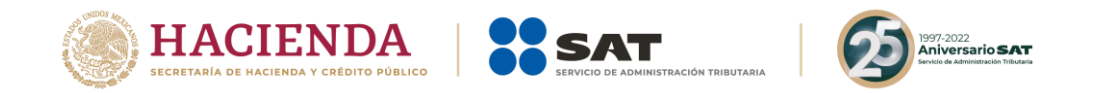

# <span id="page-5-0"></span>**a) Acceso con contraseña**

Si cuentas con contraseña, captura el RFC, contraseña y Captcha.

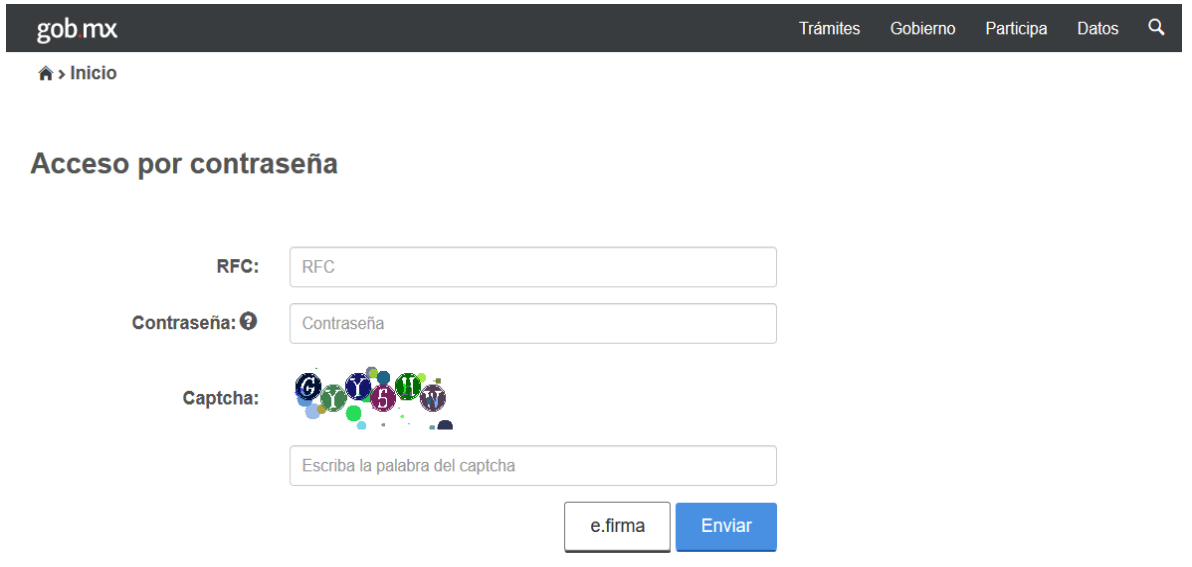

# <span id="page-5-1"></span>**b) Acceso con e.firma**

ı

Si cuentas con e.firma carga el certificado (.cer), la clave privada (.key) y captura la contraseña de la clave privada.

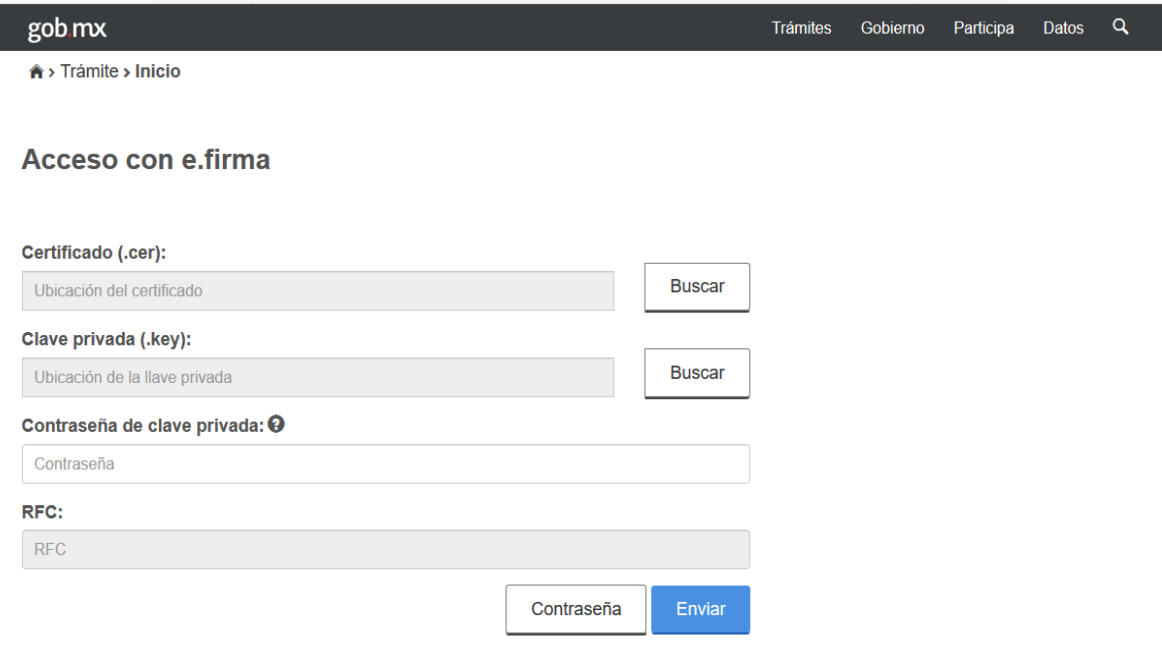

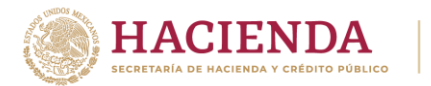

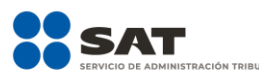

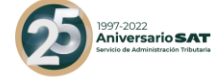

# <span id="page-6-0"></span>**3. Presentación de la declaración.**

# **"Menú principal"**

<span id="page-6-1"></span>Cuando ingreses al sistema se mostrará el siguiente menú:

- Presentar declaración
- Consultas
- Presentación declaración otras obligaciones

Si eliges la primera opción, ingresarás a presentar tu declaración.

En la opción de "**Consultas**", podrás consultar y reimprimir las declaraciones presentadas, las declaraciones presentadas por obligación, las declaraciones pagadas y los acuses de recibo de la declaración.

En el apartado "**Presentación declaración otras obligaciones**", podrás declarar las obligaciones que no se encuentran registradas en la sección Obligaciones a declarar del apartado Configuración de la declaración, por ello, para continuar sólo selecciona el botón "Presentación declaración otras obligaciones".

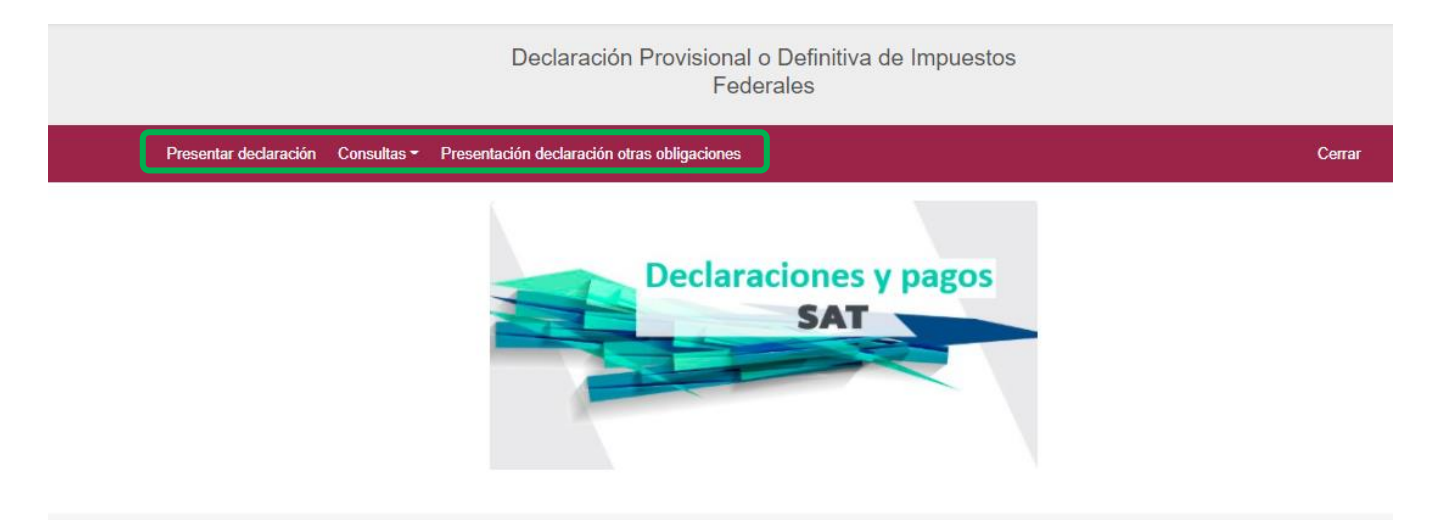

<span id="page-7-0"></span>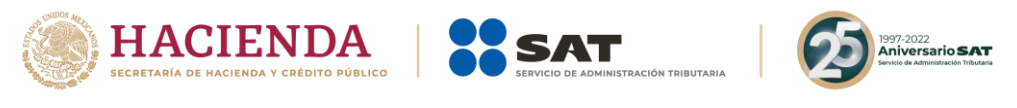

# **"Presentación declaración"**

Para iniciar con la captura elige "**Presentar declaración**".

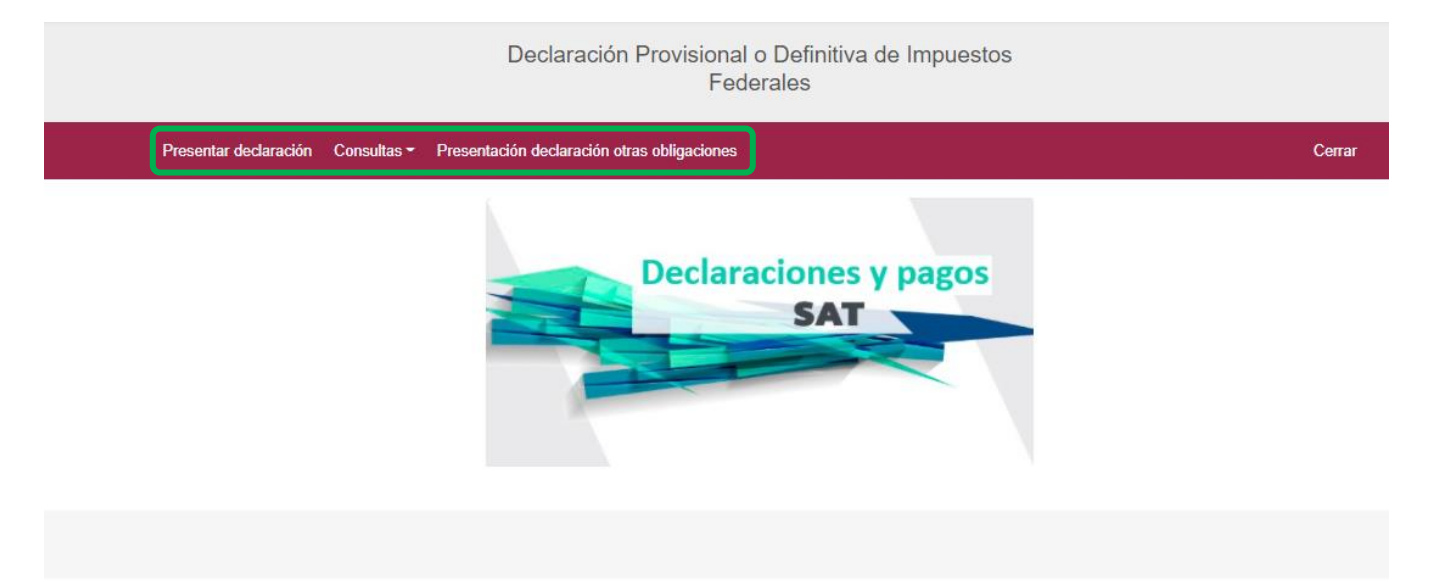

# <span id="page-7-2"></span><span id="page-7-1"></span>**4. [Configuración de la declaración](#page-7-1) "[Datos principales de la declaración](#page-7-2)"**

Una vez que se muestre la plantilla de configuración selecciona lo siguiente:

El **Ejercicio**: Al que corresponde el pago.

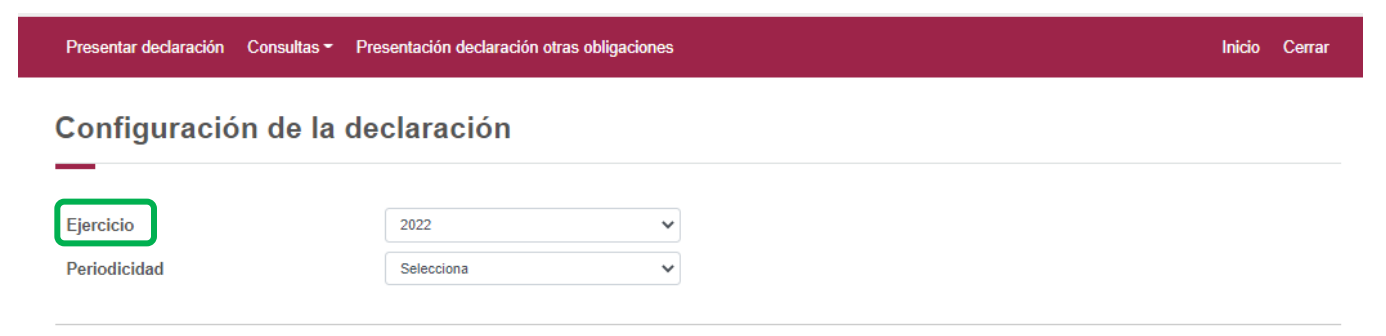

**Periodicidad**: La cual podrá ser mensual, trimestral o semestral

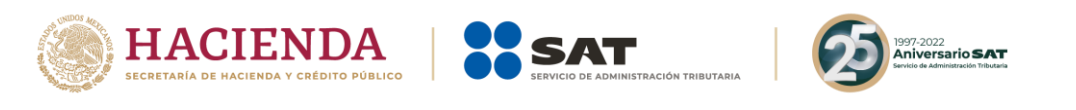

Presentar declaración Consultas - Presentación declaración otras obligaciones

Inicio Cerrar

# Configuración de la declaración

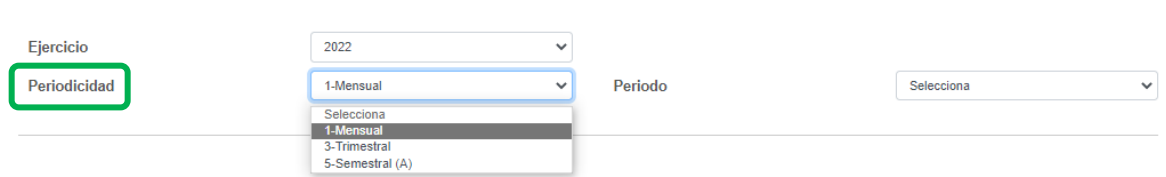

**Periodo:** Es el mes al que corresponde el pago.

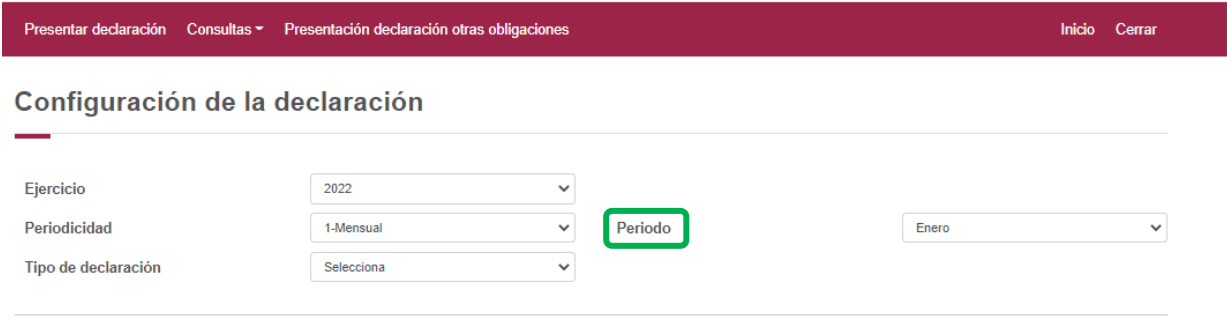

Por último, elige el"**Tipo de declaración**".

Si es la primera vez que presentas la declaración correspondiente a este periodo, señala "Normal".

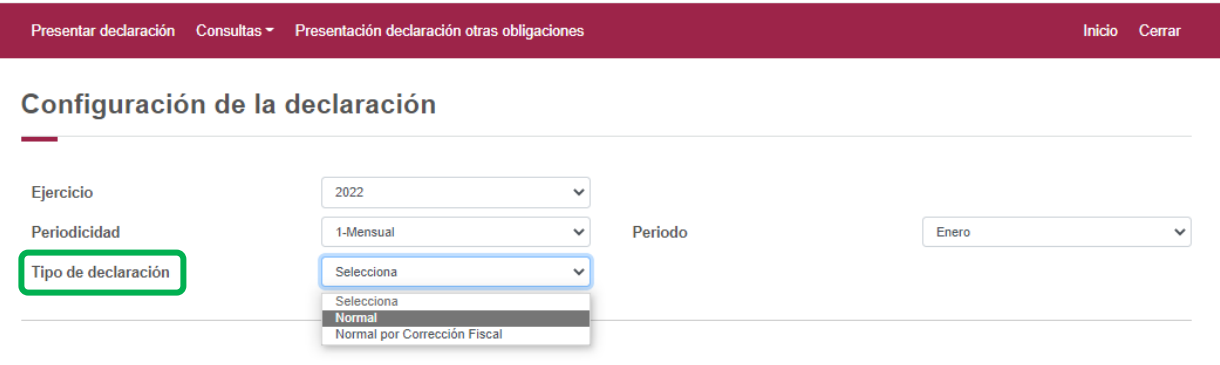

<span id="page-9-0"></span>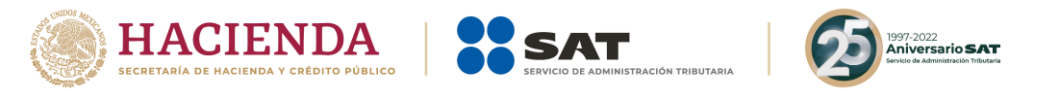

# **"[Obligaciones registradas en el registro federal de contribuyentes](#page-9-0)"**

Se mostrarán seleccionadas las obligaciones que tienes registradas en el registro federal de contribuyentes, por ello, para continuar sólo selecciona el botón "Siguiente".

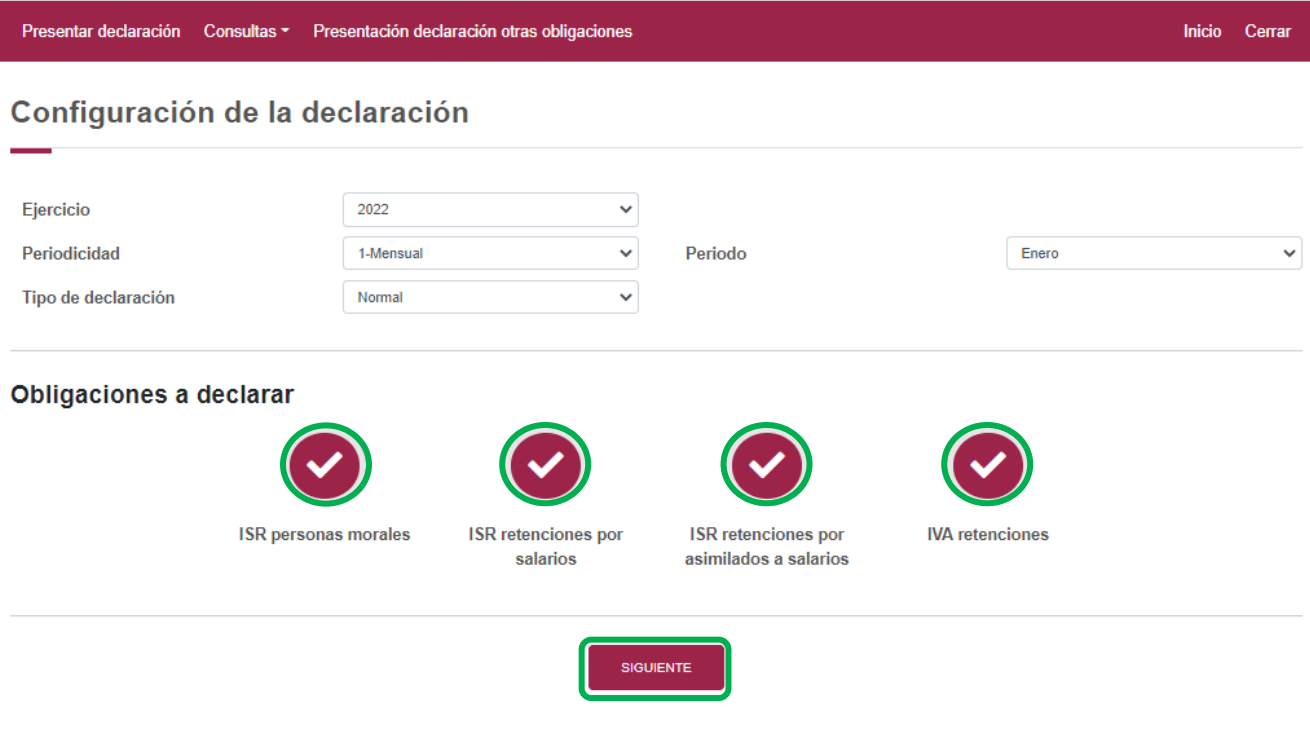

En caso de que tu obligación no esté seleccionada, elige el círculo de la obligación que deseas presentar para activarla, posteriormente, selecciona el botón "Siguiente"

Al ingresar, el sistema mostrará un mensaje el cual señala las fuentes de información y la fecha de corte de la información utilizada para el prellenado de tu declaración.

Para continuar con la presentación de tu declaración selecciona el botón "Cerrar".

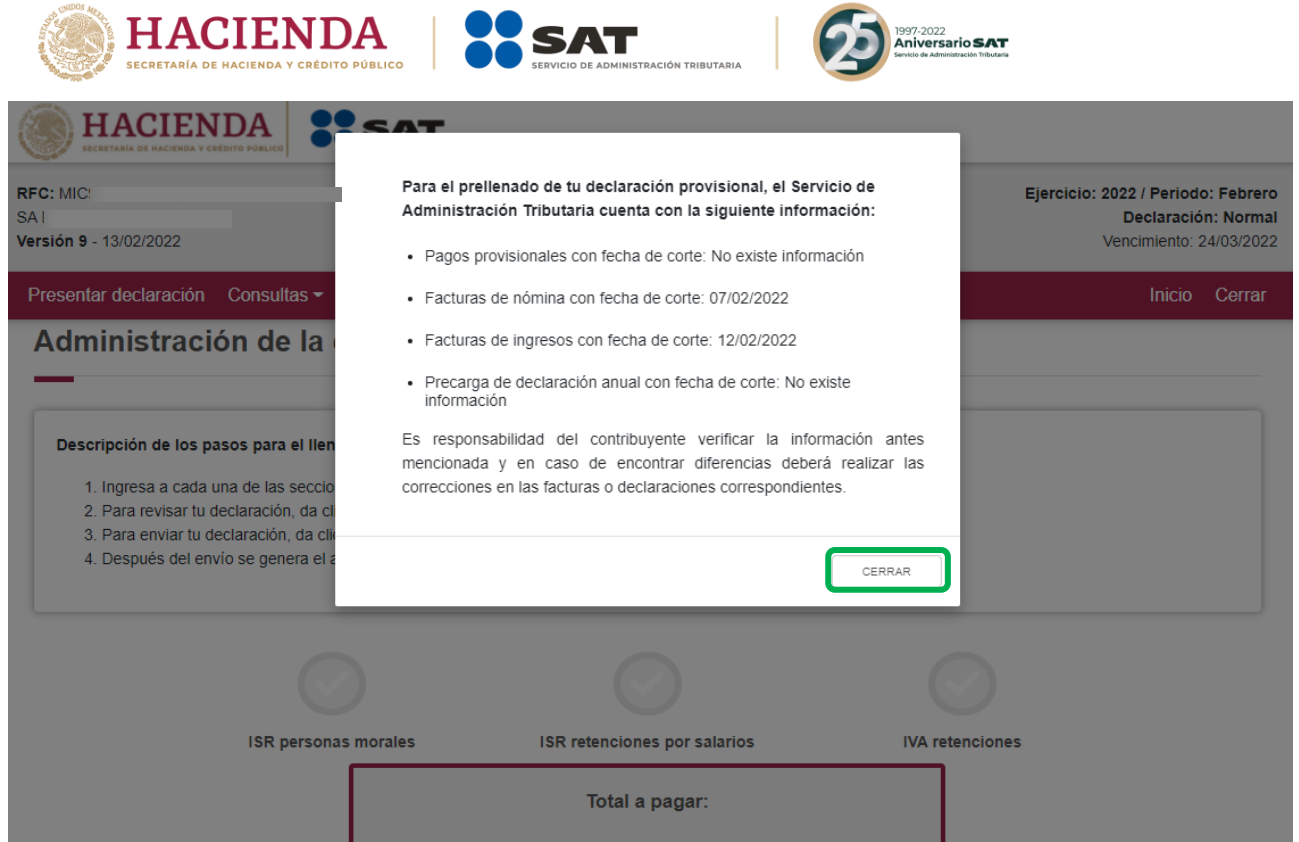

Del lado superior derecho, se mostrará el ejercicio, periodo y tipo de declaración, el cual para este caso es normal, así como la fecha de vencimiento de la obligación.

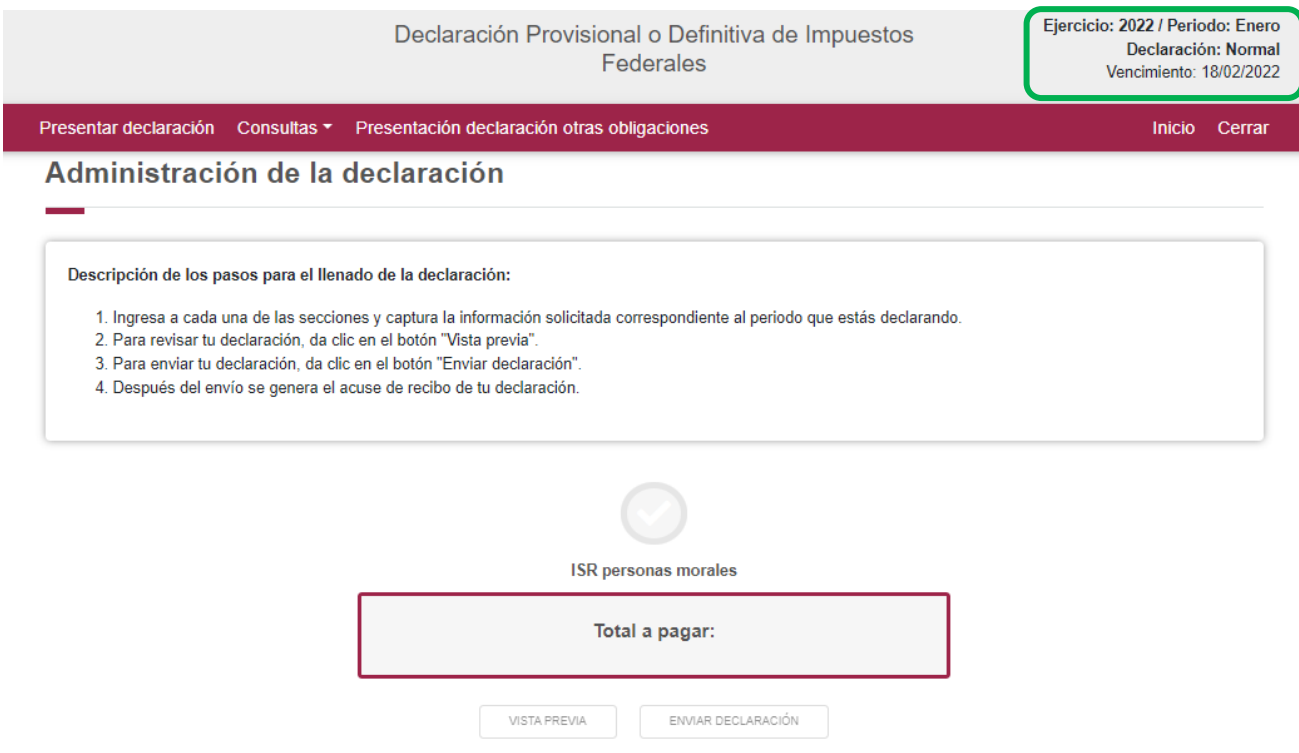

<span id="page-11-2"></span>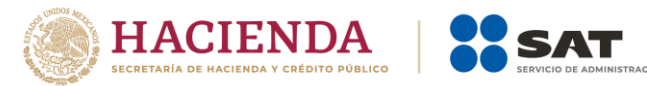

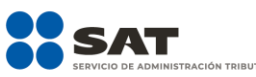

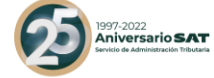

# <span id="page-11-0"></span>**5. [Administración de la declaración](#page-11-2)**

# **"[Instrucciones de llenado](#page-11-1)"**

<span id="page-11-1"></span>En este apartado se describen de manera general los pasos a seguir para el llenado de la declaración.

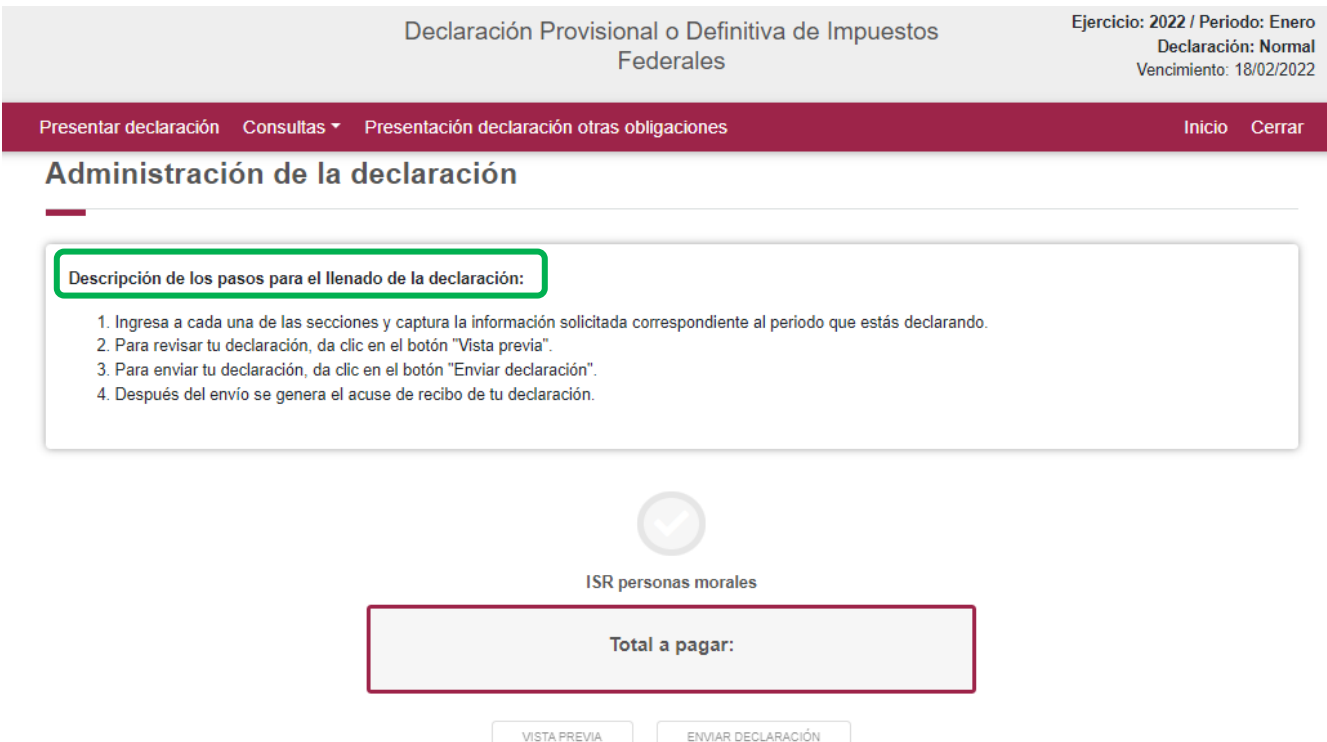

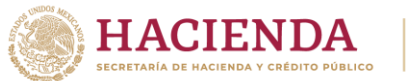

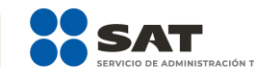

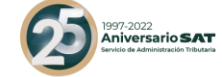

# **"[Entrada a la declaración](#page-12-0)"**

<span id="page-12-0"></span>Para iniciar con la captura de datos, selecciona el círculo de la obligación que deseas declarar.

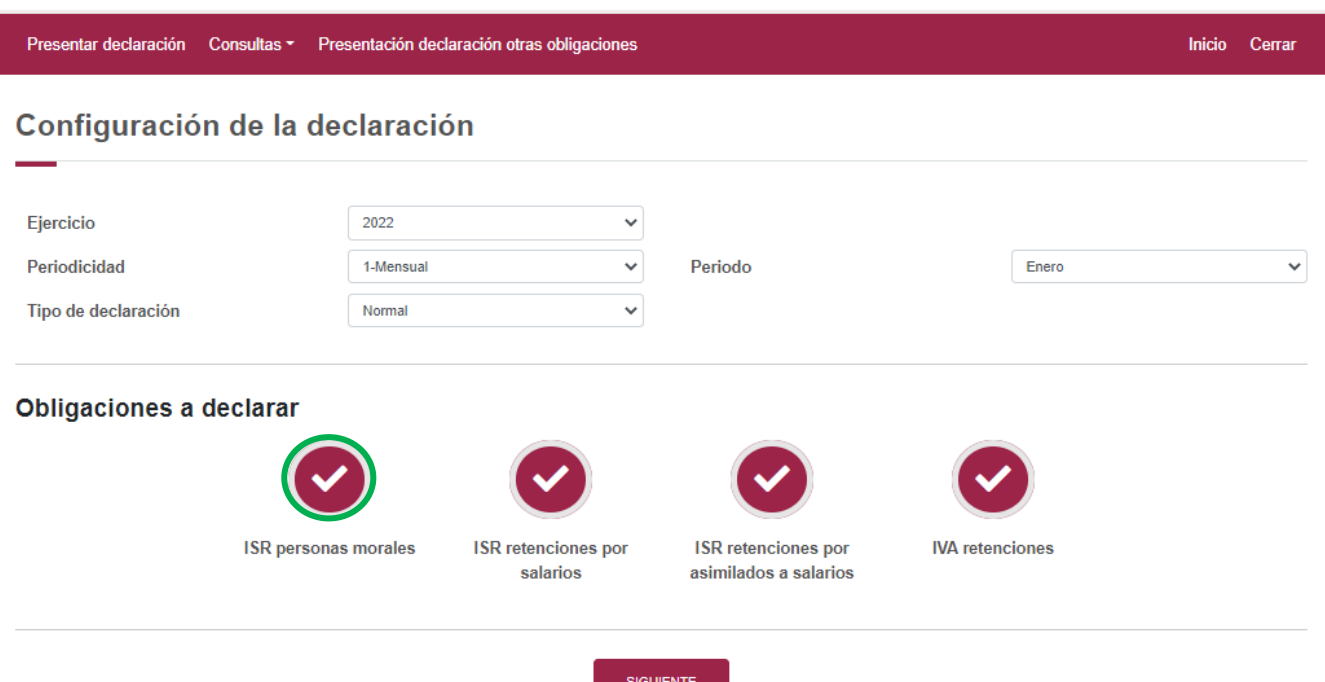

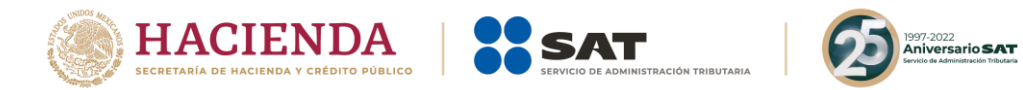

Si deseas regresar a la administración de la declaración, una vez que ingresaste al formulario, lo podrás hacer seleccionando en cualquier momento el botón "Administración de la declaración".

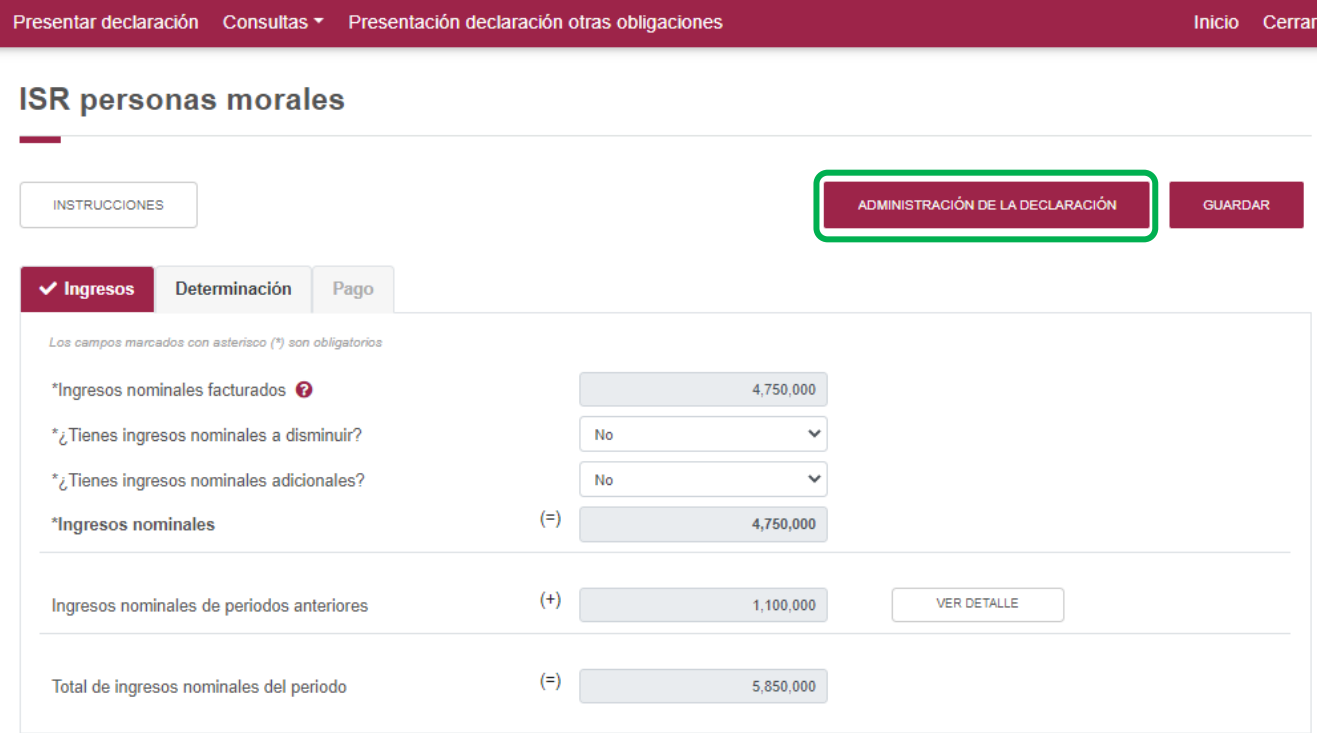

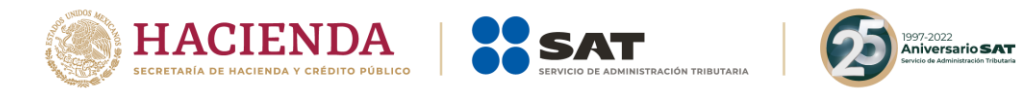

# <span id="page-14-1"></span><span id="page-14-0"></span>**6. [Llenado de la declaración](#page-14-0)**

**"[Ingresos](#page-14-1)"**

En este apartado se muestra un botón de "Instrucciones".

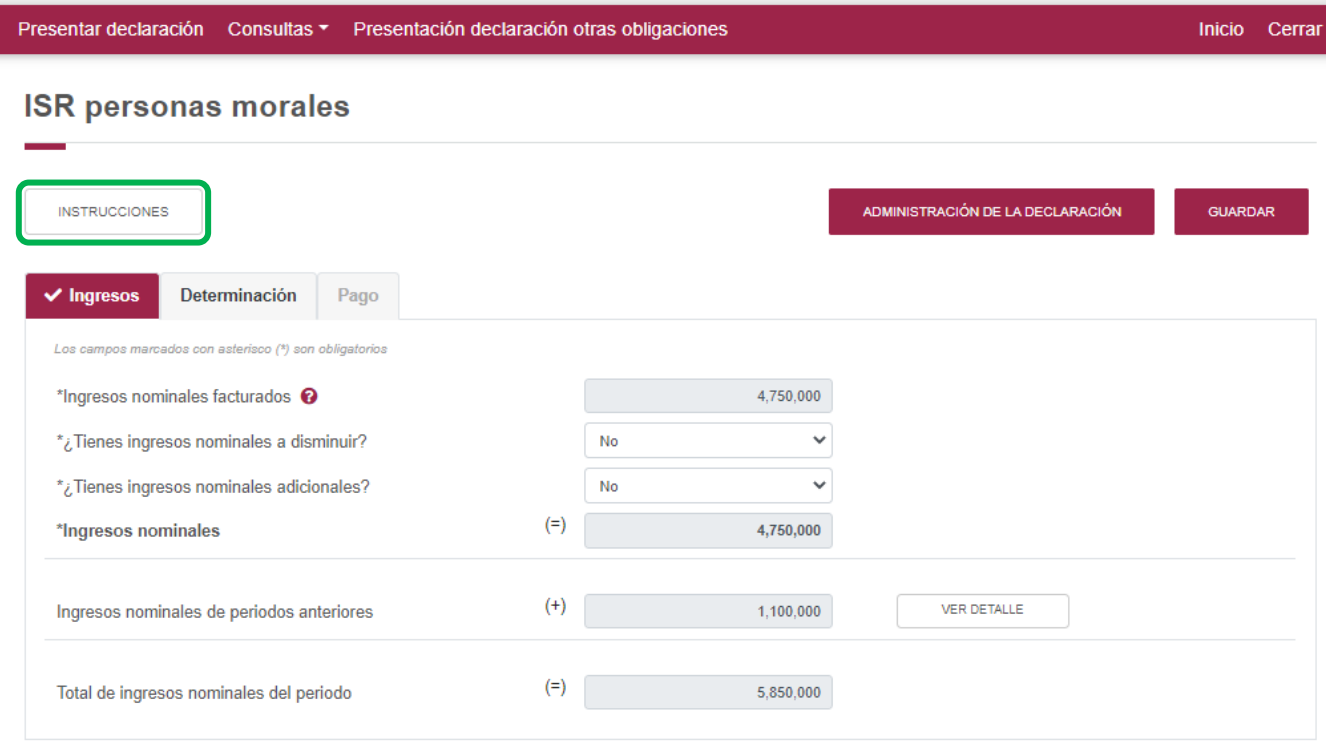

Al seleccionar este botón, se mostrará un mensaje con las siguientes instrucciones:

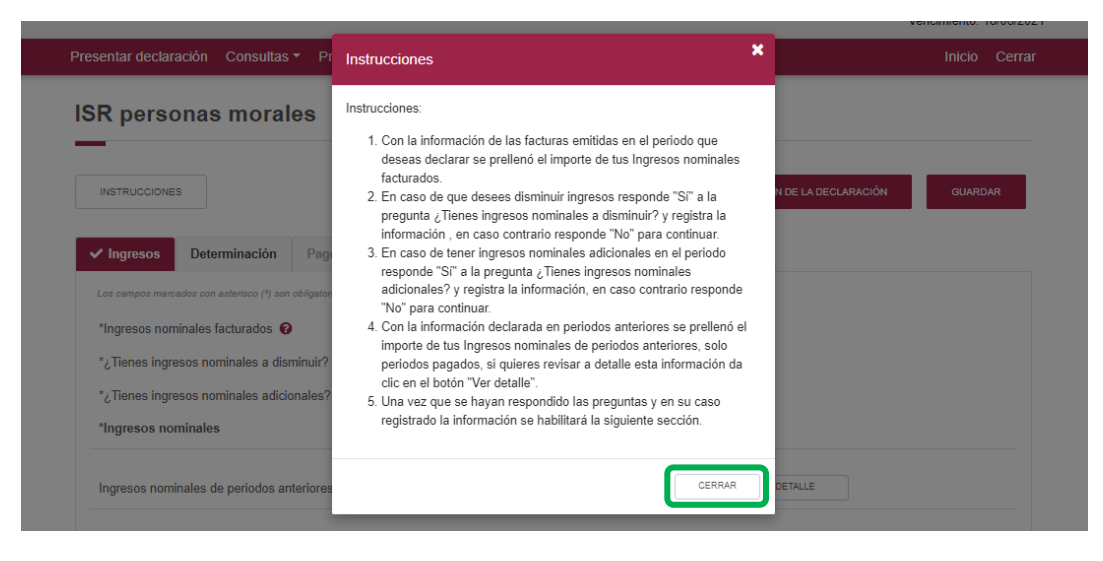

Para regresar al llenado de la declaración, elige el botón "Cerrar"

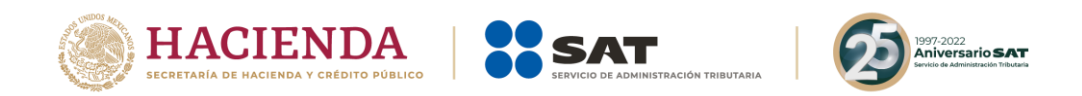

# Imagen de los campos de la sección de ingresos.

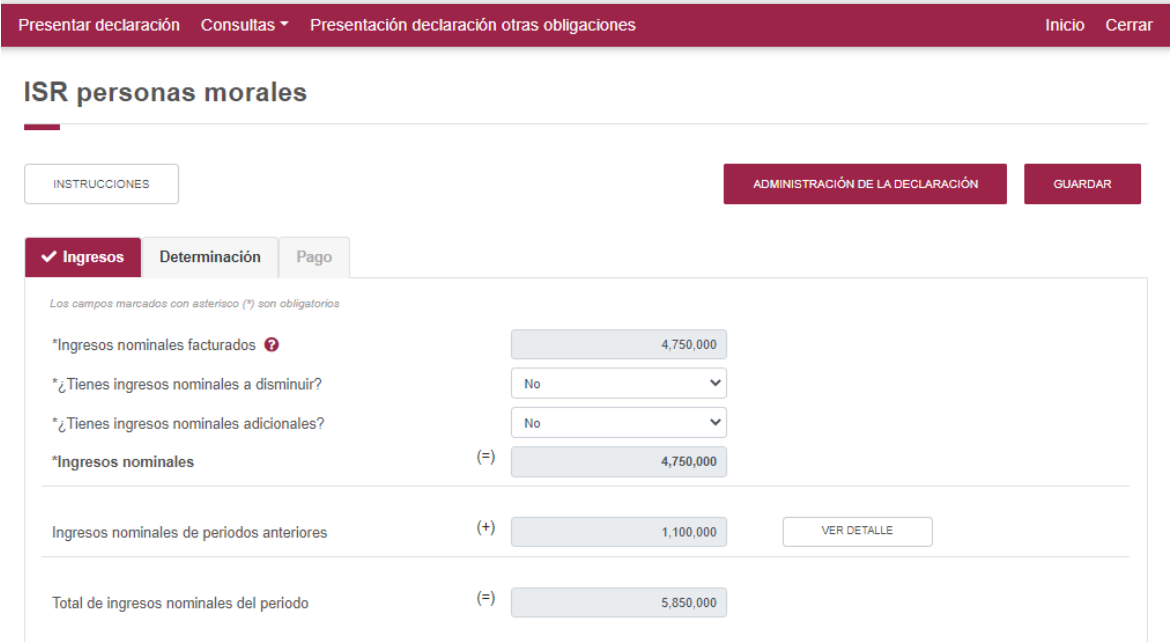

Los datos del apartado "Ingresos" son los siguientes:

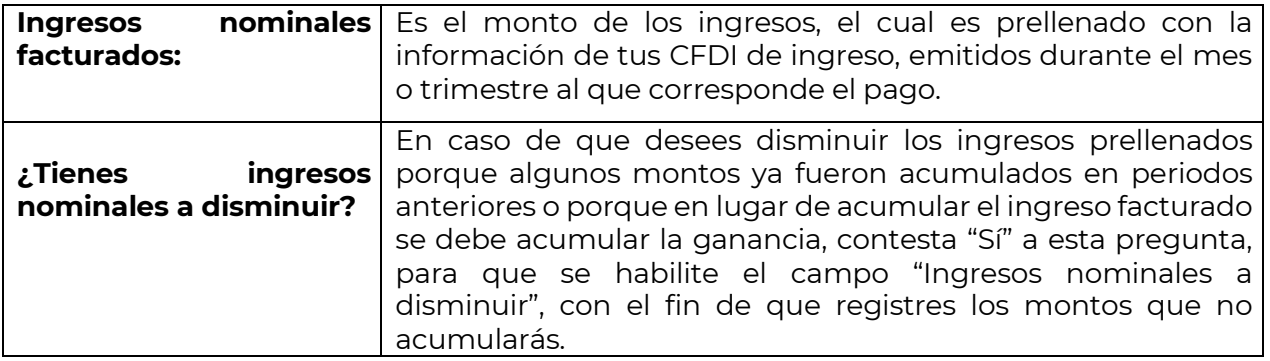

# **ISR Personas Morales**

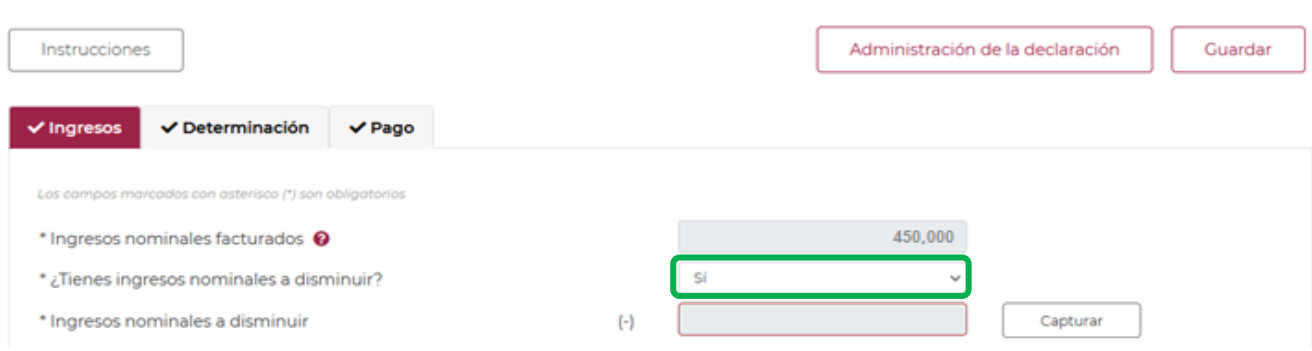

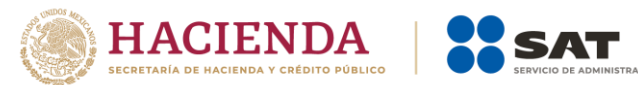

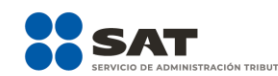

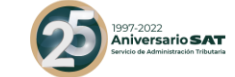

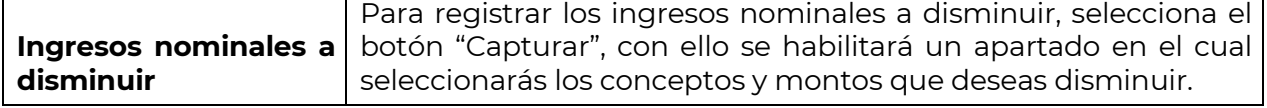

# **ISR Personas Morales**

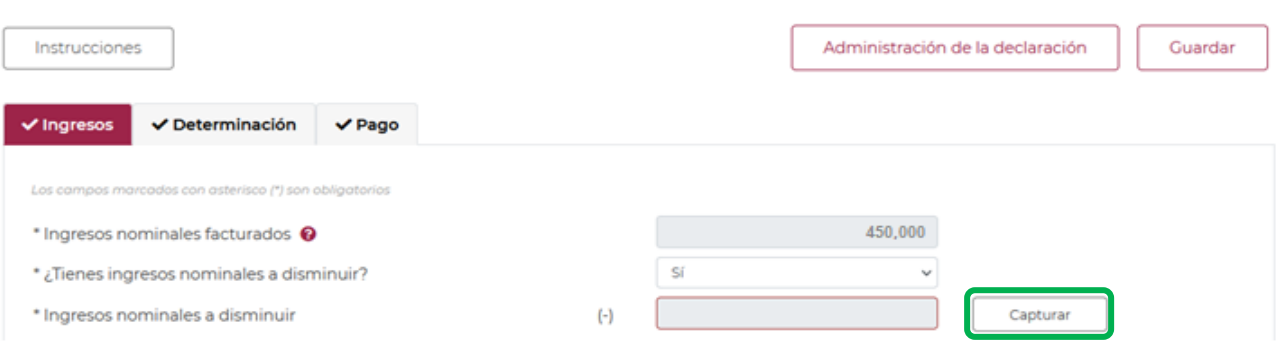

# Los campos "Concepto" e "Importe" se habilitarán seleccionando el botón "Agregar"

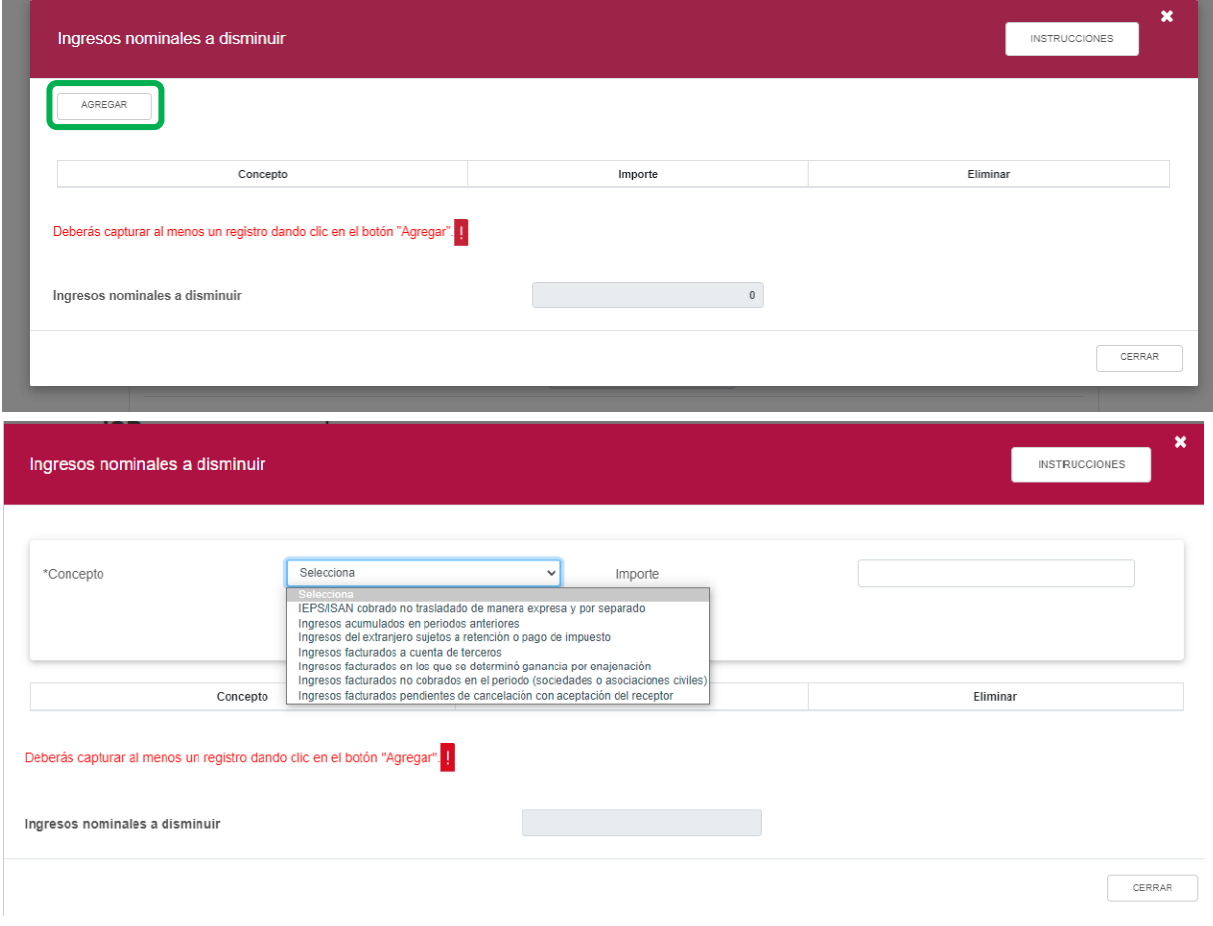

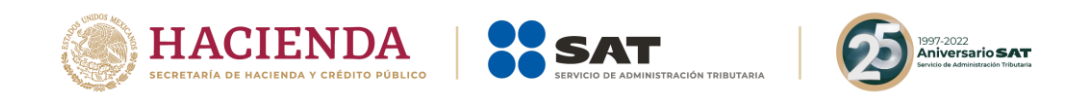

Para guardar el registro, selecciona el botón "Guardar"

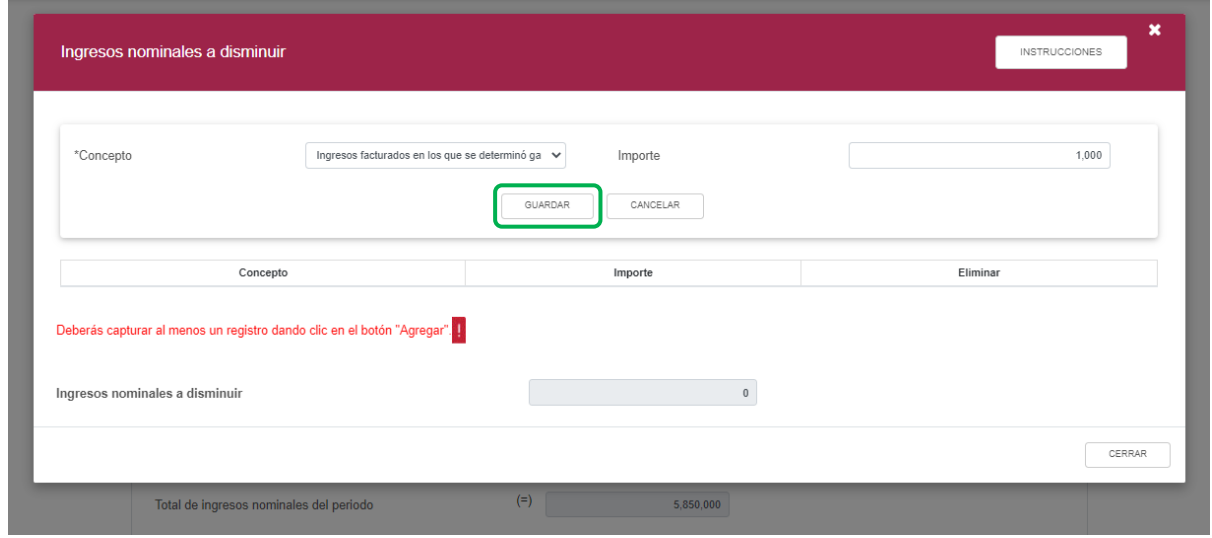

Los registros se mostrarán en la siguiente tabla resumen, en caso de que desees eliminar un registro selecciona el ícono "Eliminar".

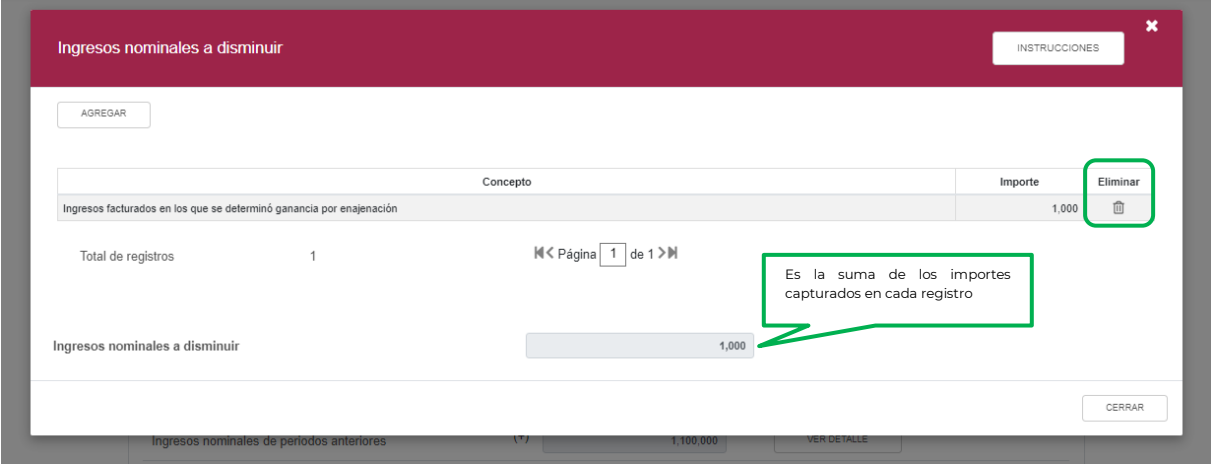

Podrás realizar varios registros, sin repetir los conceptos

Concluida la captura de los registros, selecciona el botón "Cerrar" para continuar con el llenado de tu declaración.

La suma de los importes registrados se mostrará en el campo "Ingresos nominales a disminuir", este importe se reflejará en el campo con el mismo nombre, del apartado de "Ingresos".

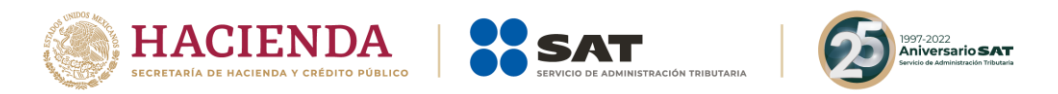

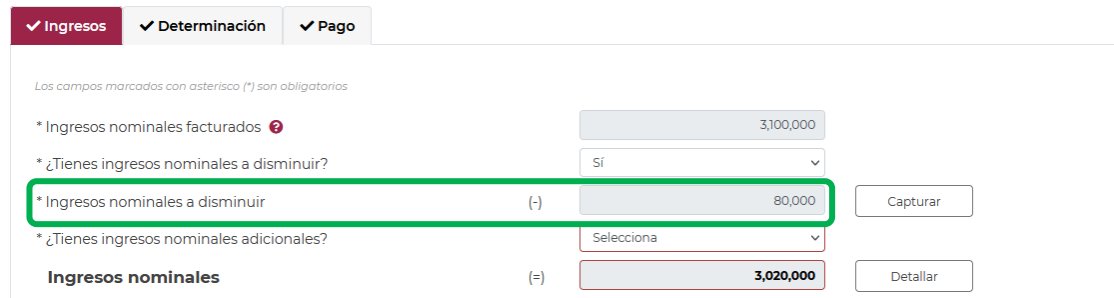

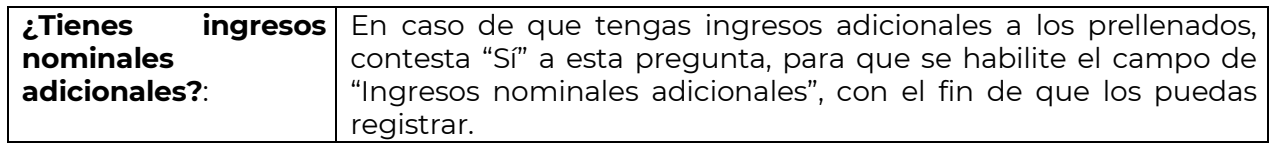

# **ISR Personas Morales**

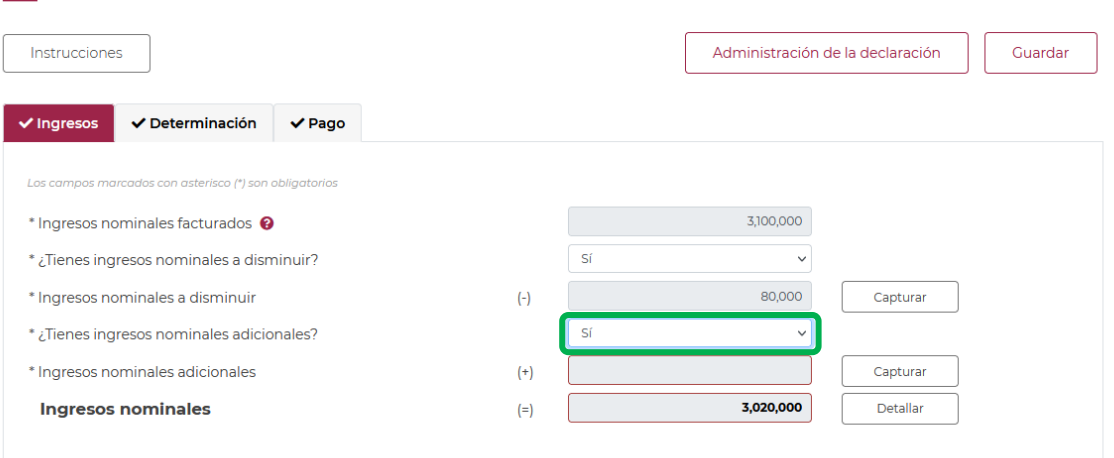

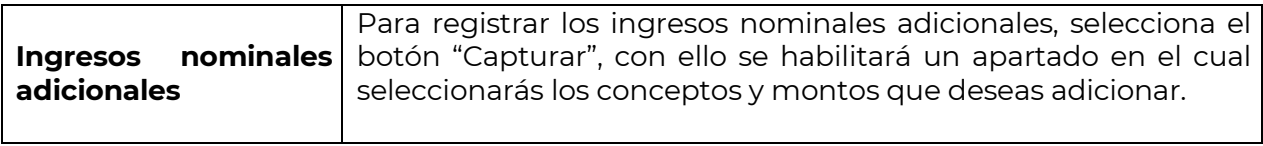

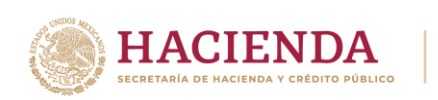

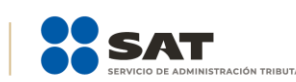

# 1997-2022<br>**Aniversario SAT**

#### **ISR Personas Morales**

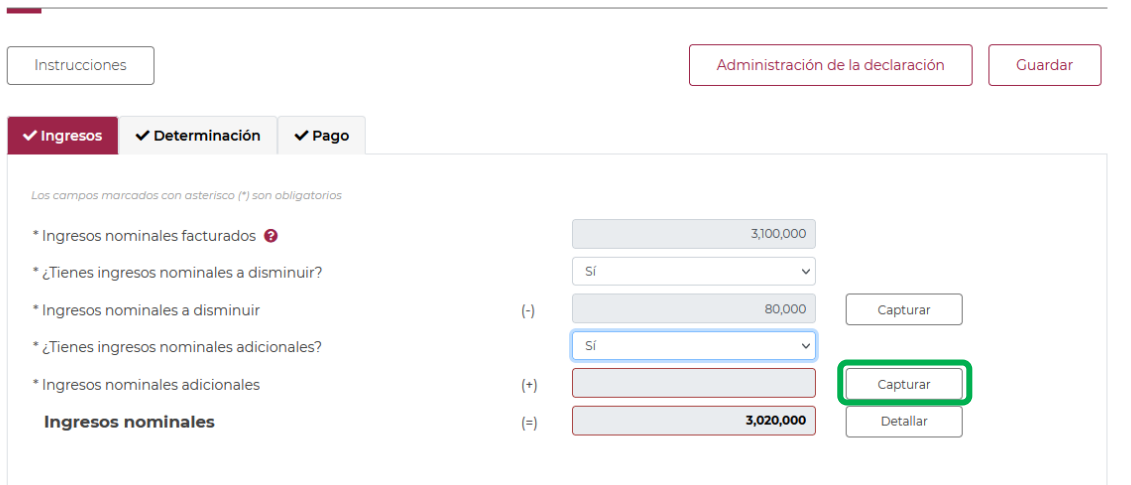

Los campos "Concepto" e "Importe" se habilitarán seleccionando el botón "Agregar"

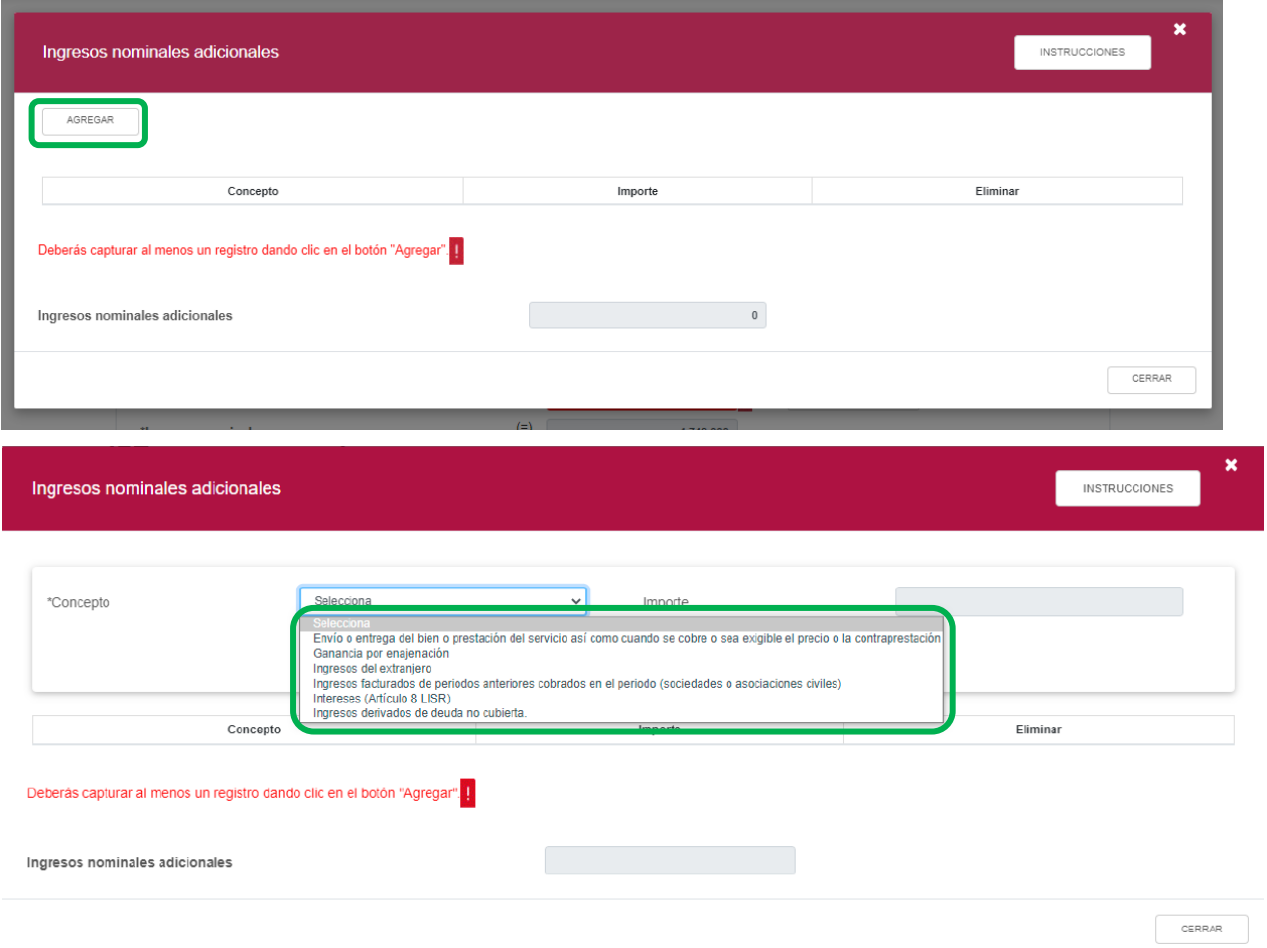

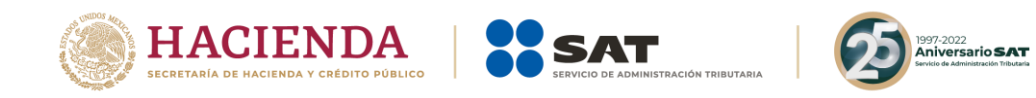

Para guardar el registro, selecciona el botón "Guardar"

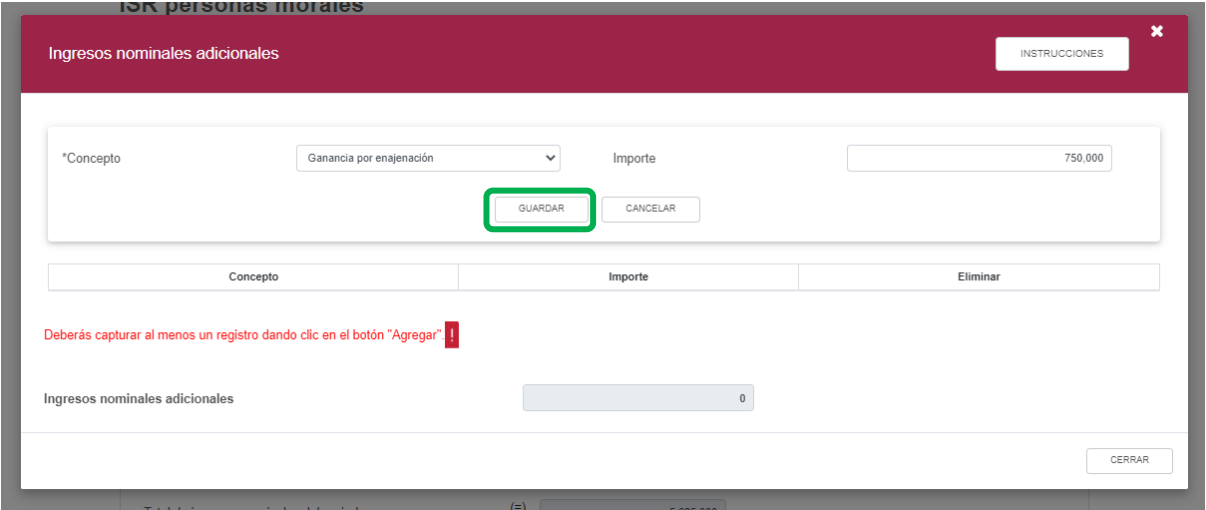

Los registros se mostrarán en la siguiente tabla resumen, en caso de que desees eliminar un registro selecciona el ícono "Eliminar".

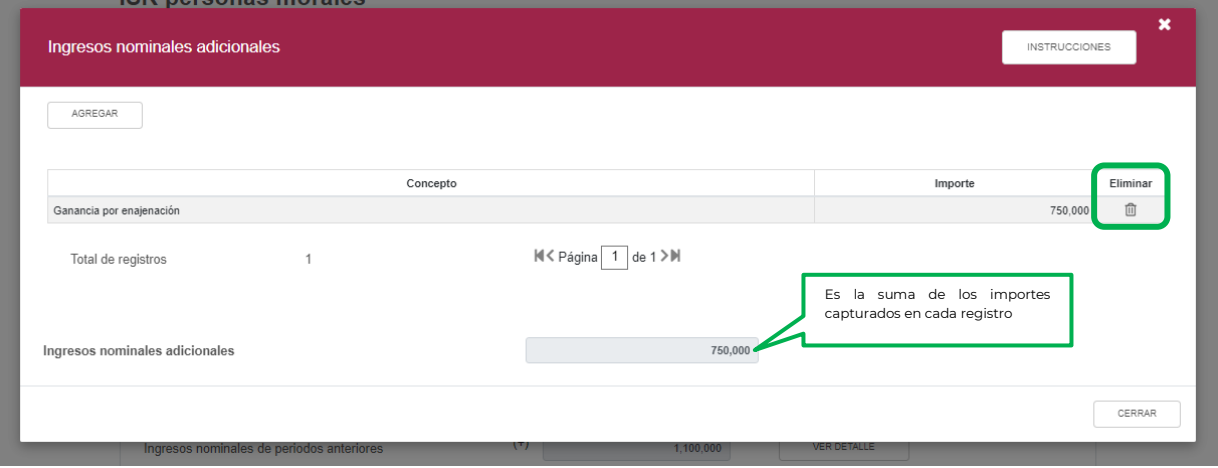

Podrás realizar varios registros.

Concluida la captura de los registros, selecciona el botón "Cerrar" para continuar con el llenado de tu declaración.

La suma de los importes registrados, se mostrará en el campo "Ingresos nominales adicionales", este importe se reflejará en el campo con el mismo nombre, del apartado de "Ingresos".

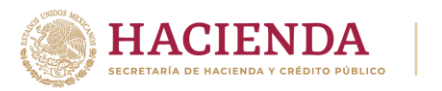

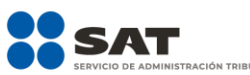

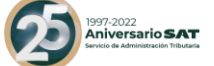

# **ISR Personas Morales**

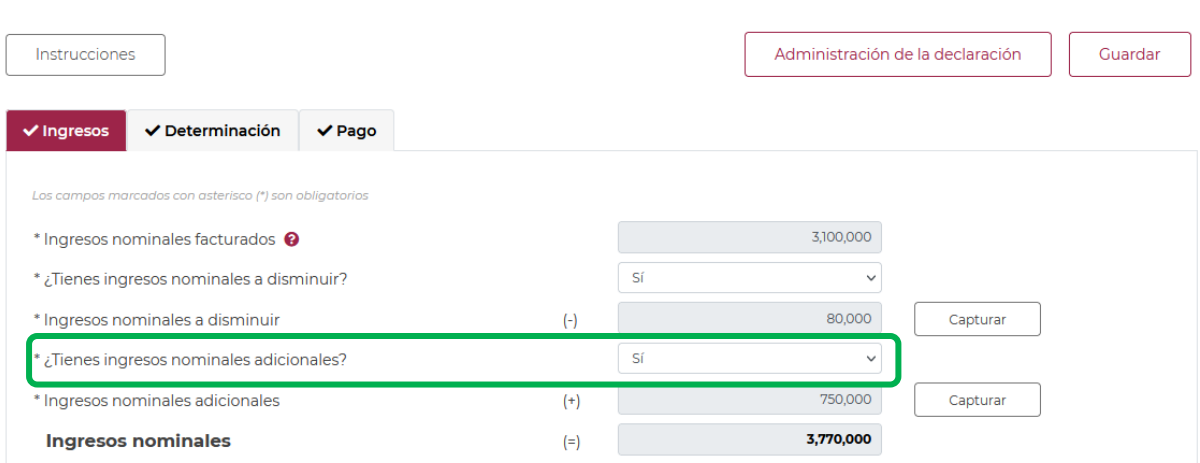

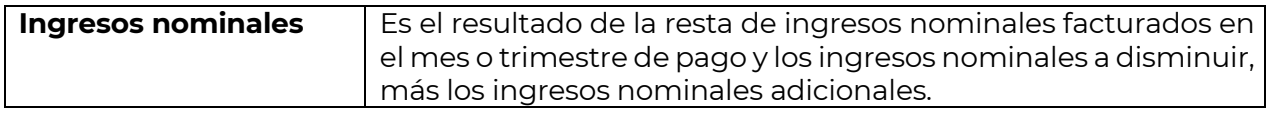

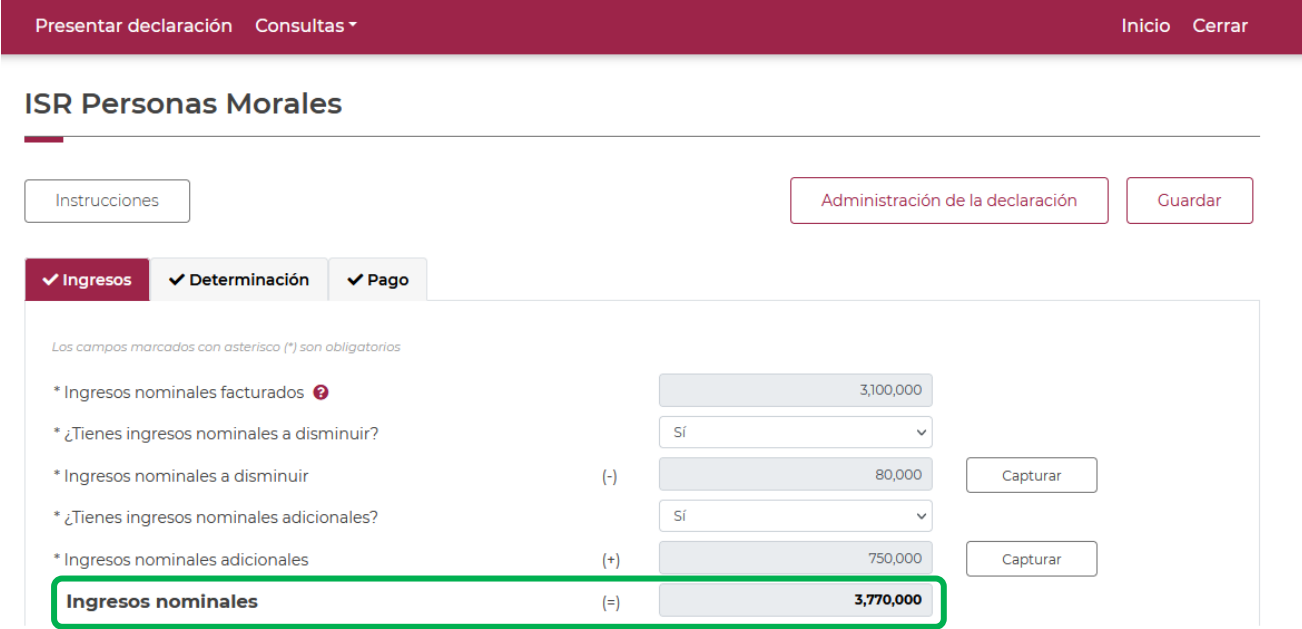

En el supuesto en que hayas optado por aplicar el estímulo fiscal de región fronteriza, el campo "Ingresos nominales" tendrá a su derecha un botón denominado "Detallar", al seleccionarlo, se habilitará un apartado con el detalle de ingresos nominales del periodo.

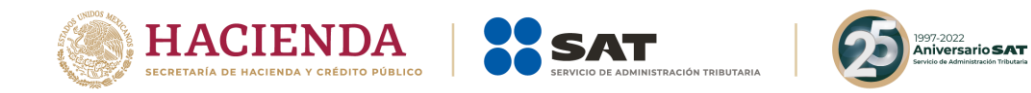

## ISR Personas Morales Región Fronteriza

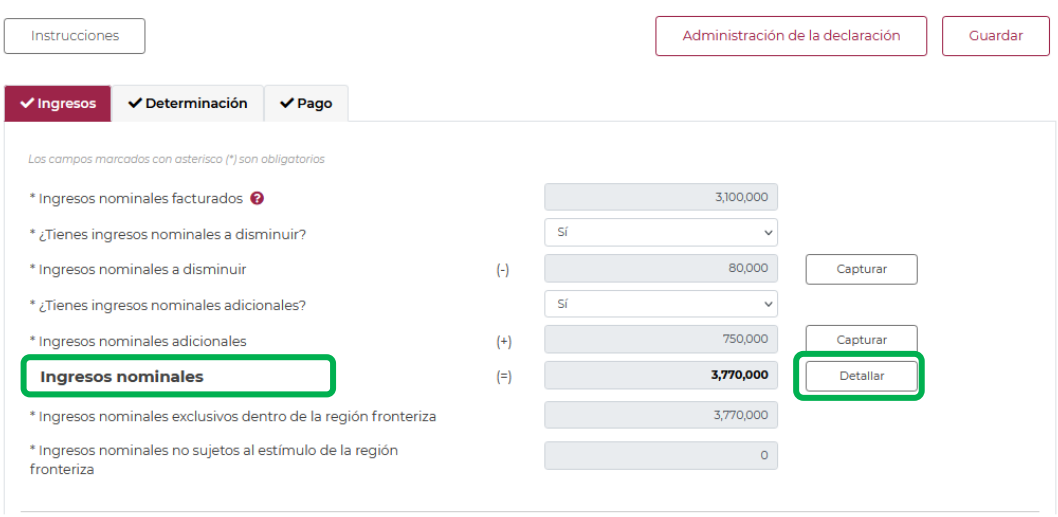

En el apartado "Detalle de ingresos nominales", deberás capturar los ingresos nominales exclusivos dentro de la región fronteriza, así como los ingresos obtenidos fuera de la región fronteriza.

Selecciona el botón "Cerrar" para continuar con el llenado de tu declaración.

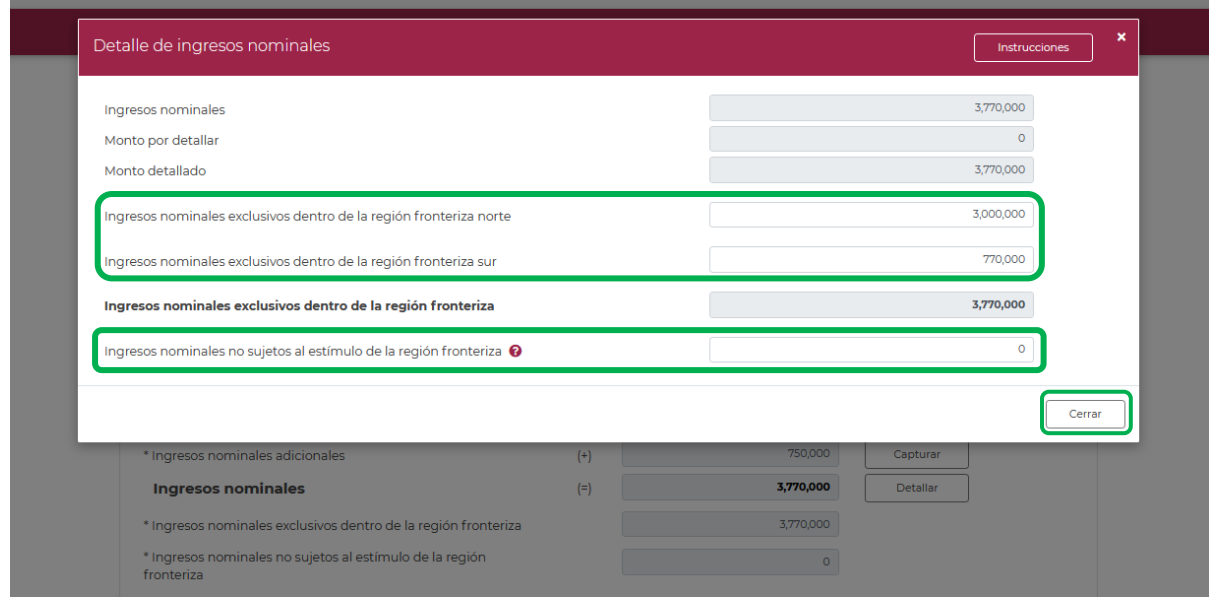

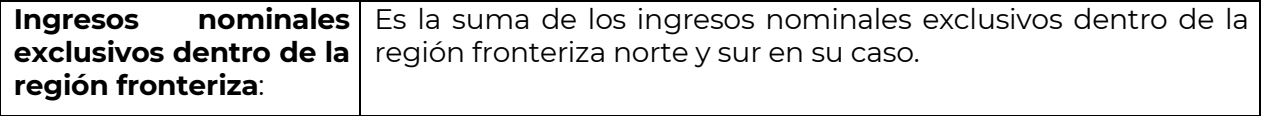

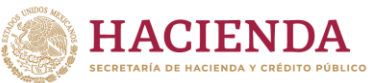

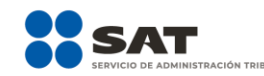

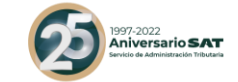

**Ingresos nominales no** Es el importe manifestado en ingresos nominales no sujetos al **sujetos al estímulo de la región fronteriza** estímulo de la región fronteriza

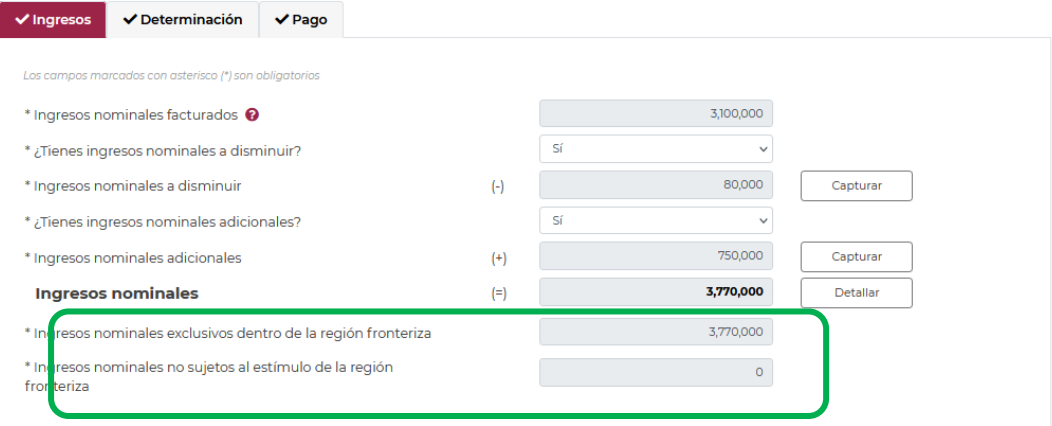

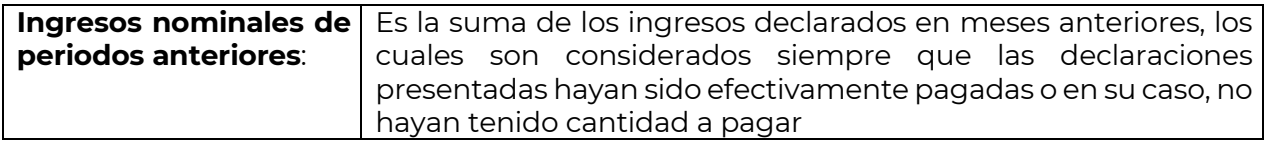

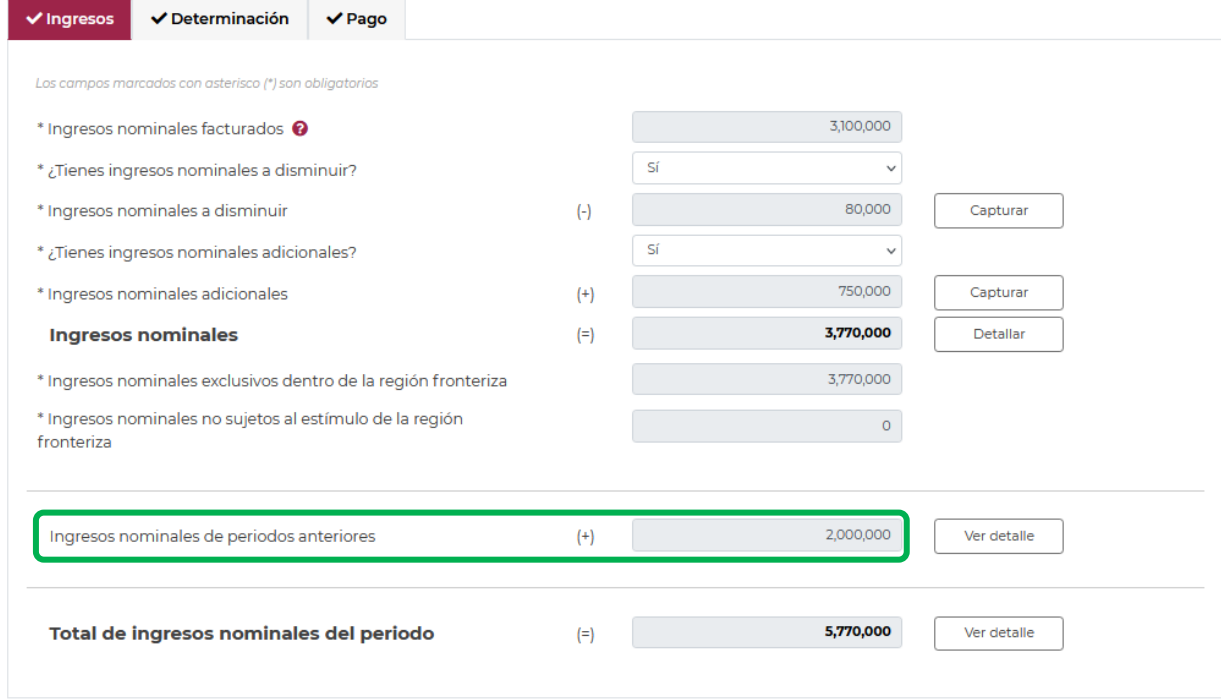

El campo tendrá a su derecha un botón denominado "VER DETALLE", al seleccionarlo,

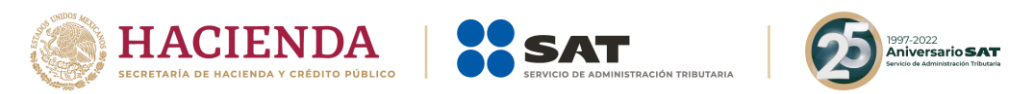

se habilitará un apartado con el detalle de los ingresos de meses anteriores considerados en el prellenado de la declaración.

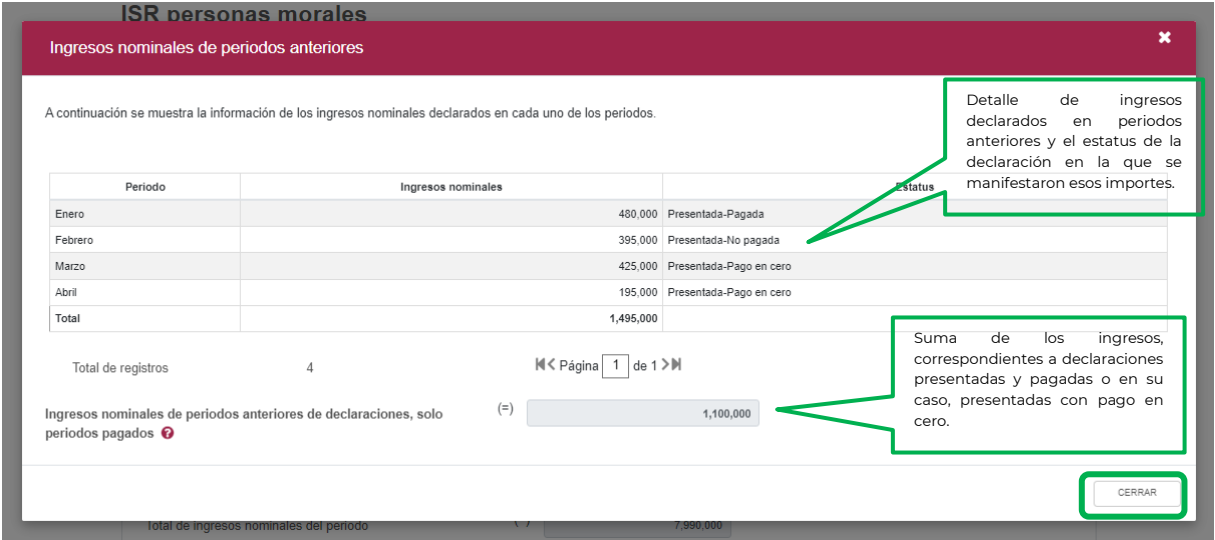

Selecciona el botón "Cerrar" para continuar con el llenado de tu declaración.

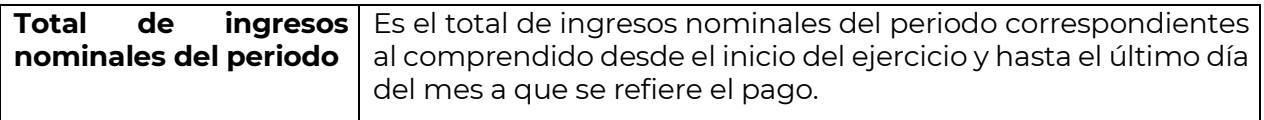

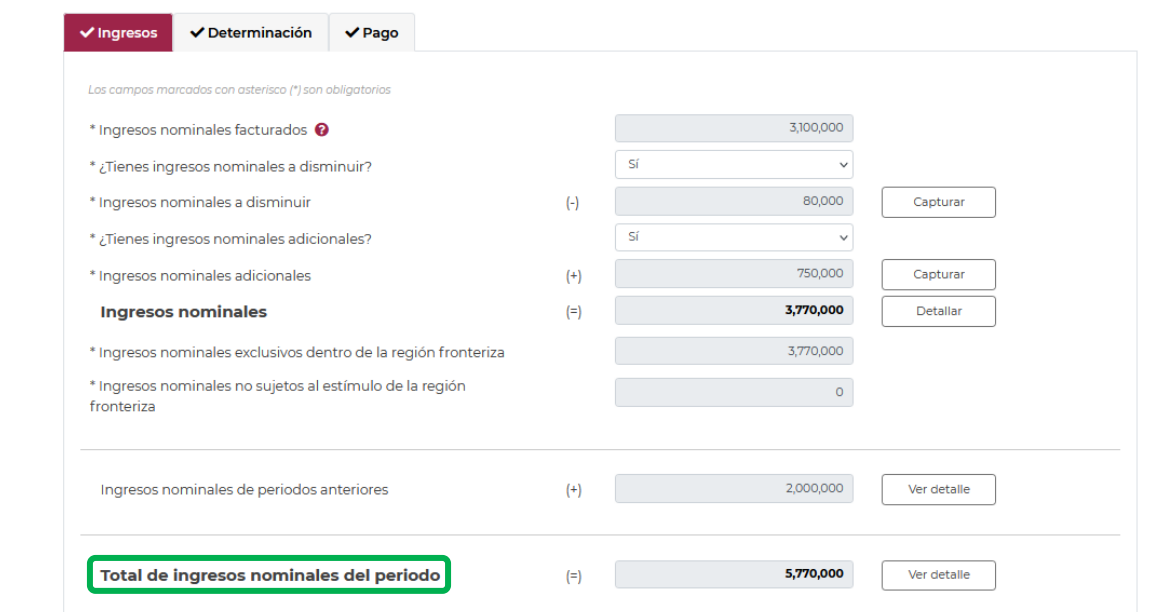

En el supuesto en que hayas optado por aplicar el estímulo fiscal de región fronteriza, el campo "Total de ingresos nominales" tendrá a su derecha un botón denominado "Ver detalle", al seleccionarlo, se habilitará un apartado con el detalle de "Total de ingresos nominales".

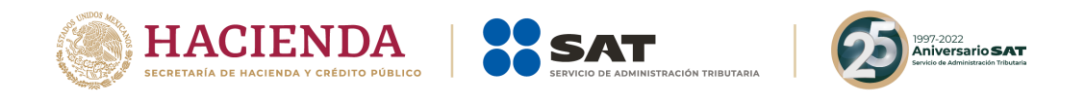

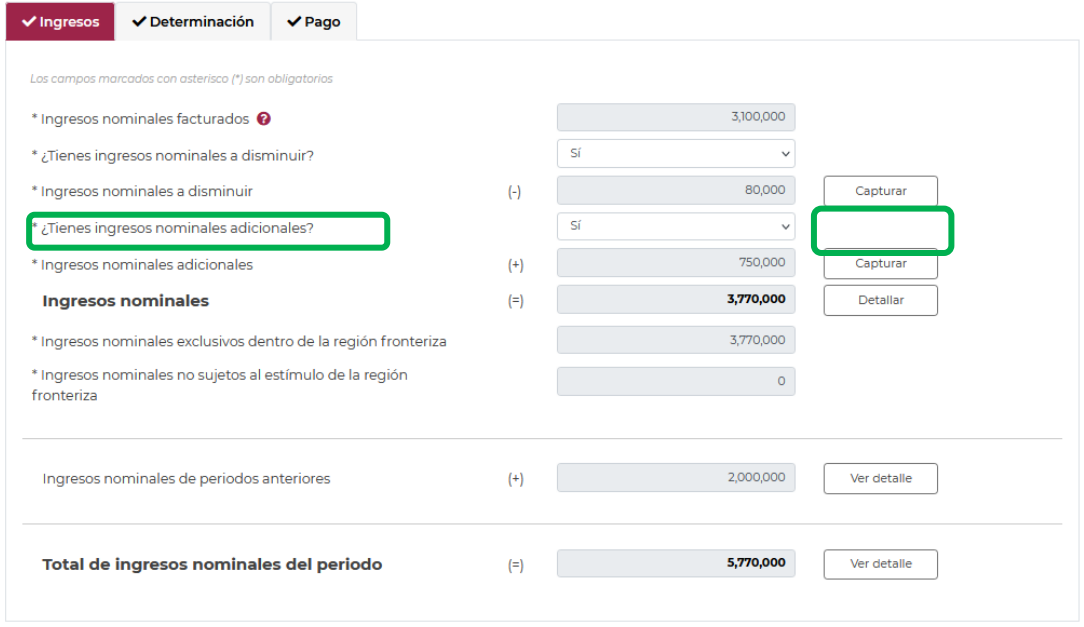

En el apartado "Total de ingresos nominales", podrás visualizar el cálculo de la proporción de ingresos obtenidos en la región fronteriza.

Selecciona el botón "Cerrar" para continuar con el llenado de tu declaración.

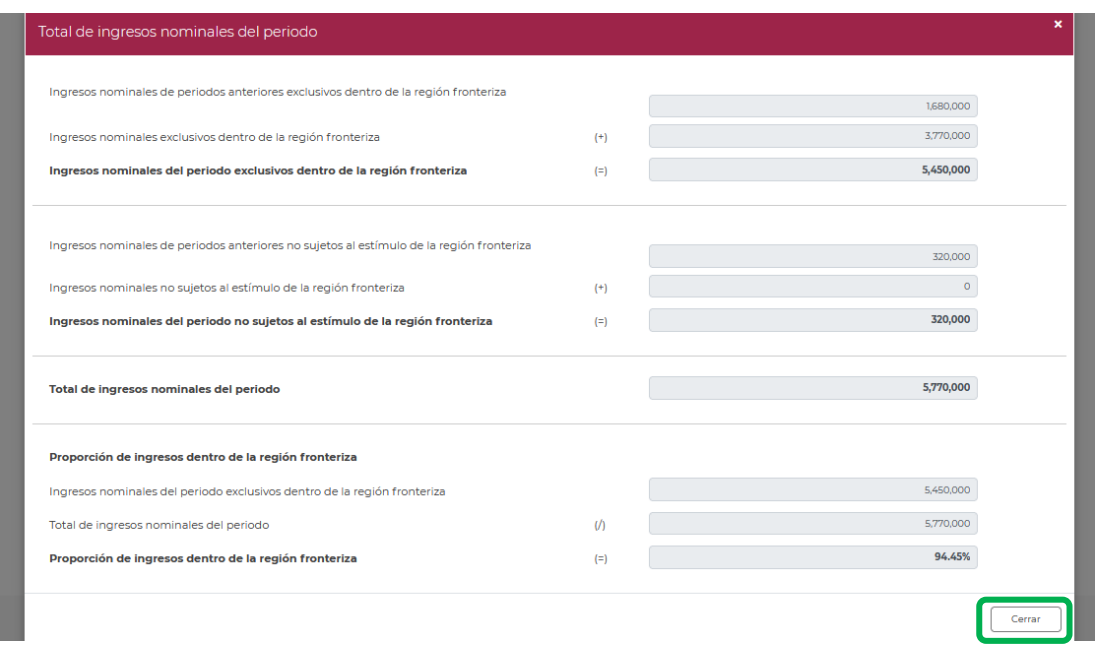

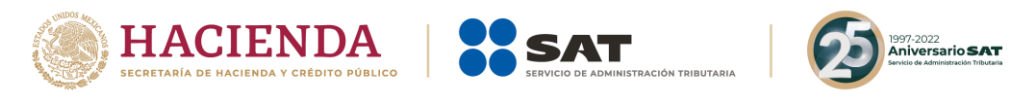

**"[Determinación](#page-26-0)"**

<span id="page-26-0"></span>En este apartado se muestra un botón de "Instrucciones".

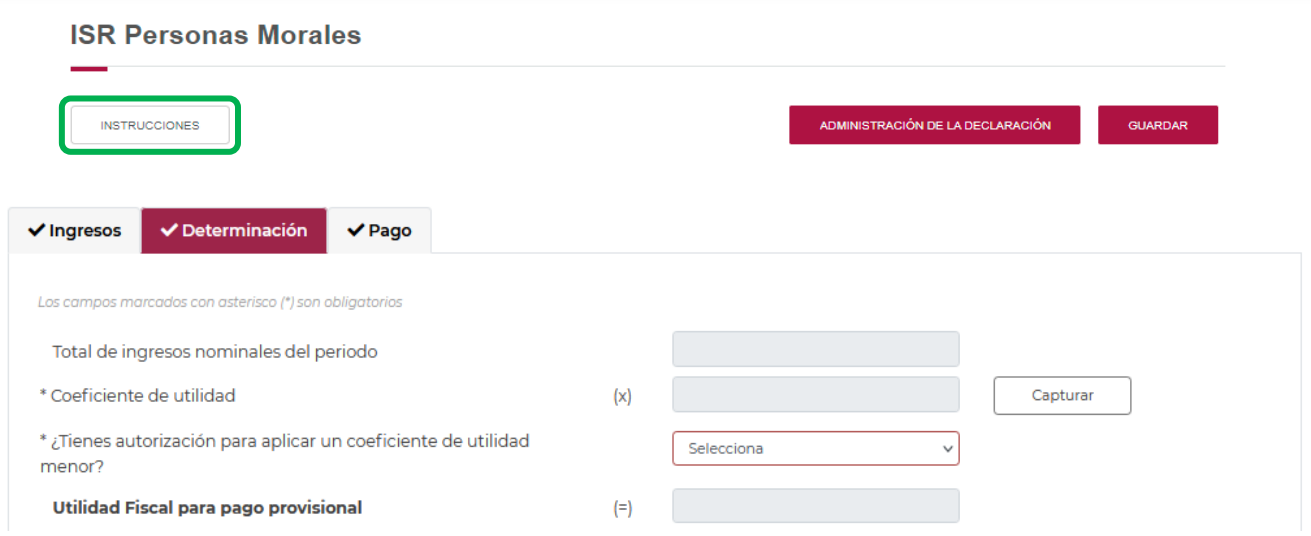

Al seleccionar este botón, se mostrará un mensaje con las siguientes instrucciones:

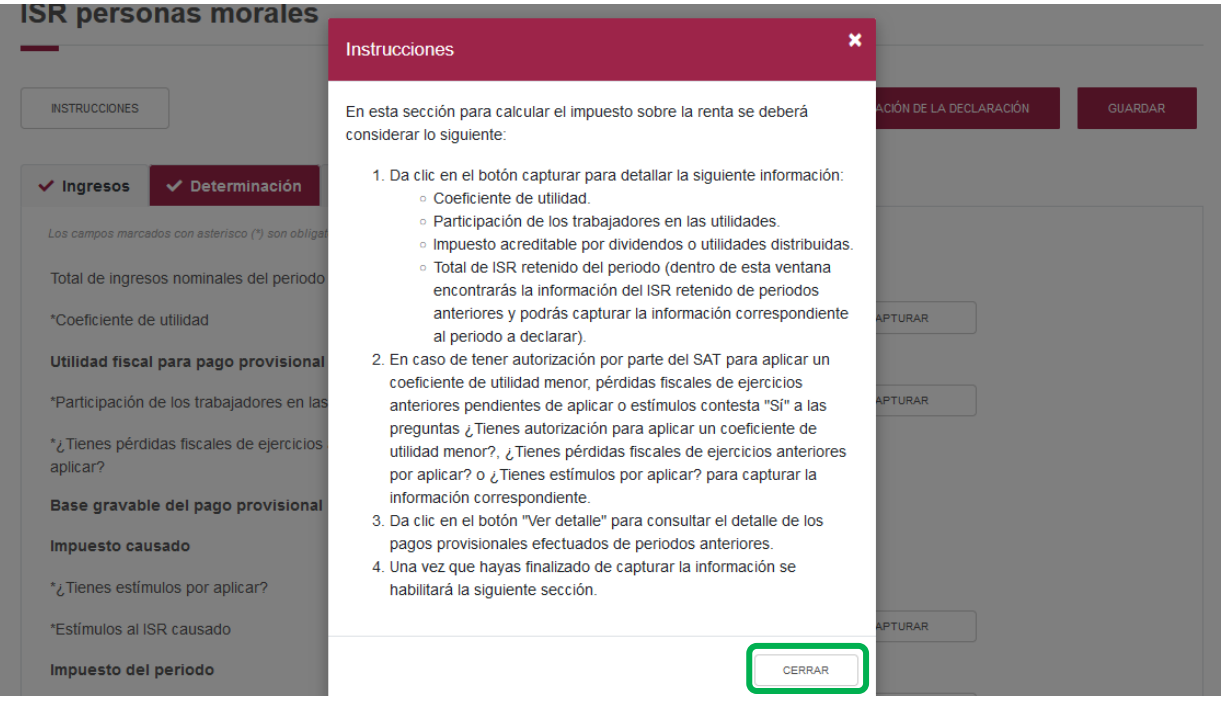

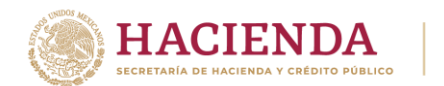

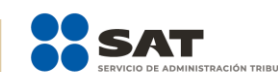

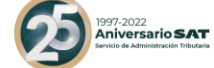

Para regresar al llenado de la declaración, elige el botón "Cerrar"

Imagen de los campos de la "Determinación".

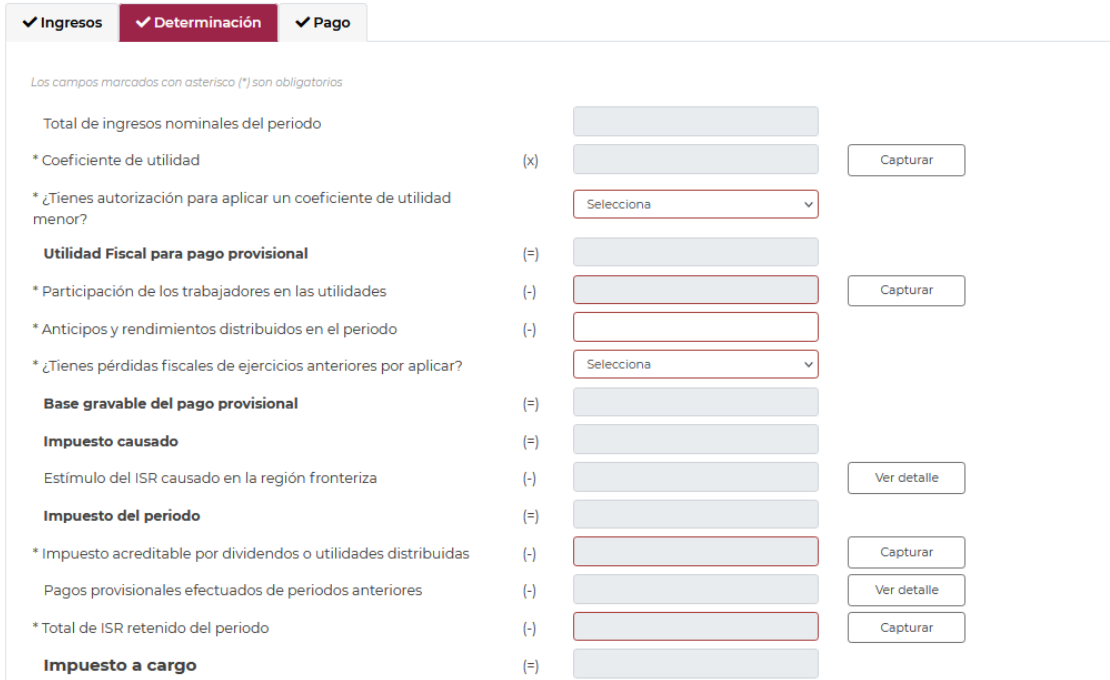

Los datos del apartado "Determinación" son los siguientes:

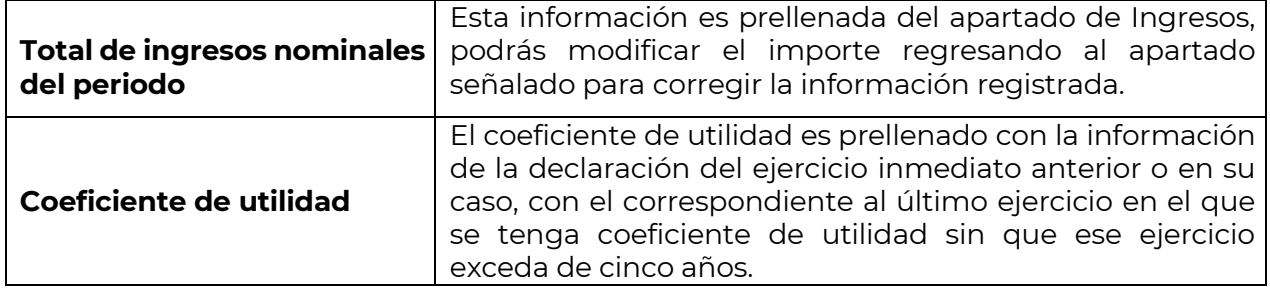

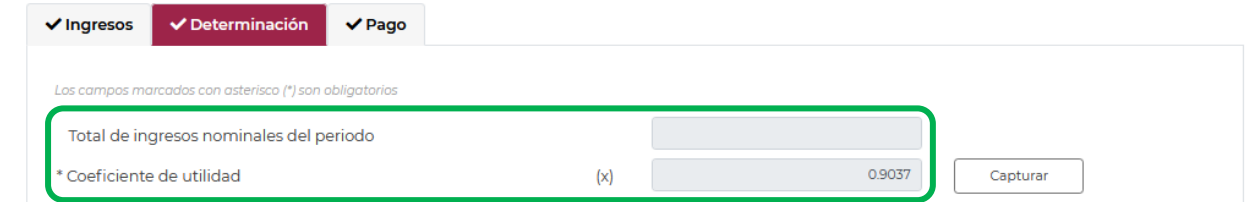

En caso de que desees conocer la información del coeficiente de utilidad prellenado o éste, no se encuentre prellenado, selecciona el botón de "Capturar", con ello se habilitará la siguiente ventana:

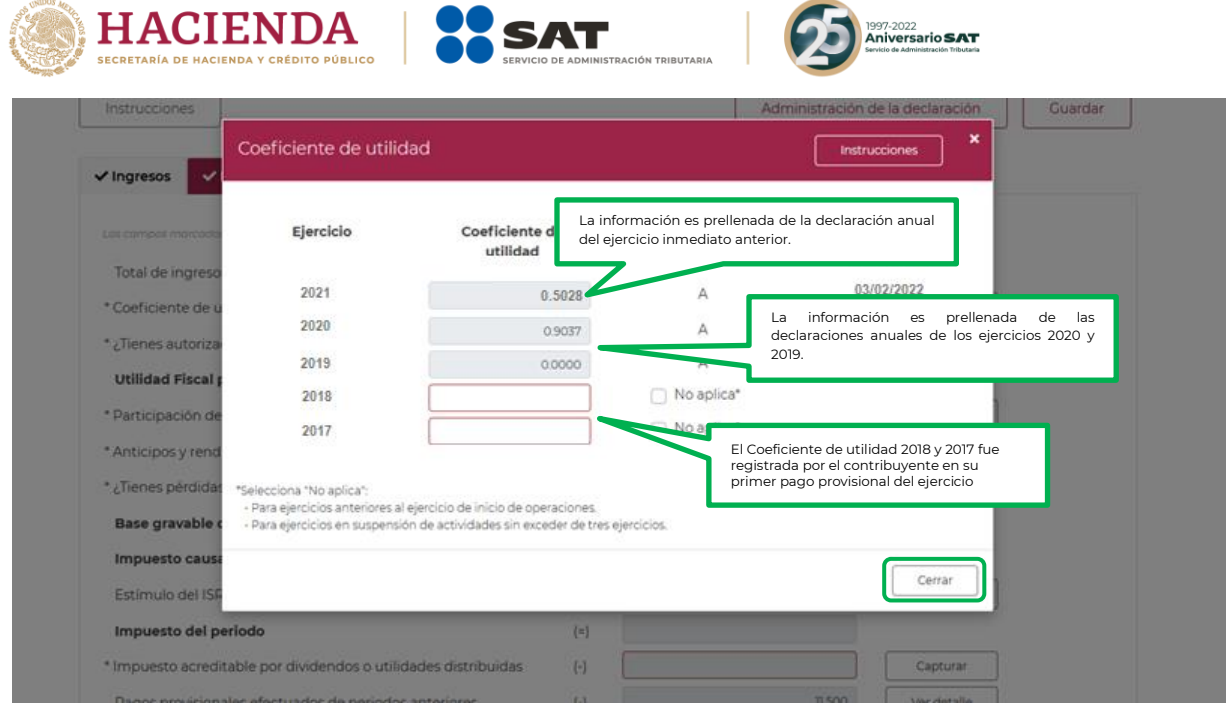

En este apartado se mostrará la información prellenada de los coeficientes de utilidad de los ejercicios 2019, 2020 y 2021, en caso de que no exista coeficiente de utilidad en estos ejercicios, captura los correspondientes a los ejercicios anteriores a los señalados, sin exceder de cinco años.

Selecciona el botón "Cerrar" para continuar con el llenado de tu declaración.

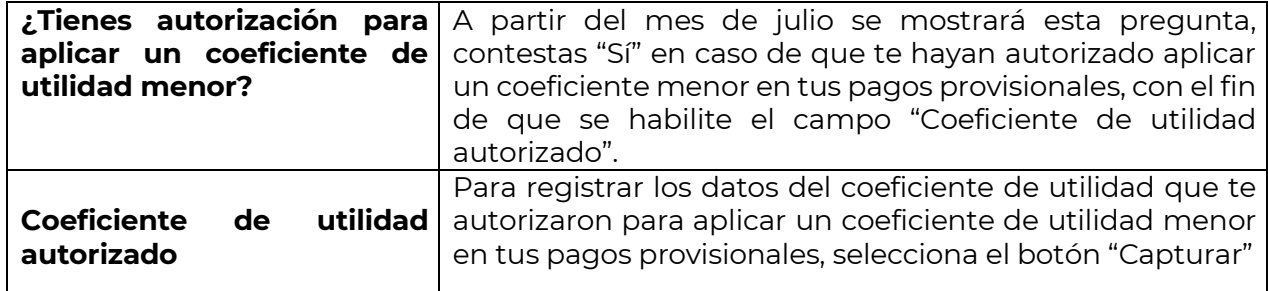

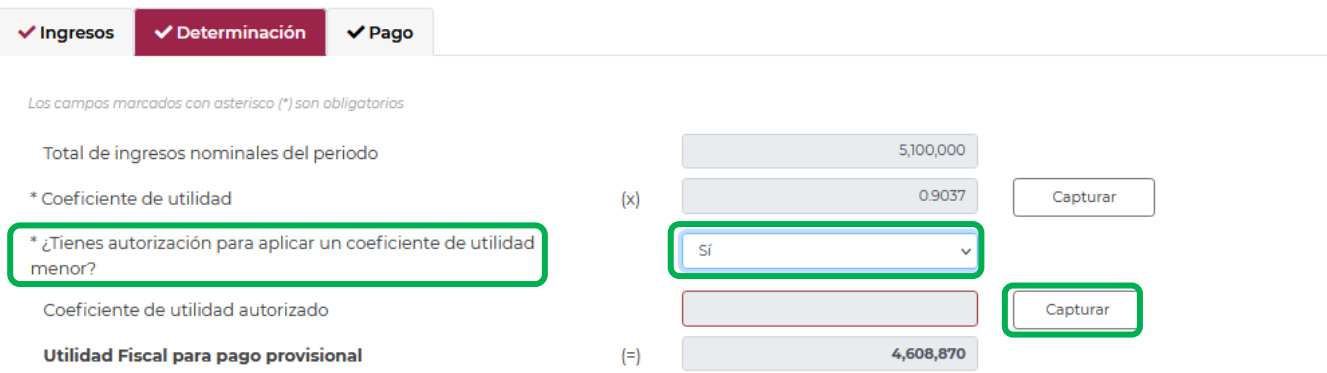

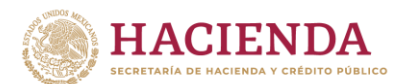

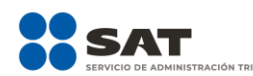

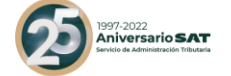

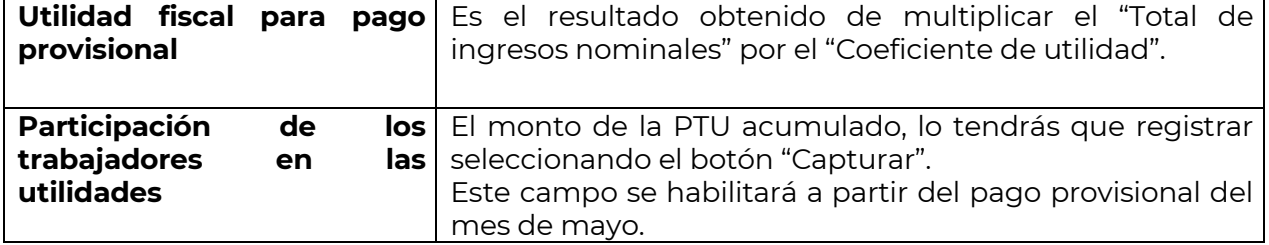

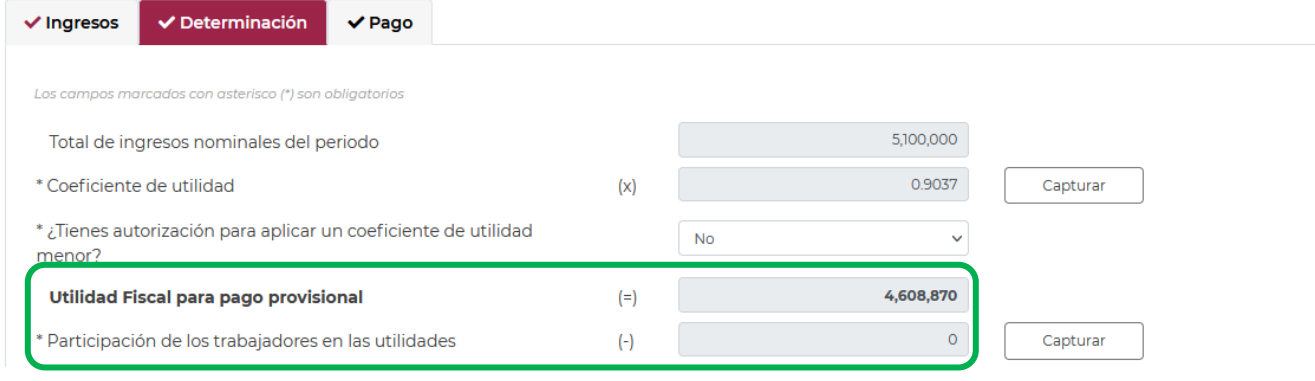

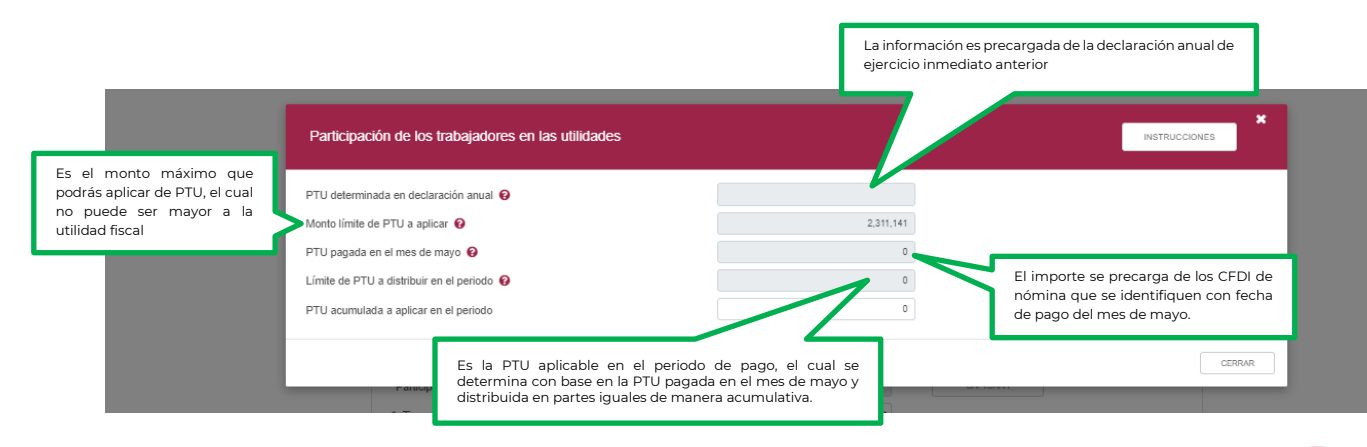

Podrás conocer el origen de la información prellenada seleccionando los íconos de ayuda.

Concluida la captura selecciona el botón "Cerrar" para continuar con el llenado de tu declaración.

Si eres una sociedad cooperativa, sociedad o asociación civil, se habilitará el campo de anticipos y rendimientos para que registres el monto distribuido en el periodo comprendido desde el inicio del ejercicio y hasta el último día del mes a que se refiere

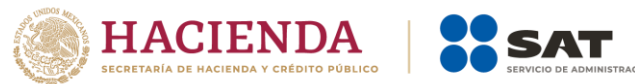

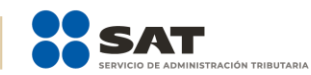

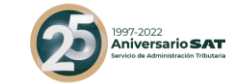

CAPTURAR

# el pago.

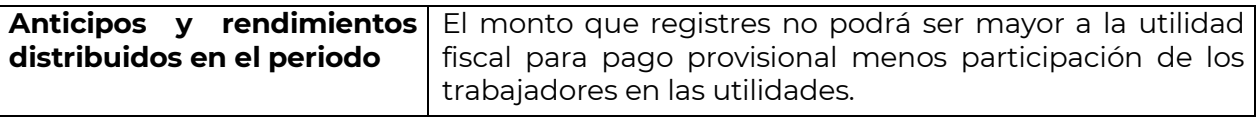

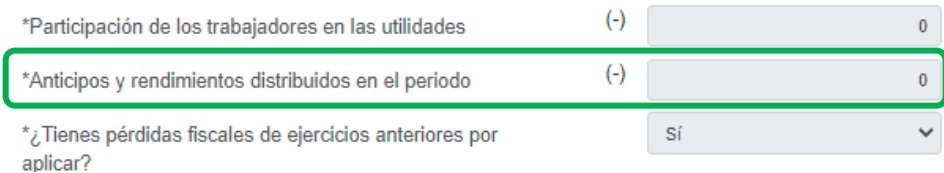

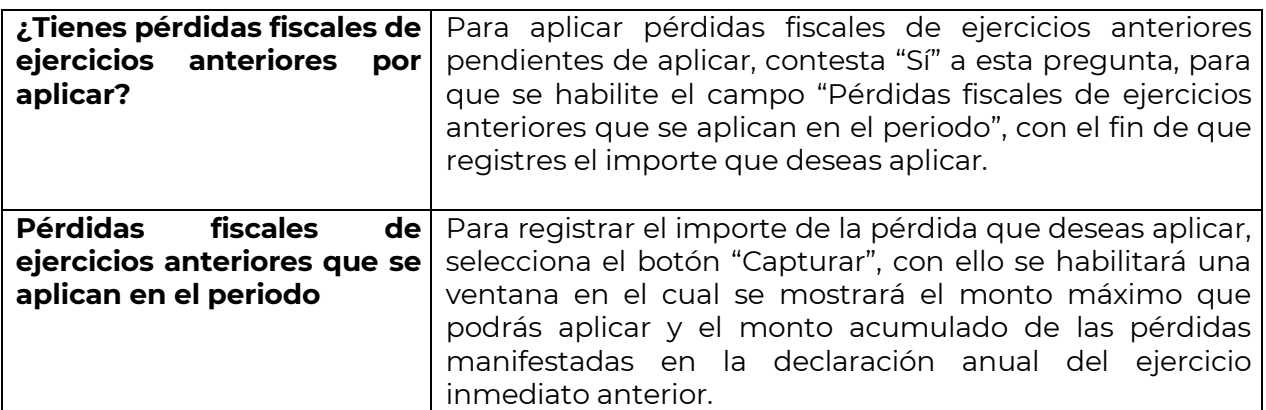

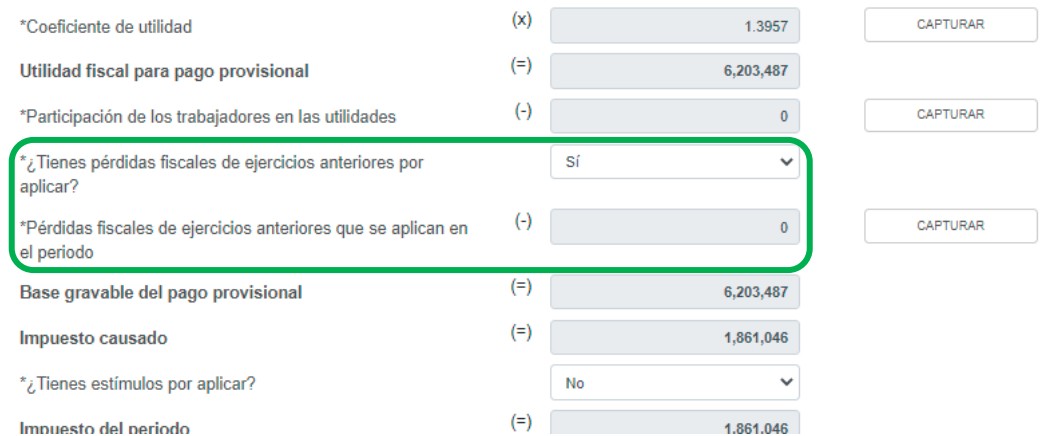

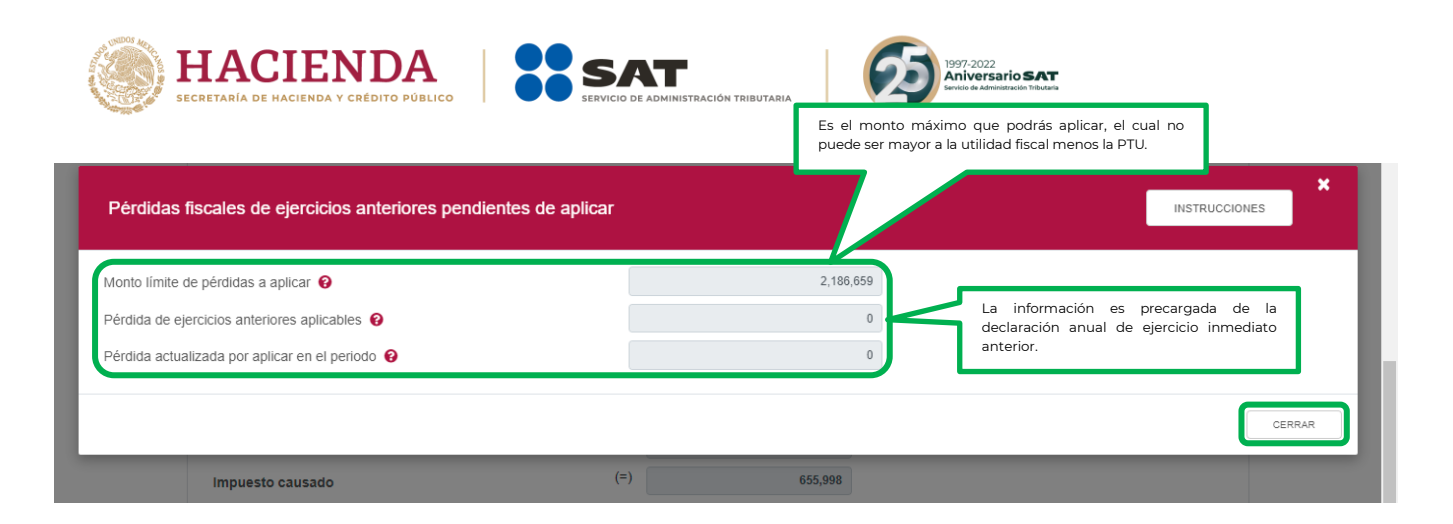

El monto que aplicarás, se registrará en el campo "Pérdida actualizada por aplicar en el periodo".

Concluida la captura selecciona el botón "Cerrar" para continuar con el llenado de tu declaración.

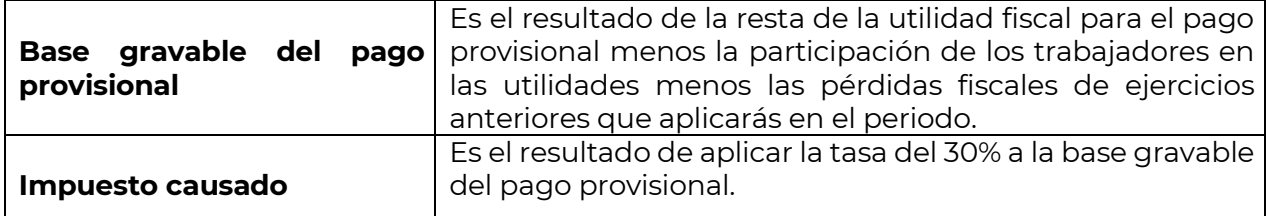

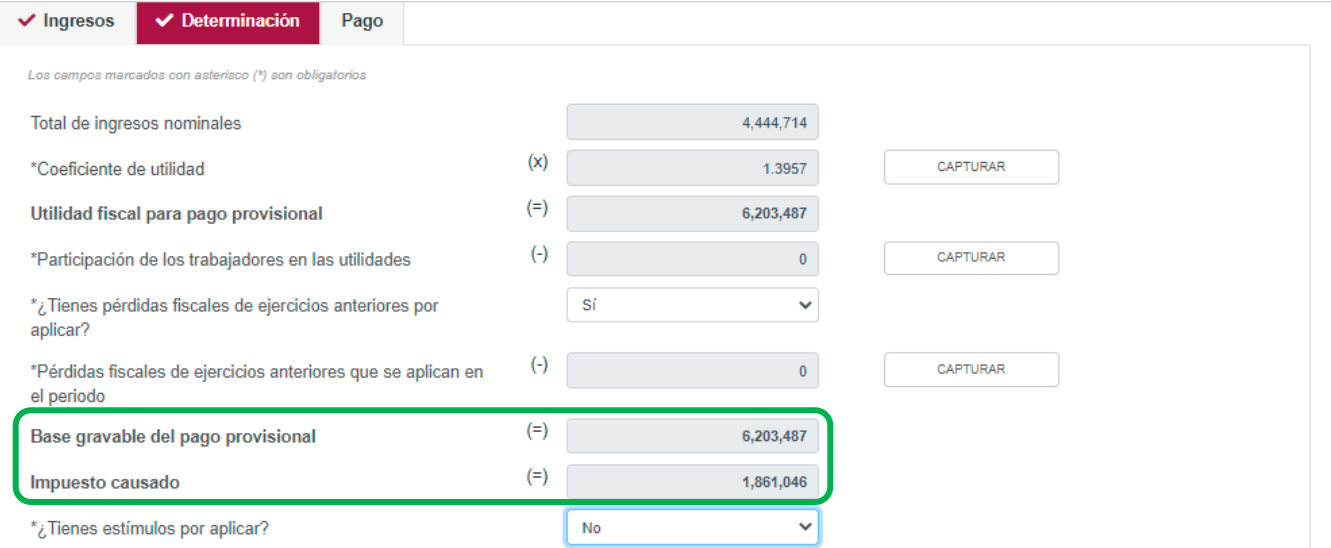

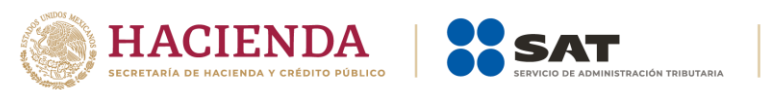

1997-2022<br>**Aniversario SAT** 

En el supuesto en que hayas optado por aplicar el estímulo fiscal de región fronteriza, el campo "Estímulo del ISR causado en la región fronteriza" tendrá a su derecha un botón denominado "Ver detalle", al seleccionarlo, se habilitará un apartado con el detalle del "Estímulo del ISR causado en la región fronteriza".

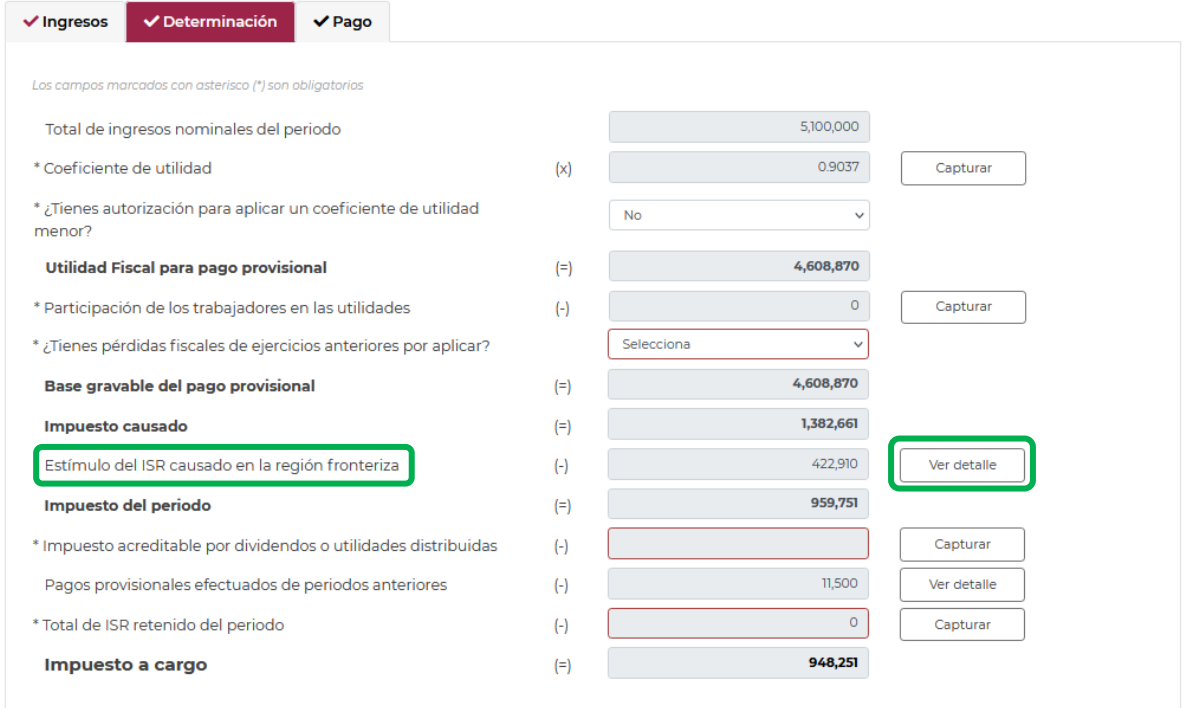

En el apartado "Estímulo del ISR causado en la región fronteriza", podrás visualizar el cálculo del Estímulo del ISR causado en la región fronteriza.

Selecciona el botón "Cerrar" para continuar con el llenado de tu declaración.

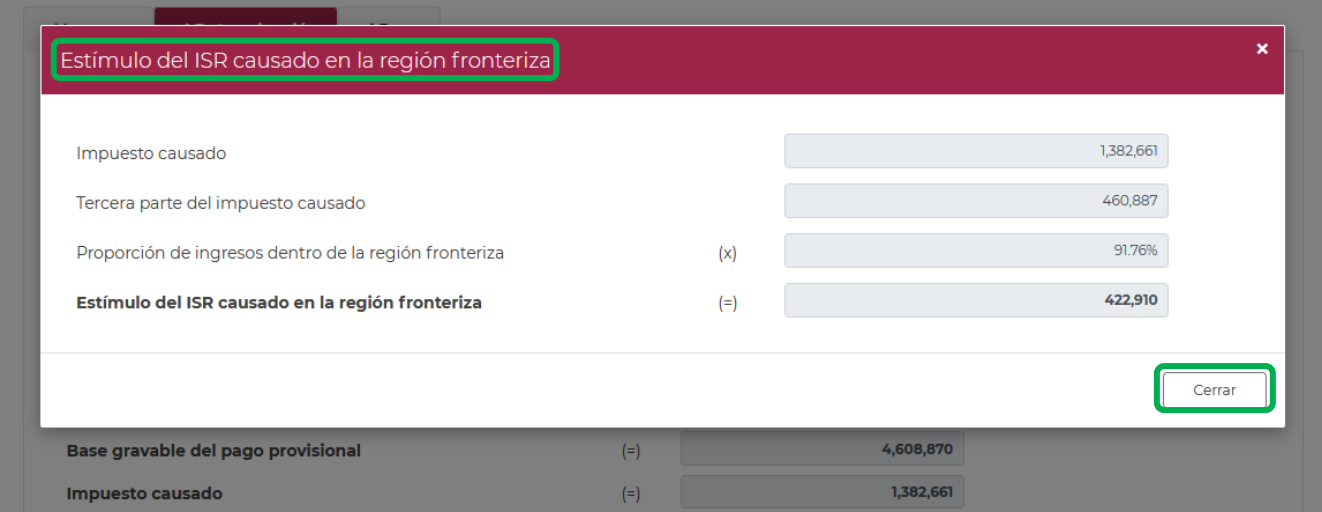

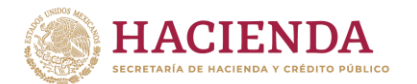

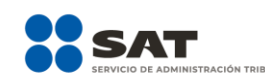

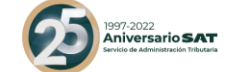

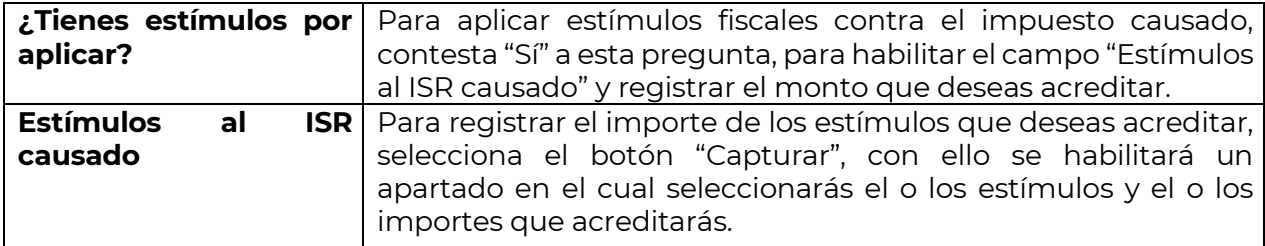

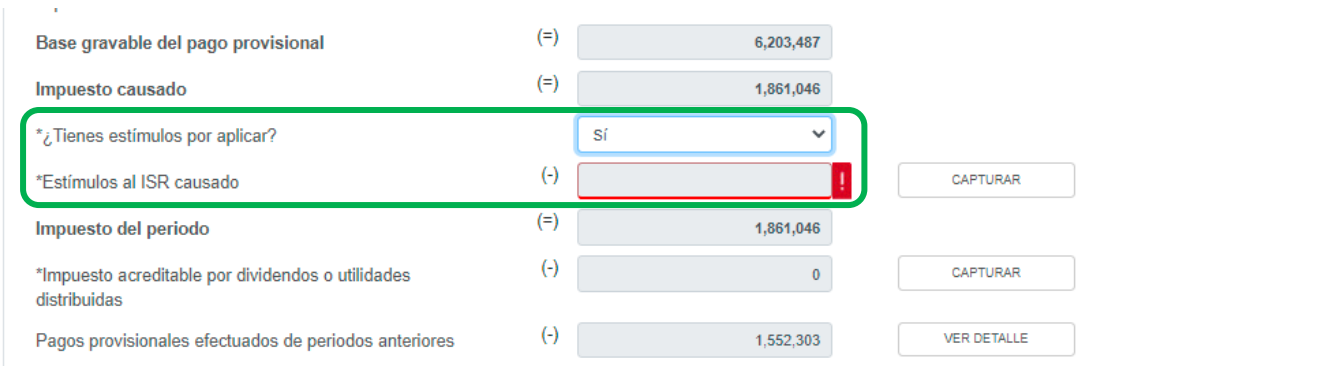

Los campos "Tipo de estímulo", "Estímulo autorizado en el periodo que se declara" y "Por aplicar en el periodo" se habilitarán seleccionando el botón "Agregar".

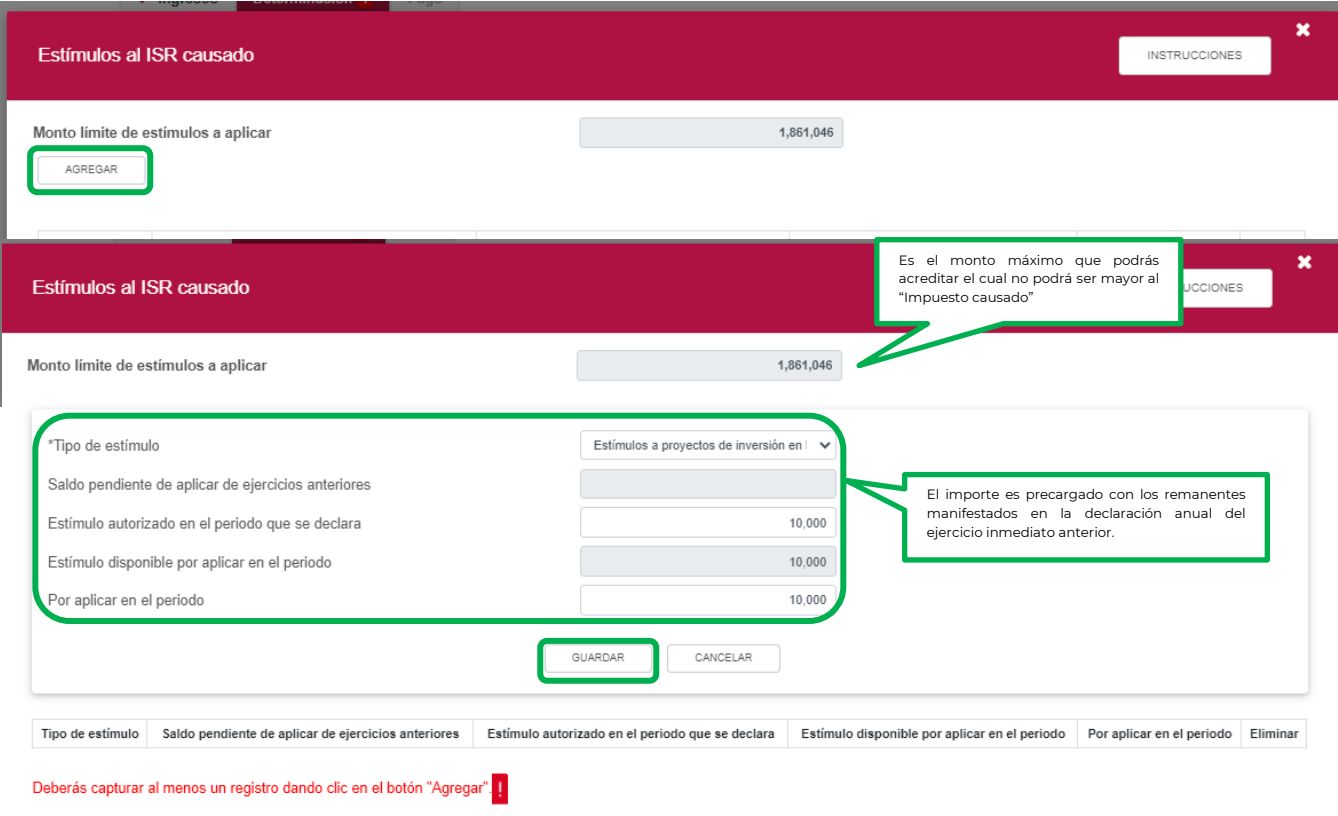

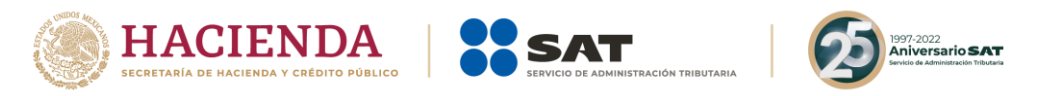

Los registros se mostrarán en la siguiente tabla resumen, en caso de que desees eliminar un registro selecciona el ícono "Eliminar".

Podrás realizar varios registros.

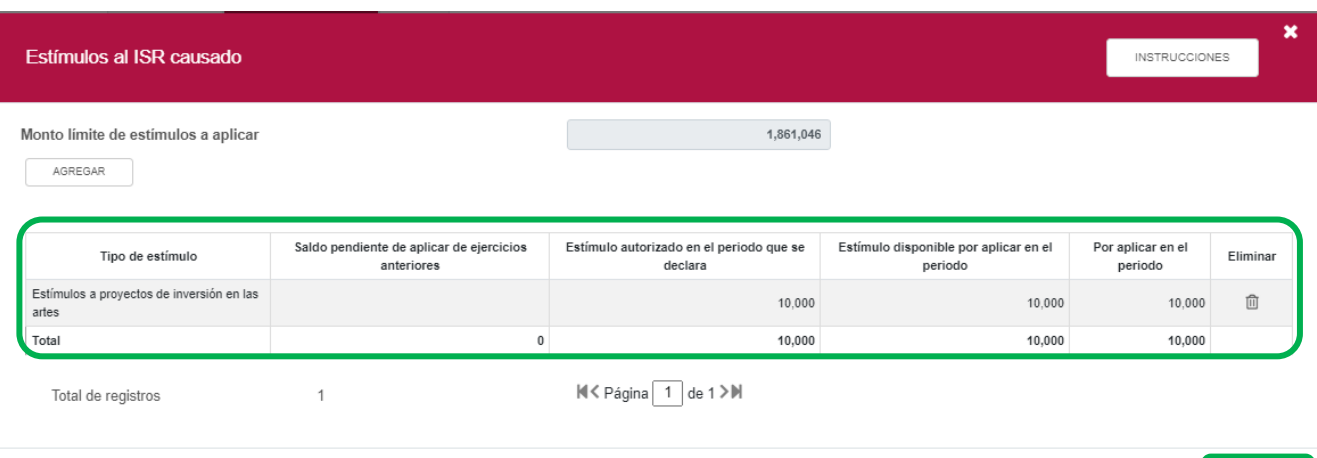

CERRAR

Concluida la captura de registros, selecciona el botón "Cerrar" para continuar con el llenado de tu declaración.

# La suma de los importes registrados se mostrará en el campo "Estímulos al ISR causado".

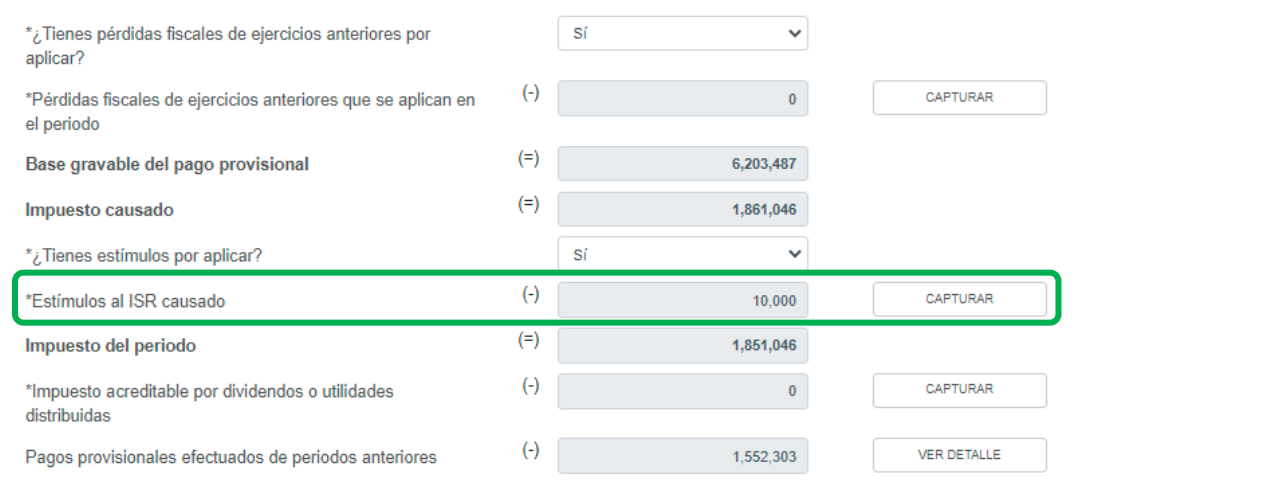

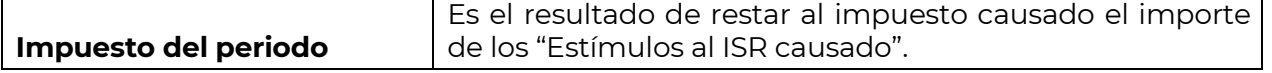

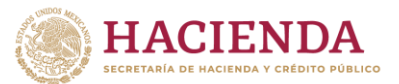

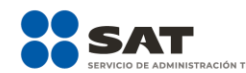

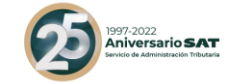

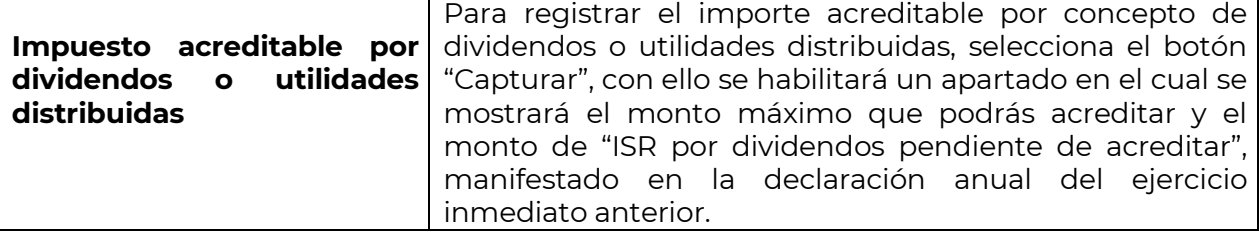

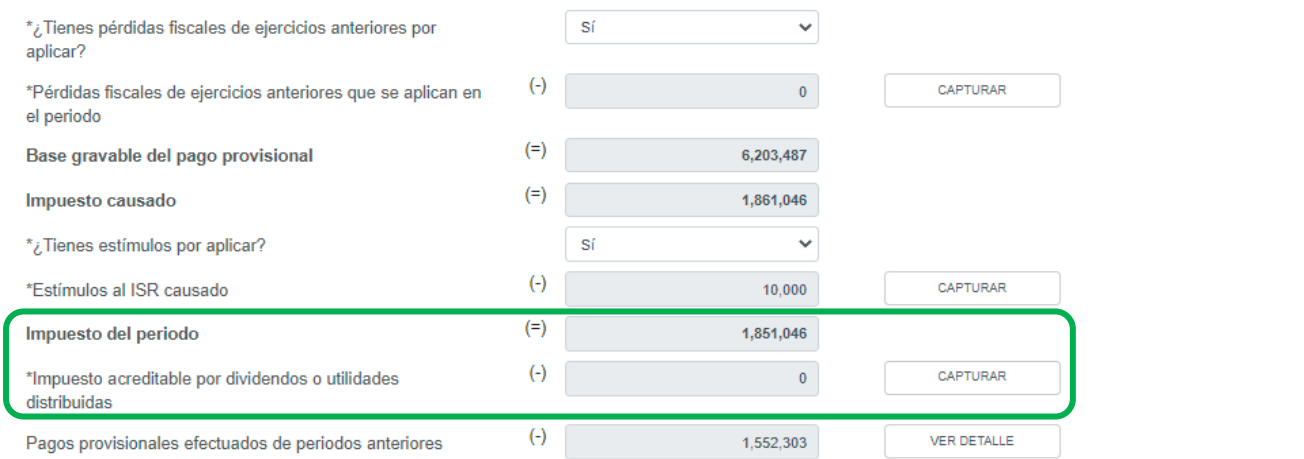

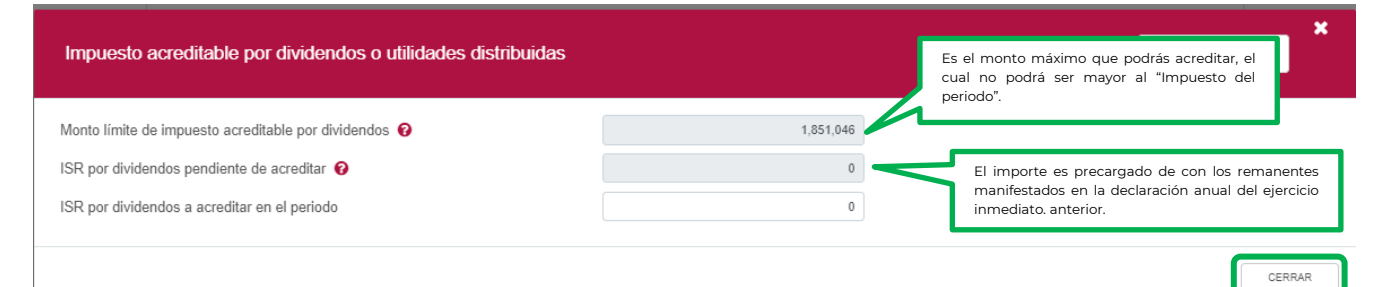

Concluido el registro, selecciona el botón "Cerrar" para continuar con el llenado de tu declaración.

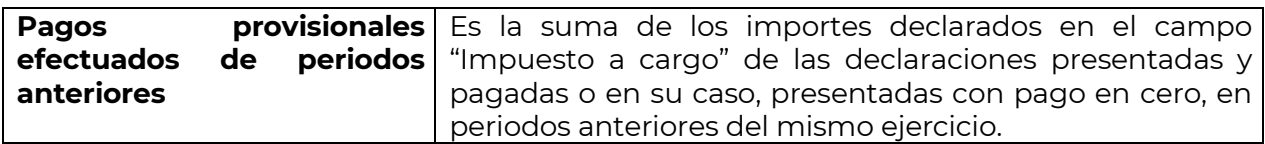

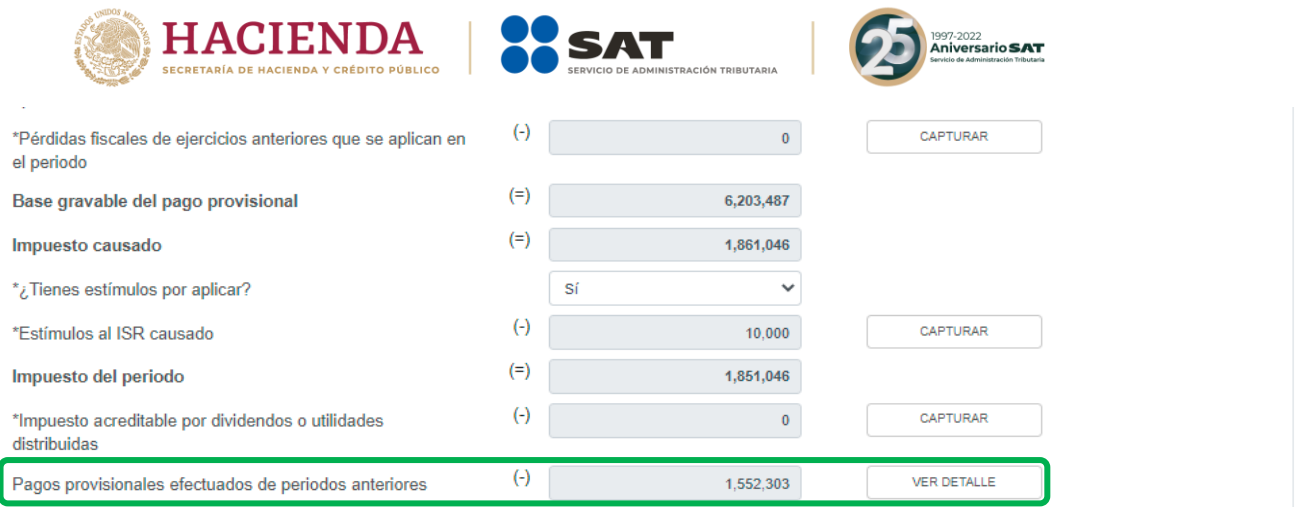

Este campo contará con un botón de "VER DETALLE", al seleccionar este botón, podrás consultar el detalle de los importes considerados para el prellenado de estos pagos.

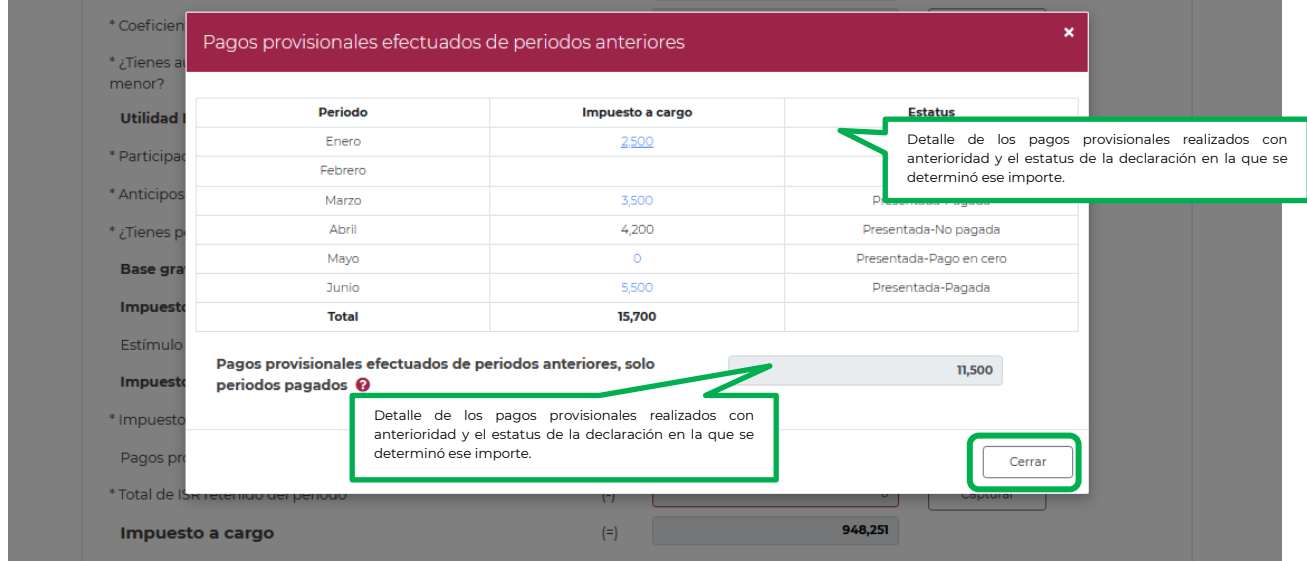

Selecciona el botón "Cerrar" para continuar con el llenado de tu declaración.

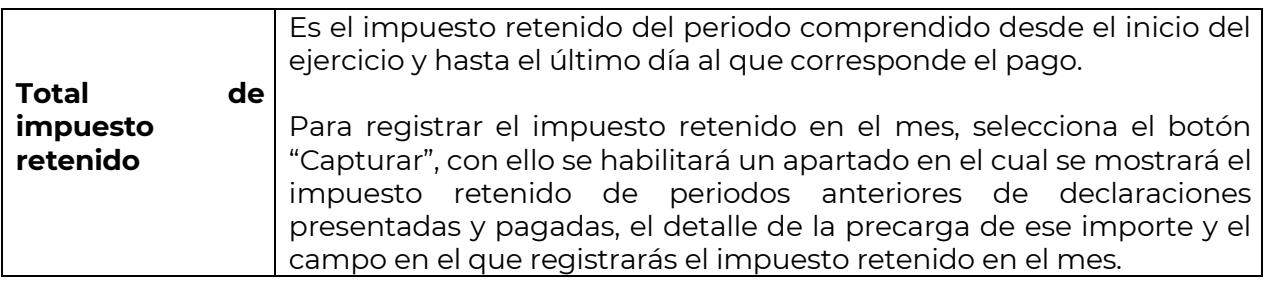

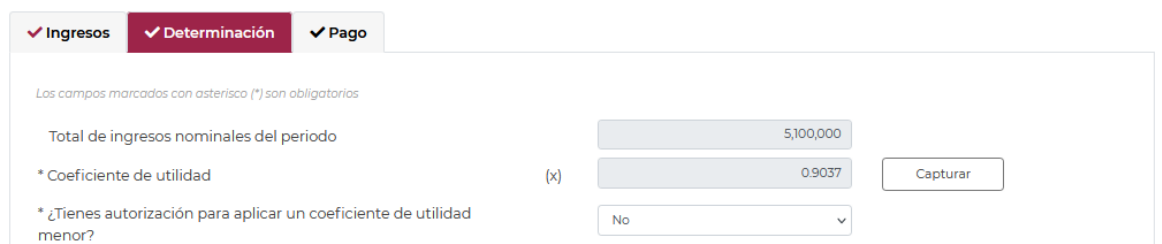

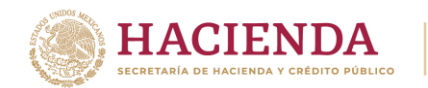

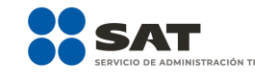

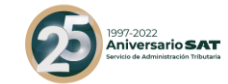

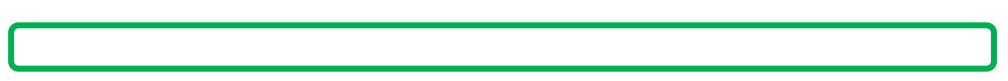

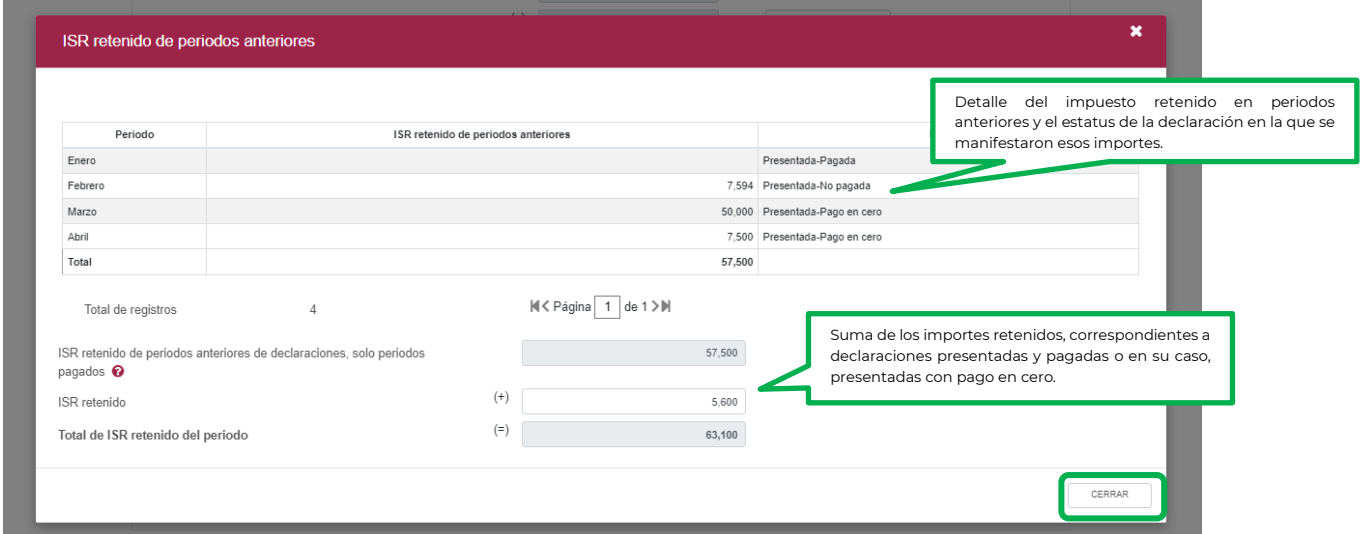

La suma del "Impuesto retenido de periodos anteriores de declaraciones presentadas y pagadas" más "Impuesto retenido del periodo" se mostrará en el campo "Total de impuesto retenido", este importe se reflejará en el campo con el mismo nombre, del apartado de la determinación.

Selecciona el botón "Cerrar" para continuar con el llenado de tu declaración.

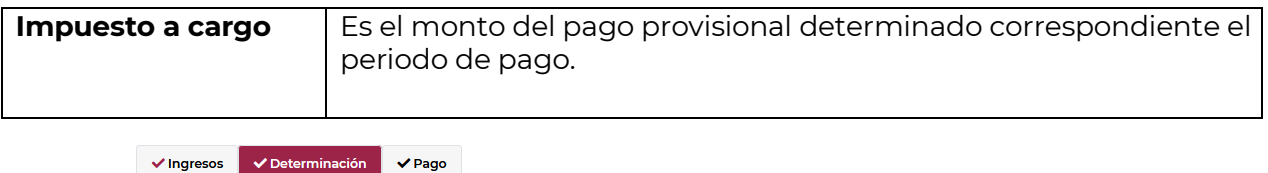

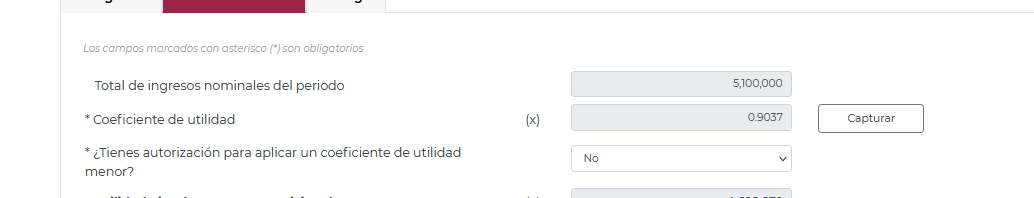

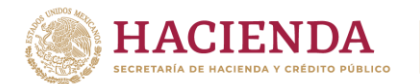

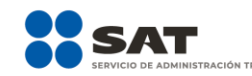

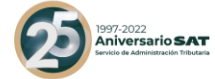

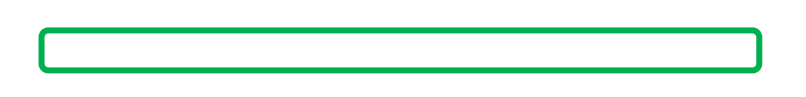

# **["Pago](#page-38-0)"**

<span id="page-38-0"></span>En este apartado validarás la cantidad a pagar, en caso de que desees modificar el importe, regresa al apartado de "Determinación" para cambiar la información registrada.

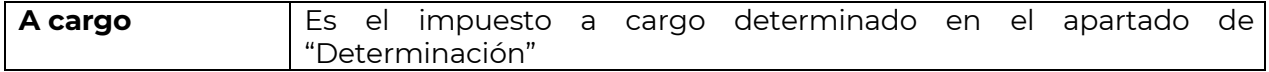

Si la declaración se presenta fuera del plazo establecido para ello, se habilitarán los campos "Actualización" y "Recargos", los cuales se calcularán desde la fecha en la que debió realizarse el pago y hasta que éste se realice.

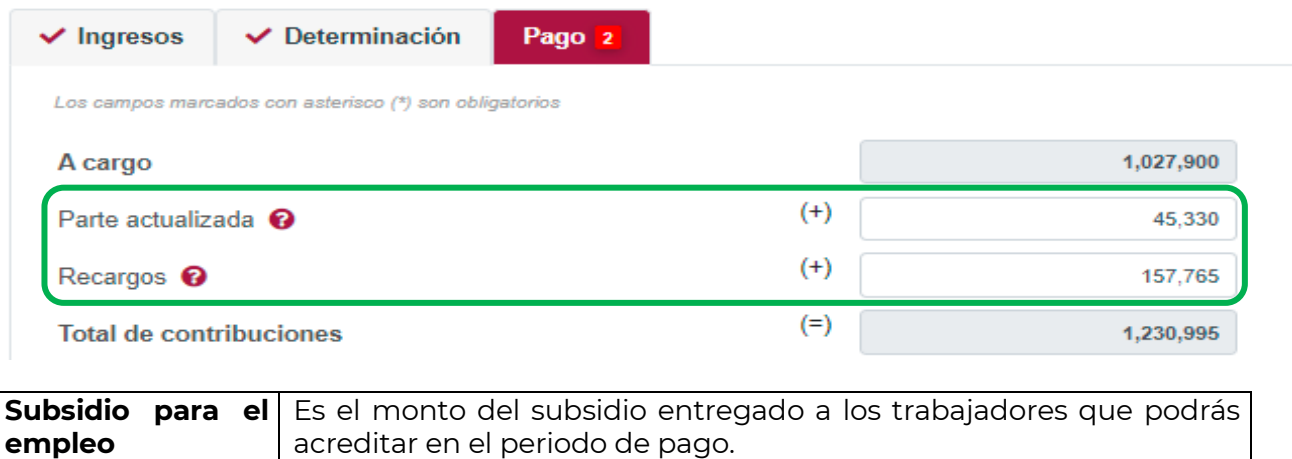

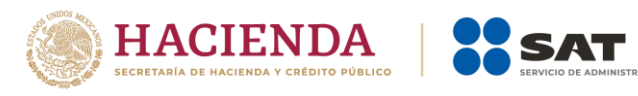

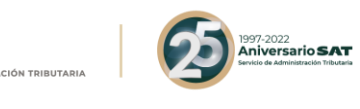

ADMINISTRACIÓN DE LA DECLARACIÓN

GUARDAR

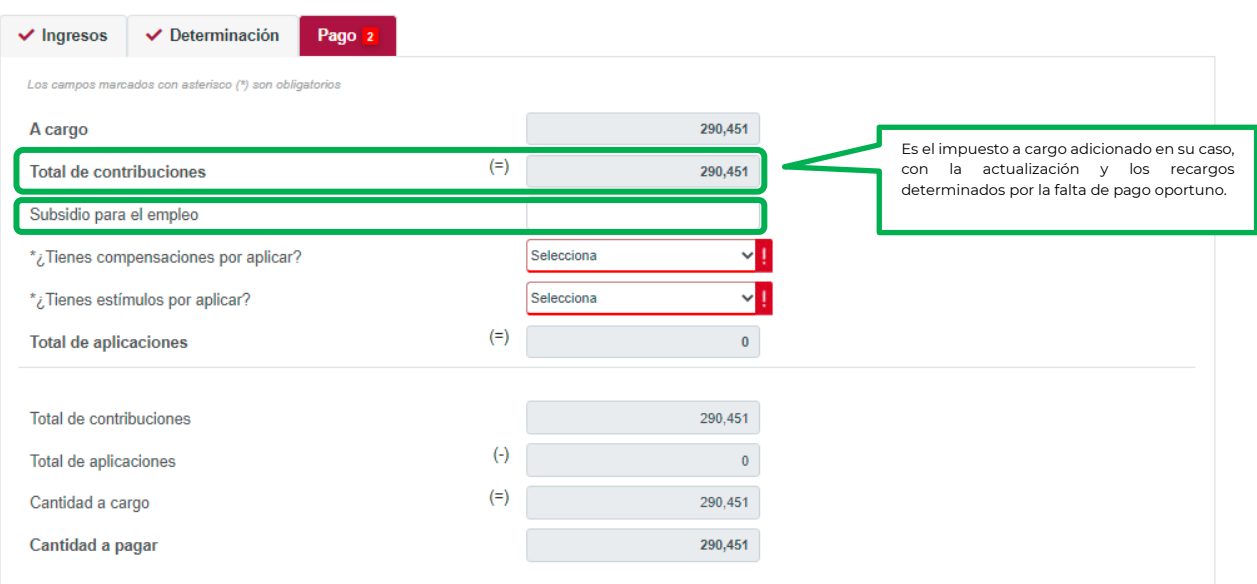

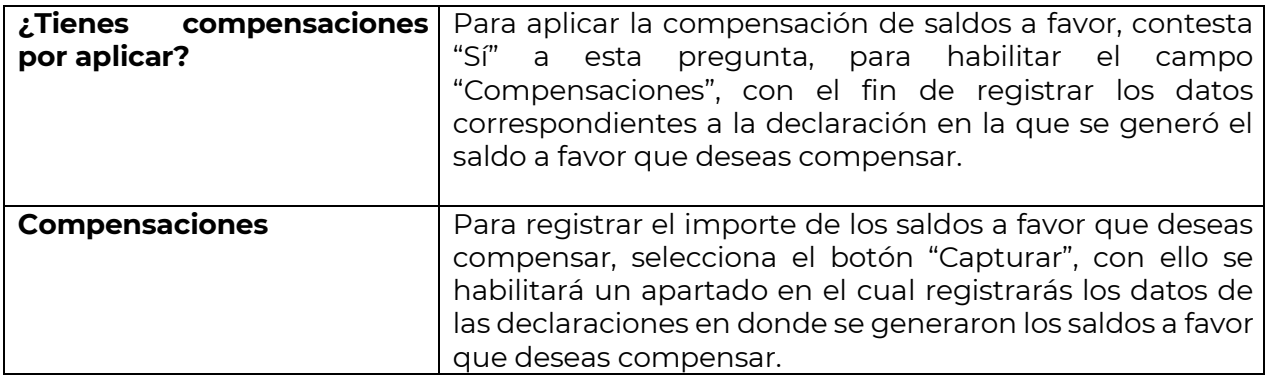

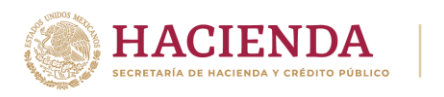

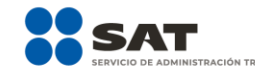

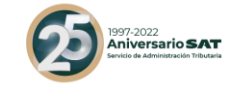

**ADMINISTRACIÓN DE LA DECLARACIÓN** 

GUARDAR

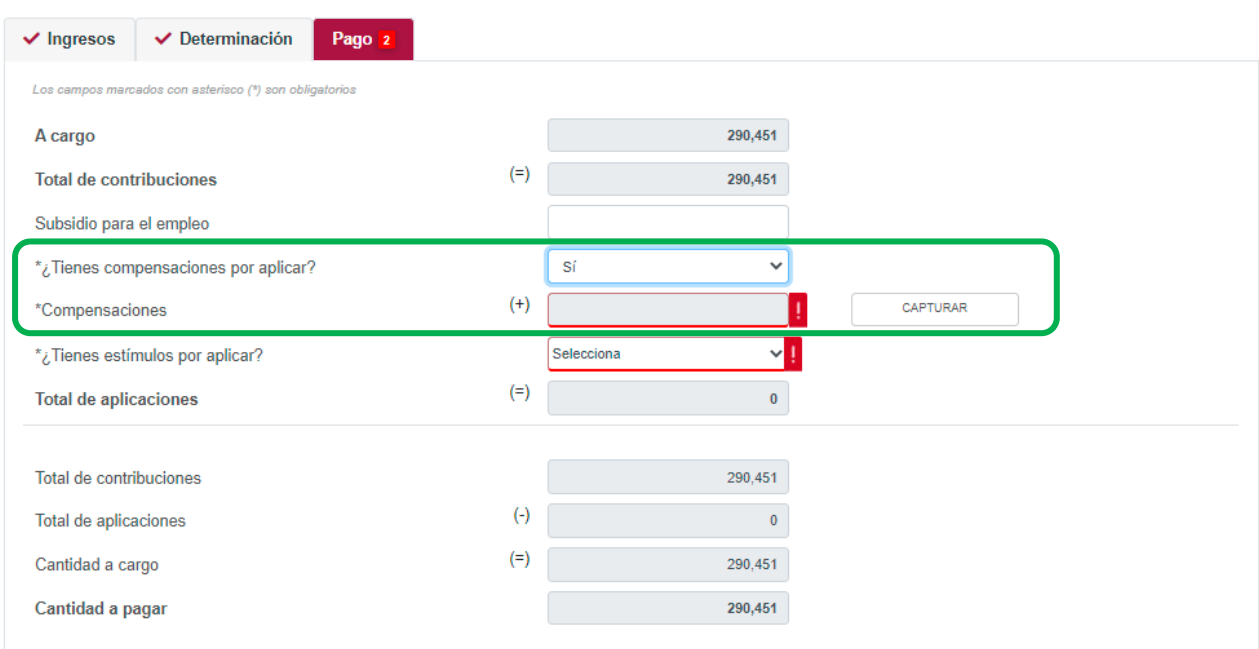

Para habilitar los campos para el registro de los datos de la declaración en la que se generó el saldo a favor que deseas compensar, selecciona el botón "Agregar".

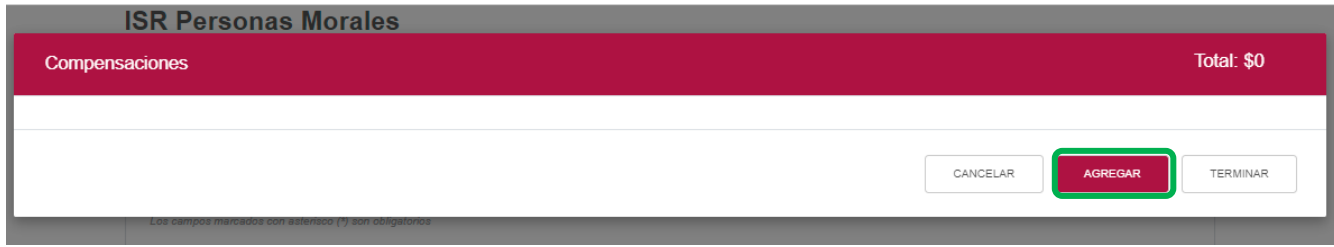

Podrás realizar varios registros.

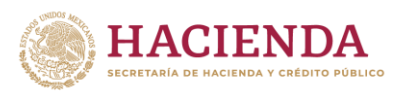

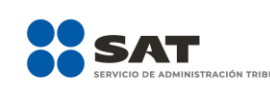

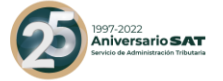

Compensaciones

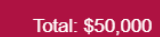

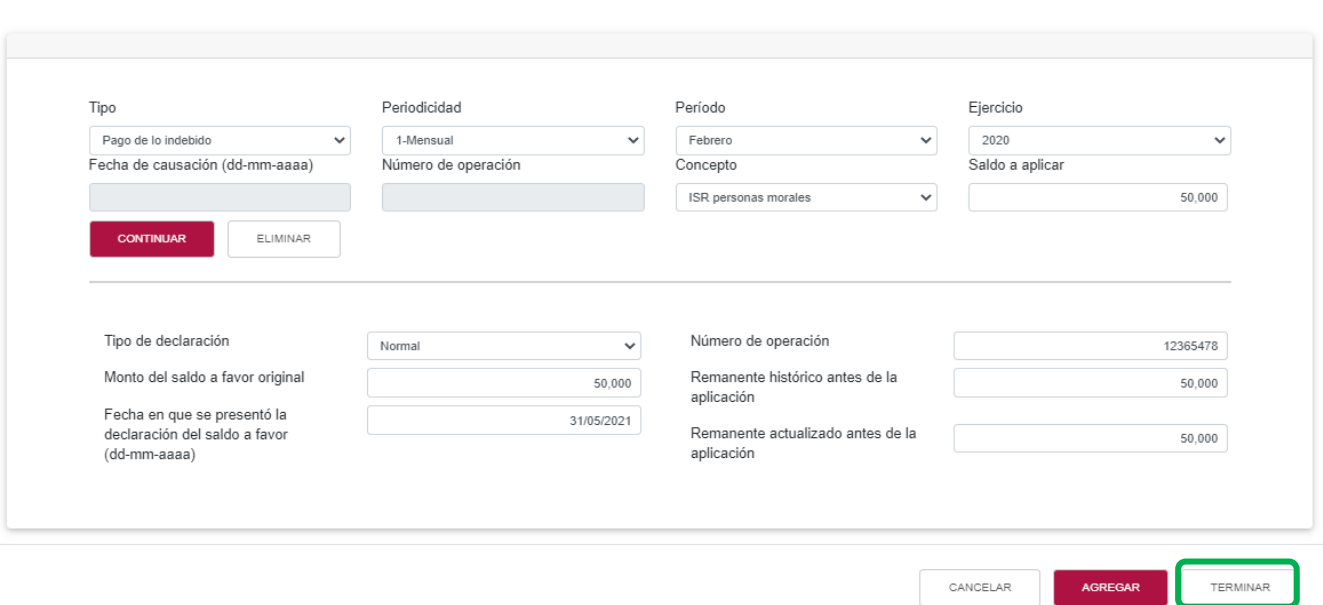

Concluido el o los registros, selecciona el botón "Terminar" para continuar con el llenado de tu declaración.

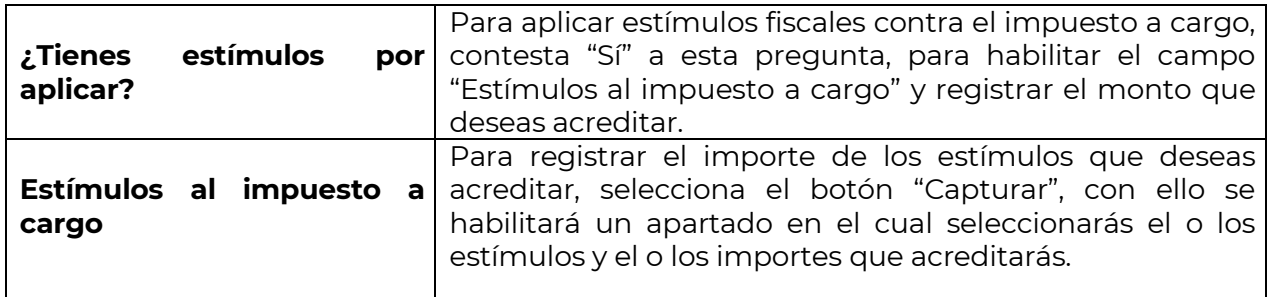

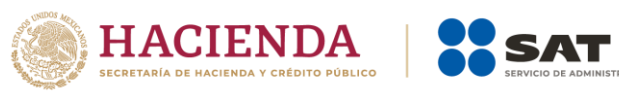

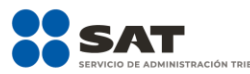

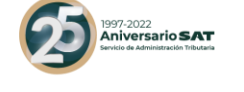

**ADMINISTRACIÓN DE LA DECLARACIÓN** 

GUARDAR

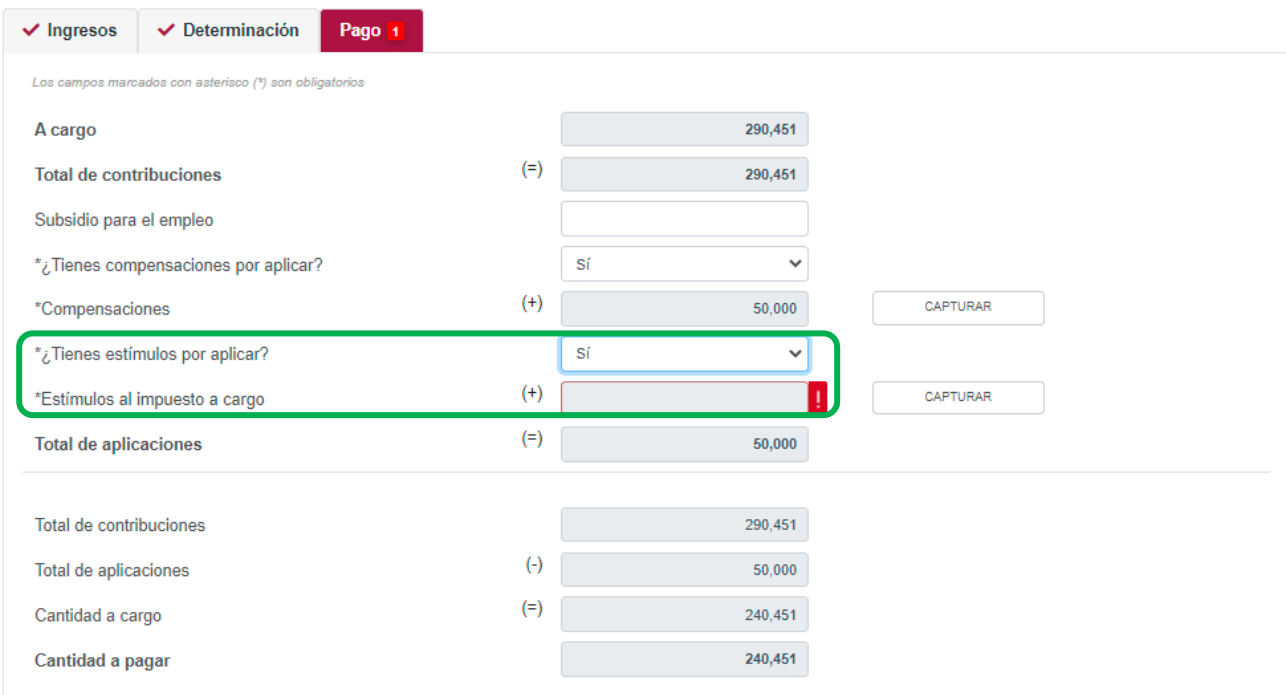

Los campos "Tipo de estímulo" y "Por aplicar en el periodo" se habilitarán seleccionando el botón "Agregar".

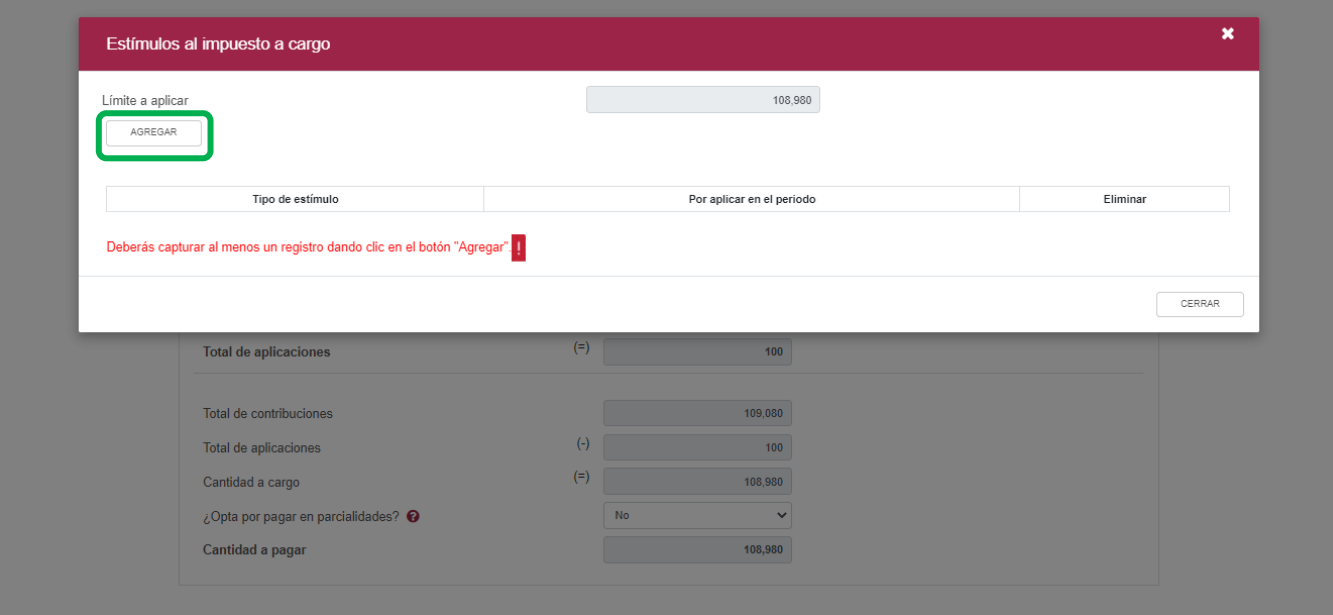

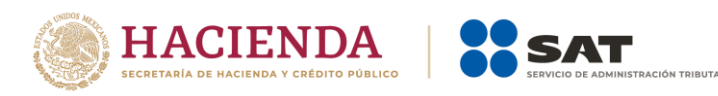

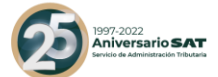

Para guardar el registro selecciona el botón "Guardar".

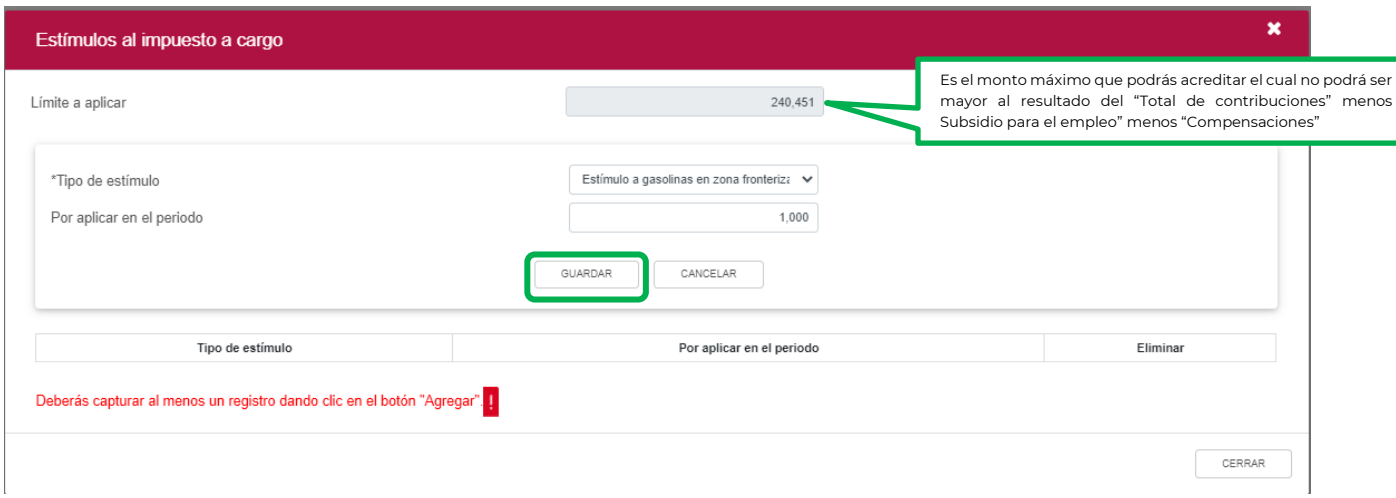

Los registros se mostrarán en la siguiente tabla resumen, en caso de que desees eliminar un registro selecciona el ícono "Eliminar".

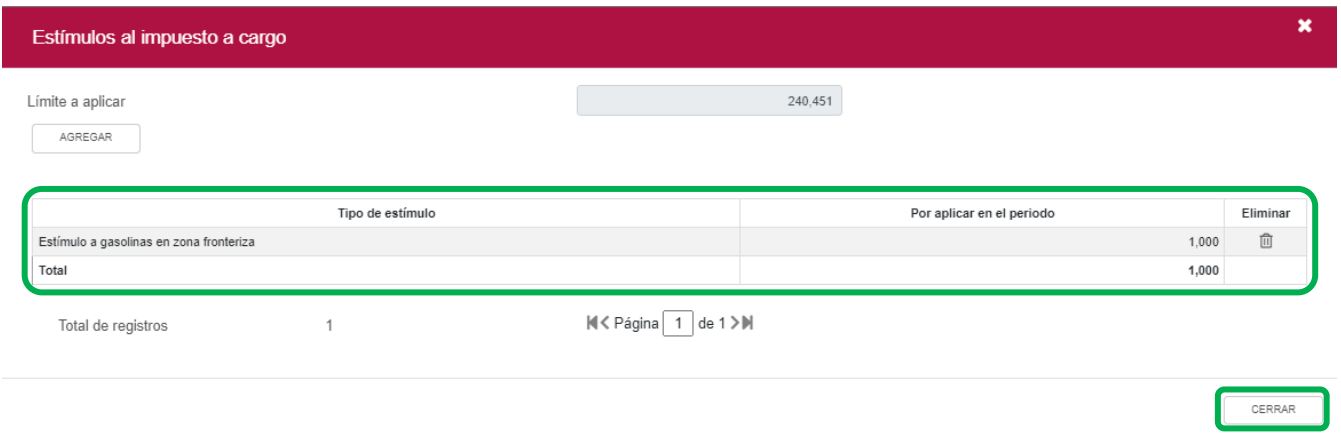

Podrás realizar varios registros.

Concluida la captura de los registros, selecciona el botón "Cerrar" para continuar con el llenado de tu declaración.

La suma de los importes registrados se mostrará en el campo "Estímulos al impuesto a cargo"

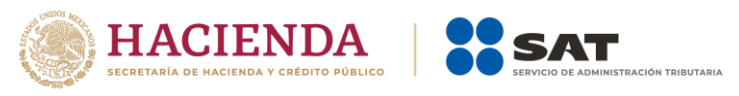

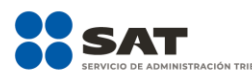

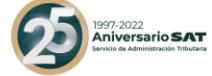

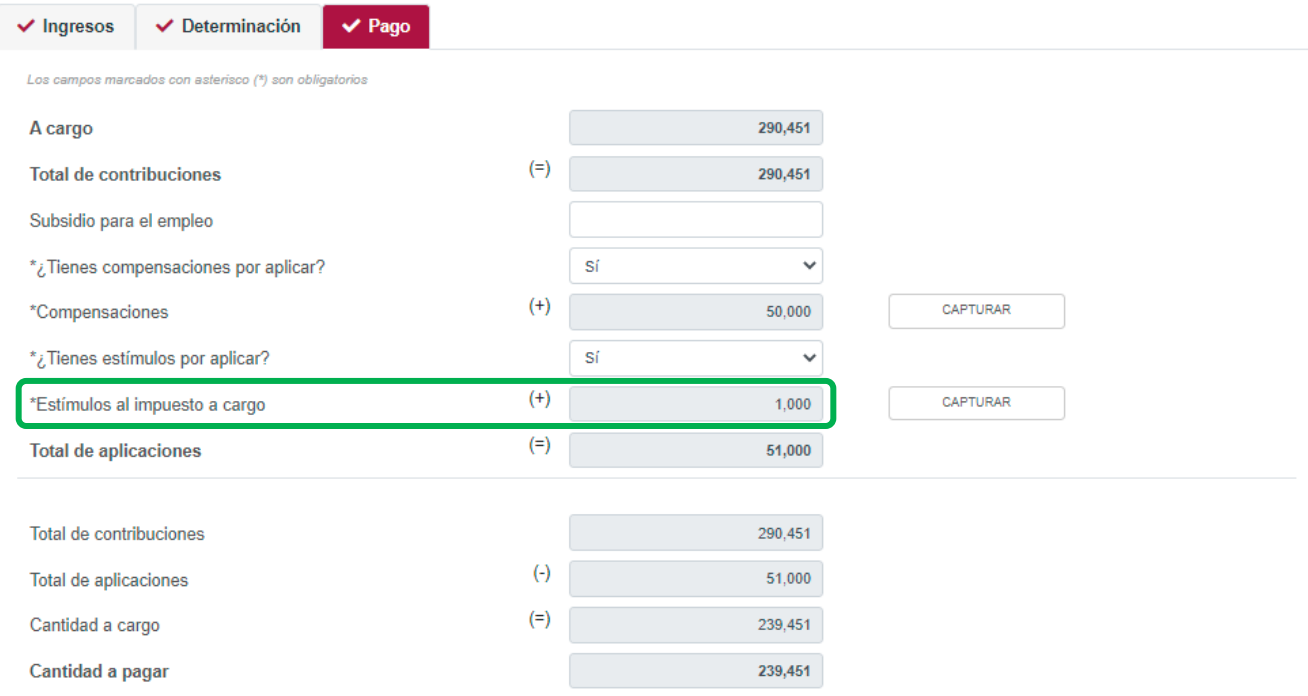

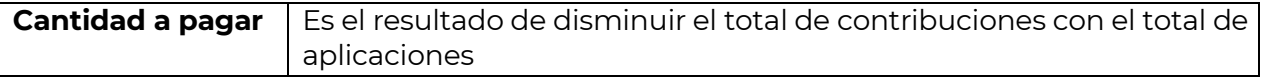

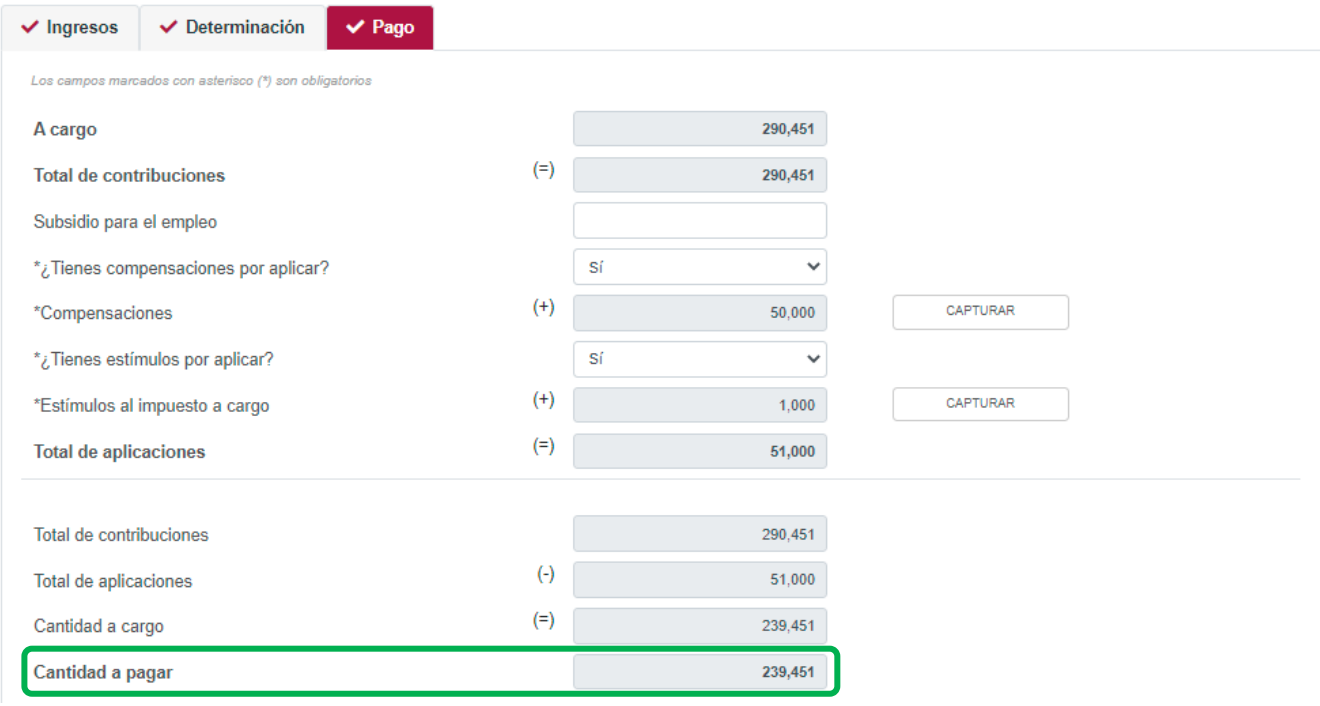

<span id="page-45-0"></span>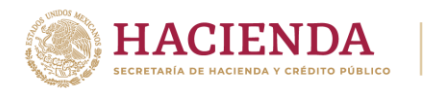

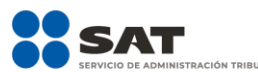

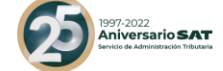

# **"[Vista previa](#page-45-0)"**

Para generar la vista previa de la declaración, elige el botón de "Administración de la declaración".

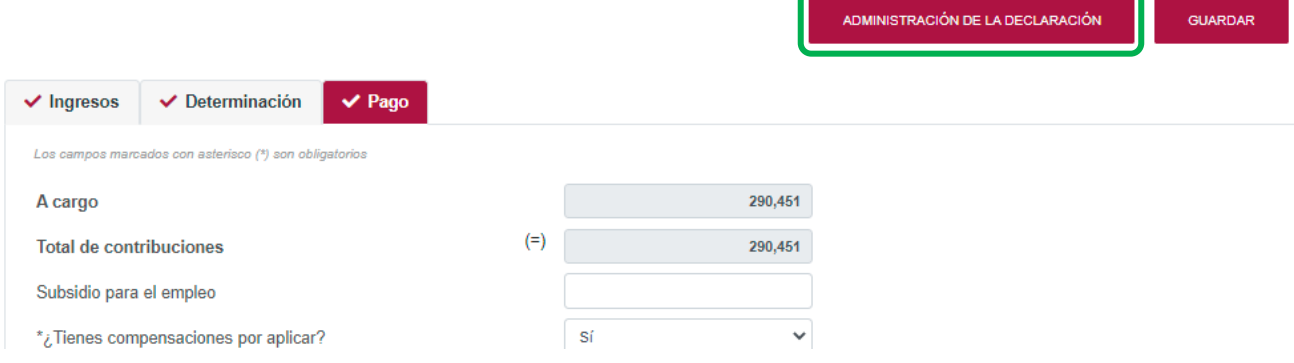

Posteriormente, selecciona el botón "Vista previa"

-

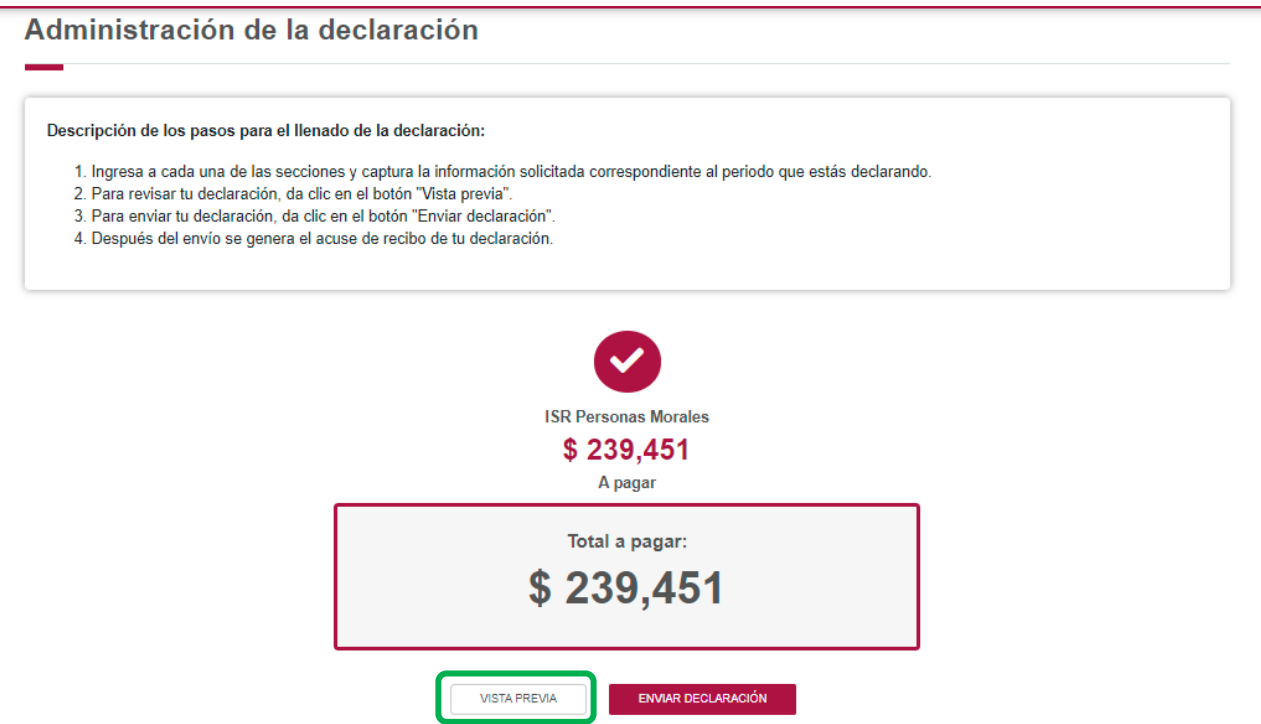

La vista previa se generará en formato PDF para su revisión, la podrás descargar e imprimir.

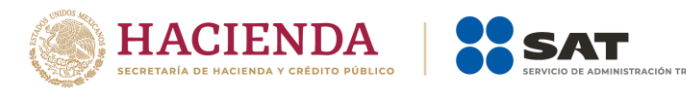

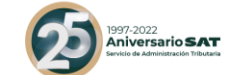

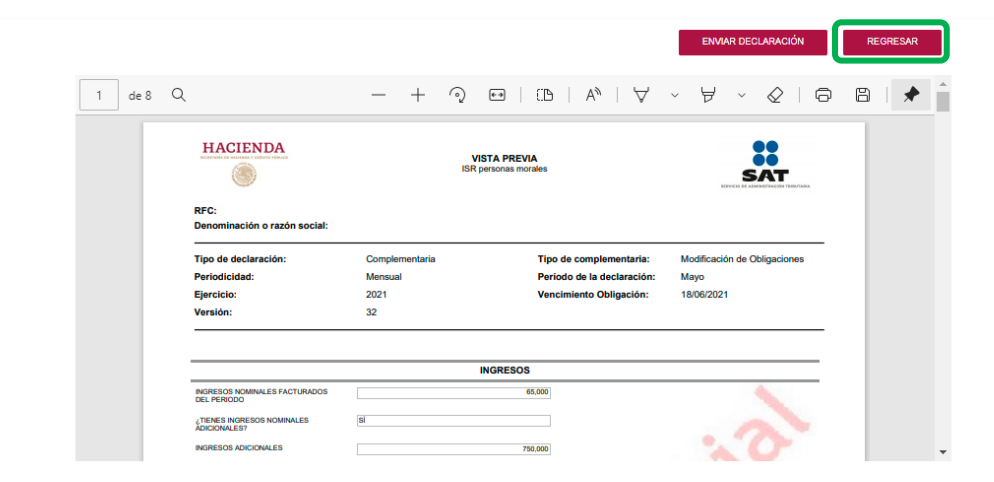

Para regresar a la declaración selecciona el botón "Regresar".

Para ingresar nuevamente a la declaración, selecciona el círculo de la obligación.

# Administración de la declaración Descripción de los pasos para el llenado de la declaración: 1. Ingresa a cada una de las secciones y captura la información solicitada correspondiente al periodo que estás declarando. 2. Para revisar tu declaración, da clic en el botón "Vista previa". 3. Para enviar tu declaración, da clic en el botón "Enviar declaración". 4. Después del envío se genera el acuse de recibo de tu declaración. **ISR Personas Morales** \$239,451 A pagar Total a pagar: \$239,451

ENVIAR DECLARACIÓN

**VISTA PREVIA** 

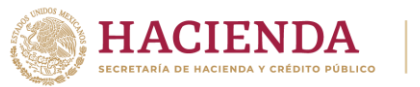

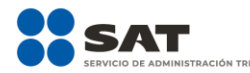

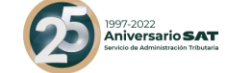

# **"[Envío de la declaración](#page-47-0)"**

<span id="page-47-0"></span>El envío de la declaración se realizará eligiendo el botón "Enviar declaración", el cual está ubicado en la "Administración de la declaración".

Este botón, también se habilitará después de que se genere la vista previa de la declaración.

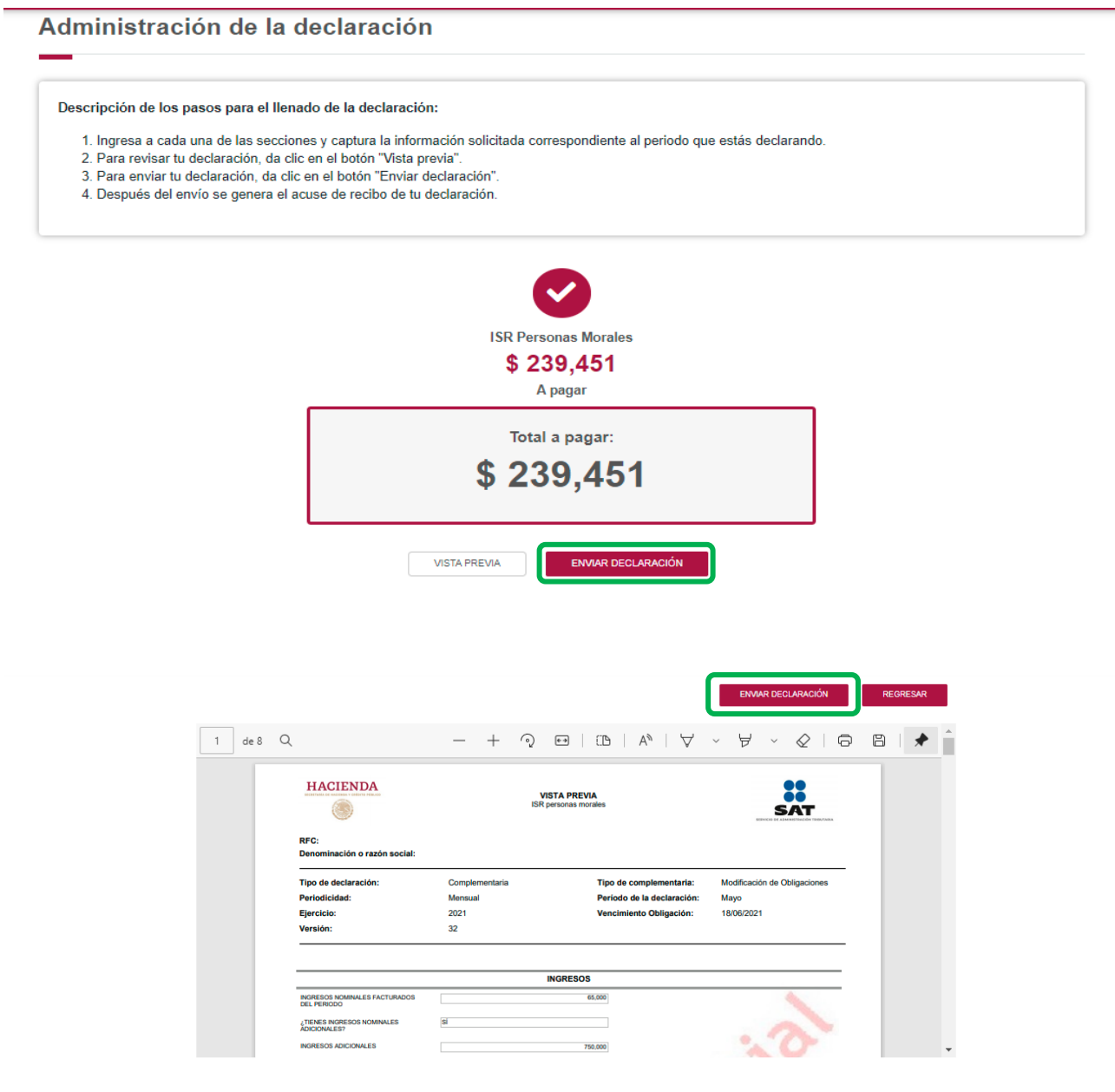

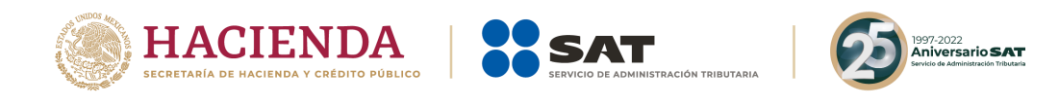

Se mostrará un mensaje en el que se solicita que confirmes que deseas continuar con el envío.

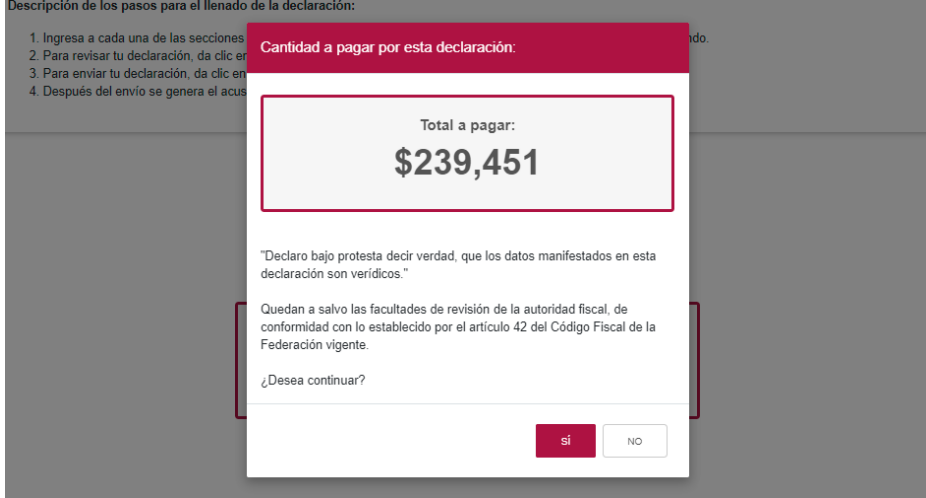

En caso de que no desees continuar contesta "No", con ello, regresarás a la "Administración de la declaración".

El envío de la declaración se realizará utilizando la e.firma.

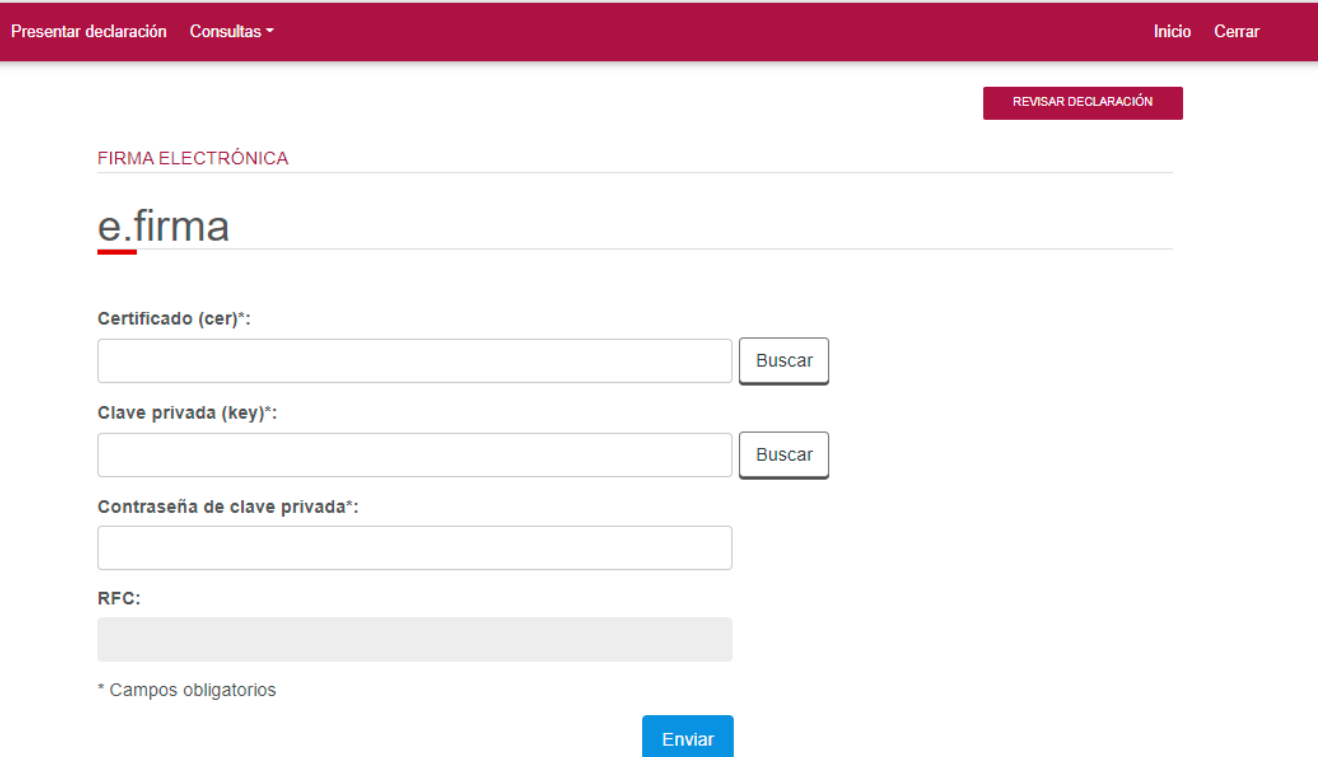

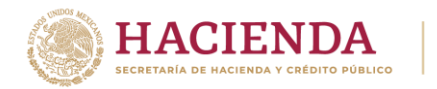

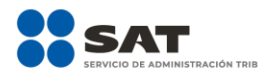

# <sup>997-2022</sup><br>Aniversario **SAT**

# **"[Acuse de recibo de la declaración](#page-49-0)"**

<span id="page-49-0"></span>Una vez enviada la declaración, el sistema generará en formato PDF el acuse de recibo, en su caso, también generará la línea de captura para el pago del impuesto, ambos archivos los podrás descargar e imprimir.

Podrás realizar el pago de tus impuestos por internet, seleccionando en el aplicativo de declaración, el portal de tu banco autorizado, mediante el cual realizarás la transferencia electrónica de fondos o el pago con tarjeta de crédito o débito.

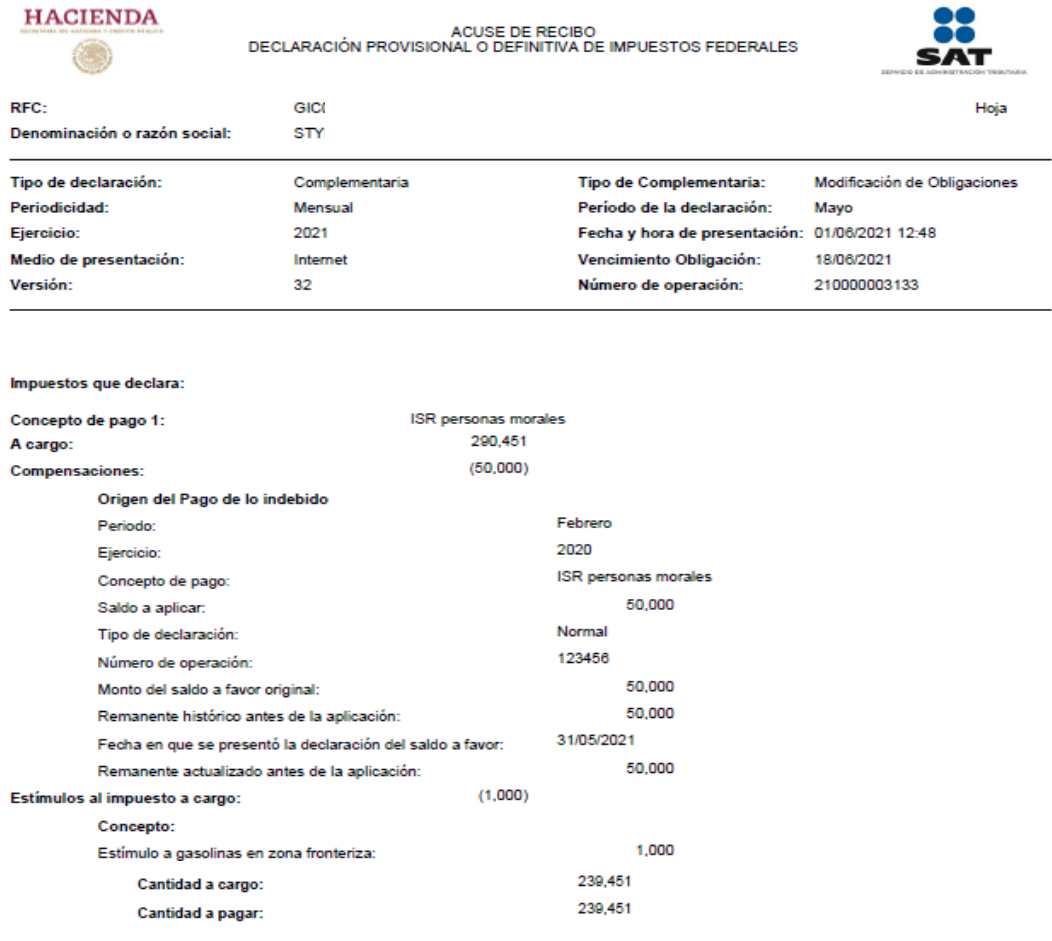

Sello digital :

iq4Ddsedcn0nTWqr7gGH6z+3M0c3iUVIkC+ca2tnuL/ep4fsSaZUyKkmDGubL9Ootrdx2Pe568mfPtd9cyg1Q7DgrqfPdZh+3pu+<br>Vbet60NXefPj1Aqix7hR1g8zKtMkZRtw3qfEv8LPxWdGdhekTsQ4upZu/8ugzGG3StU6vUY=

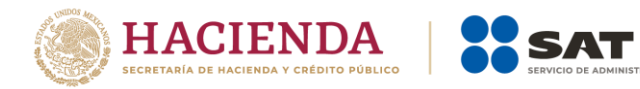

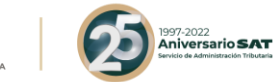

#### **HACIENDA** ACUSE DE RECIBO<br>DECLARACIÓN PROVISIONAL O DEFINITIVA DE IMPUESTOS FEDERALES  $\bigcirc$ c n RFC: **GICO** Hoja STYL Denominación o razón social: Complementaria Tipo de Complementaria: Modificación de Obligaciones Tipo de declaración: Periodicidad: Período de la declaración: Mayo Mensual Ejercicio: 2021 Fecha y hora de presentación: 01/06/2021 12:48 Medio de presentación: Vencimiento Obligación: 18/06/2021 Internet Número de operación: Versión:  $32$ 210000003133

Si deseas efectuar el pago por internet, selecciona el Banco Autorizado del cual eres cliente.

Esta opción reduce el tiempo que necesitas para realizar el pago, ya que pre-llena la información de la línea de captura y el importe a pagar, solo<br>tendrás que autenticarte, seleccionar la cuenta bancaria en la que se efec

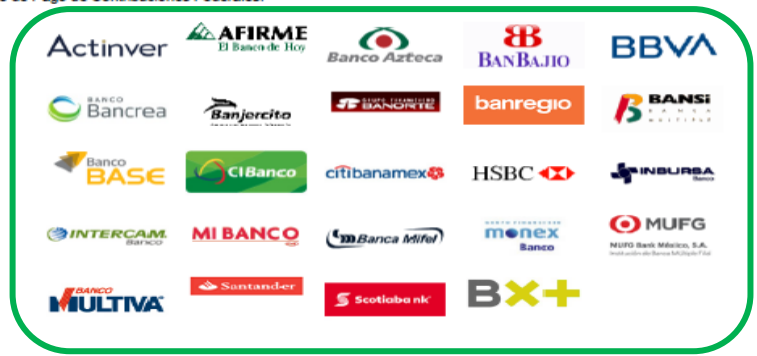

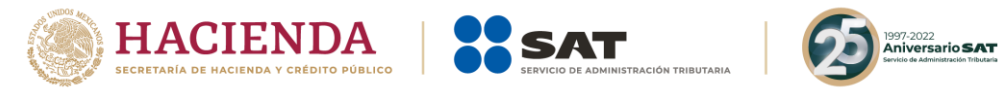

## **"[Declaraciones complementarias](#page-51-0)"**

<span id="page-51-0"></span>Podrás presentar las siguientes declaraciones complementarias:

# **Complementaria para dejar sin efecto obligación.**

 Para cancelar una declaración ya presentada, selecciona el mismo periodo, debiendo elegir declaración "Complementaria" de tipo "**Dejar sin efecto obligación"**. El programa mostrará automáticamente en ceros todos los campos de la declaración, con excepción de los de fecha y monto pagado con anterioridad, con el fin de que se registre el pago realizado anteriormente, para que se genere el saldo a favor por el pago de lo indebido, el cual podrás compensar o solicitar en devolución.

## **Complementaria por modificación de obligaciones.**

 Cuando no se efectúe el pago antes del vencimiento de la línea de captura o cuando desees modificar datos manifestados de alguna declaración presentada, presenta una declaración "Complementaria" de tipo **"Modificación de obligaciones"**. El programa automáticamente mostrará los datos capturados en la declaración que se actualiza o corrige y en su caso, calculará el importe de la actualización y recargos que correspondan.

En caso de que hayas realizado un pago con anterioridad, registra la fecha, así como, el importe de éste, en los campos de fecha y monto pagado con anterioridad, con el fin de que se aplique contra la cantidad a pagar.

## **Complementaria por obligación no presentada.**

 Cuando hayas cancelado o dejado de presentar una o más obligaciones, presenta una declaración "Complementaria" de tipo **"Obligación no presentada"**. El programa mostrará los conceptos de impuestos dejados sin efectos o no presentados anteriormente, los cuales podrás seleccionar para su presentación.

### Configuración de la declaración

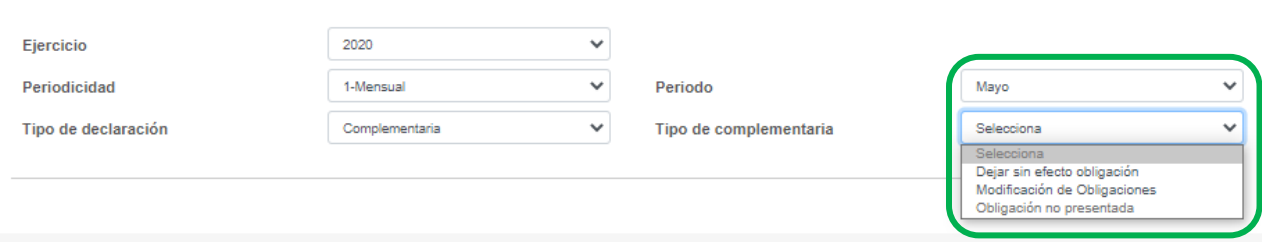

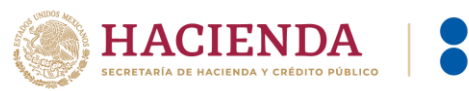

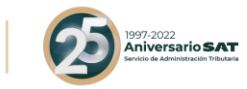

# <span id="page-52-0"></span>**7. [Consultas](#page-52-0)**

En este apartado podrás realizar la consulta de las declaraciones presentadas, ya sea de manera general o por obligación.

También podrás consultar las declaraciones pagadas y obtener tus acuses de recibo de las declaraciones que hayas presentado.

Para ello, selecciona alguna de las siguientes opciones:

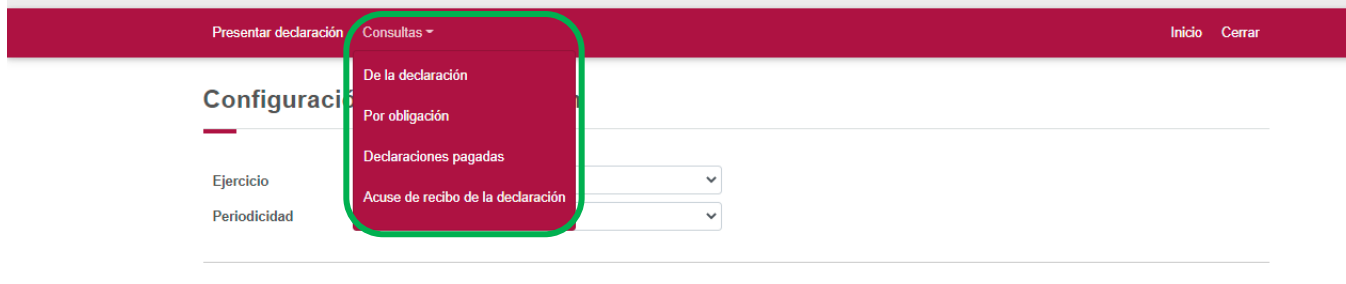

# **"[De la declaración](#page-52-1)"**

<span id="page-52-1"></span>Selecciona los datos obligatorios marcados con letra de color rojo, y elige el botón "Buscar".

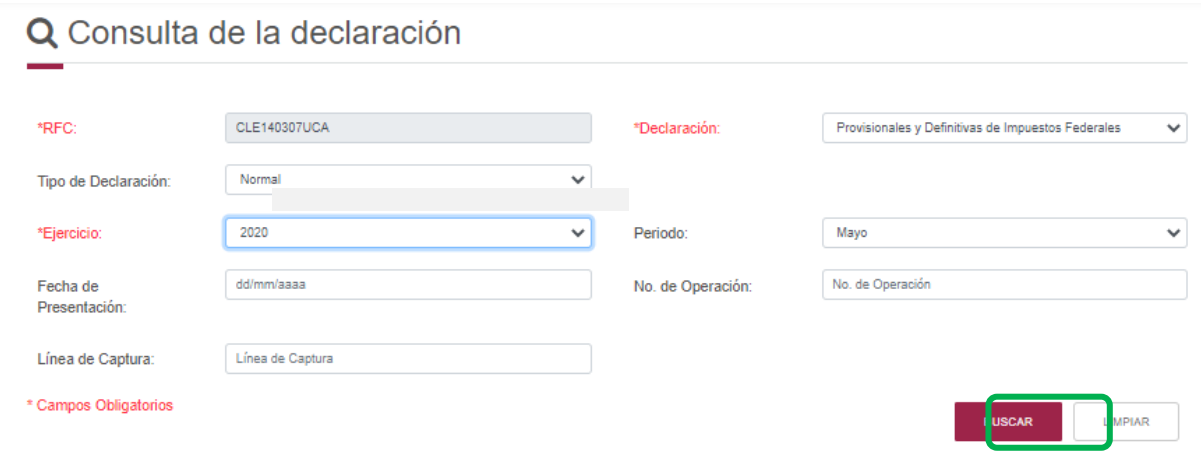

Selecciona el PDF de la declaración que deseas consultar, el cual podrás descargar e imprimir.

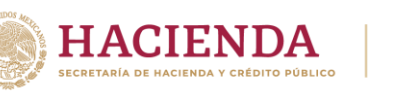

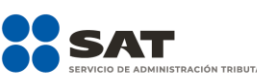

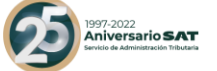

# Q Consulta de la declaración

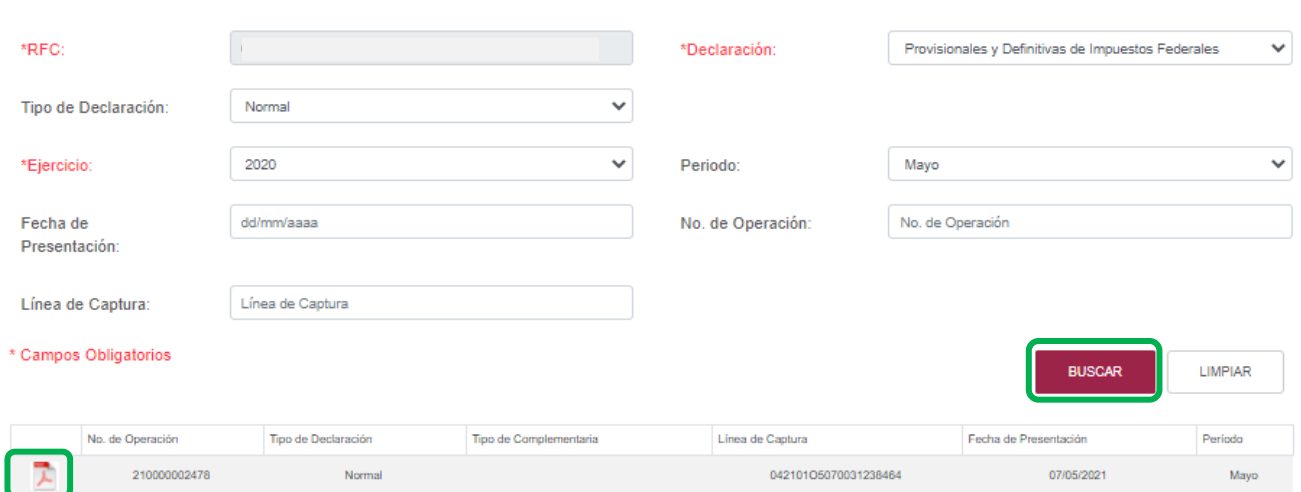

# **"[Por obligación](#page-53-0)"**

<span id="page-53-0"></span>Selecciona los datos obligatorios marcados con letra de color rojo, elige el botón "Buscar Conceptos" y selecciona la obligacion a consultar, en la sección "Obligaciones presentadas", por último elige el botón "Buscar".

# Q Consulta por obligación declarada

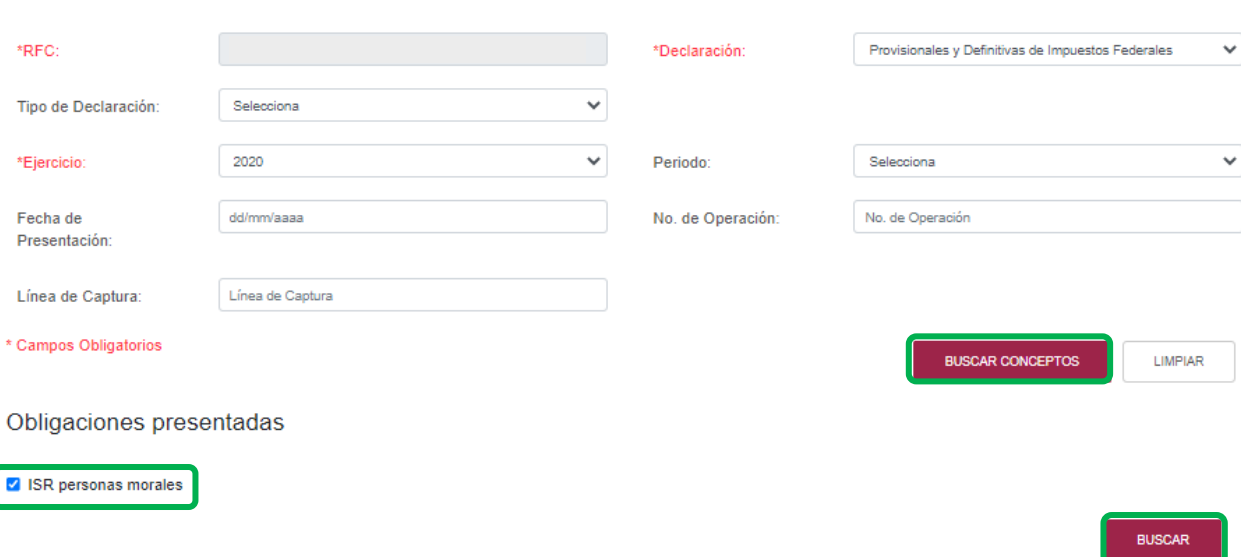

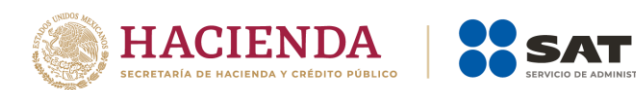

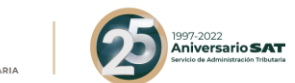

Selecciona el PDF de la declaración que deseas consultar, el cual podrás descargar e imprimir.

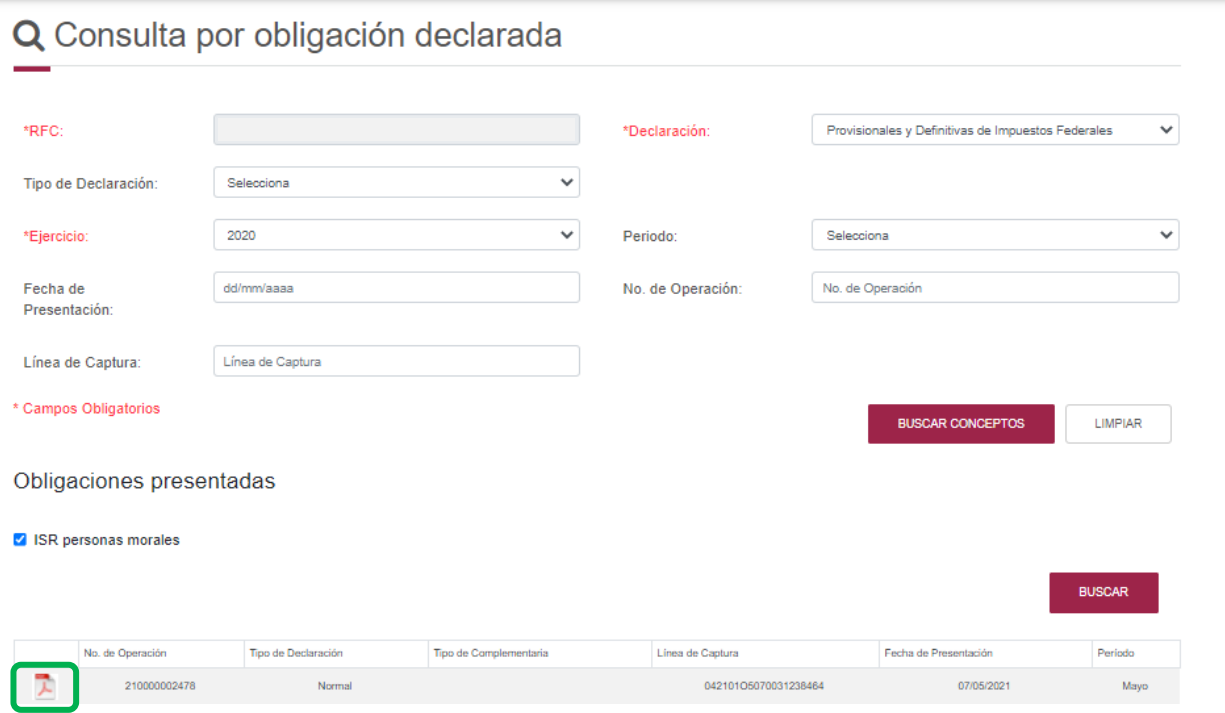

**"[De declaraciones pagadas](#page-54-0)"**

<span id="page-54-0"></span>Selecciona los datos obligatorios marcados con letra de color rojo, y elige el botón "Buscar".

# Q Declaraciones pagadas

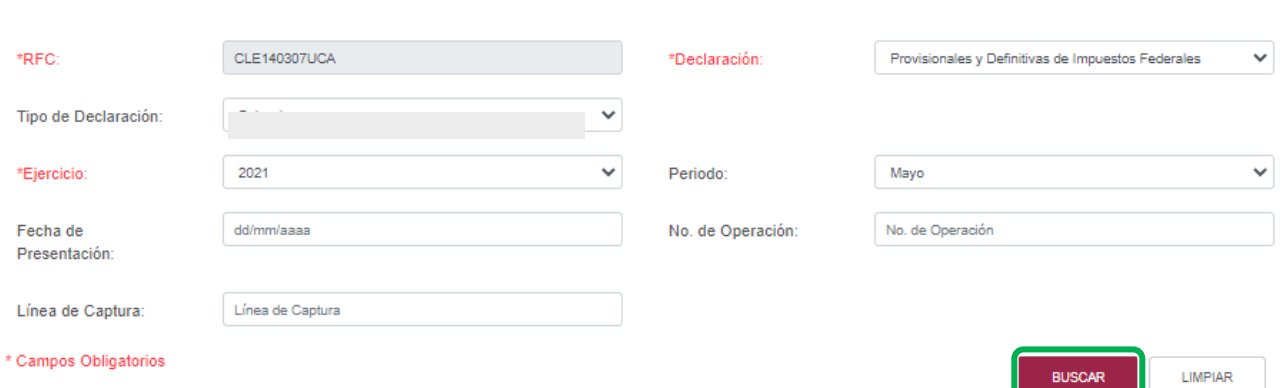

Elige el PDF de la declaración que deseas consultar, el cual podrás descargar e imprimir.

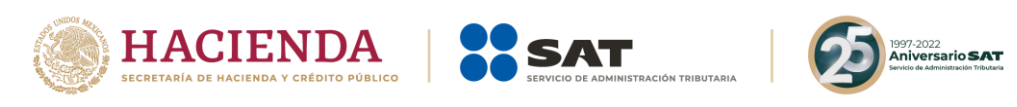

Q Consulta de la declaración

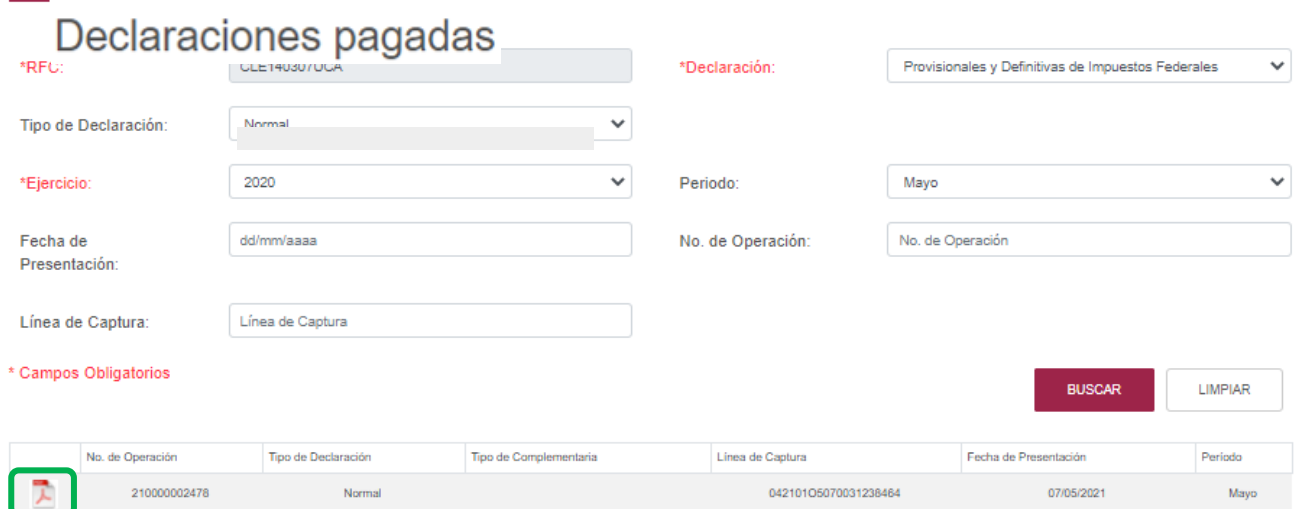

# **"[Acuse de recibo de la declaración](#page-55-0)"**

<span id="page-55-0"></span>Selecciona los datos obligatorios marcados con letra de color rojo, y elige el botón "Buscar".

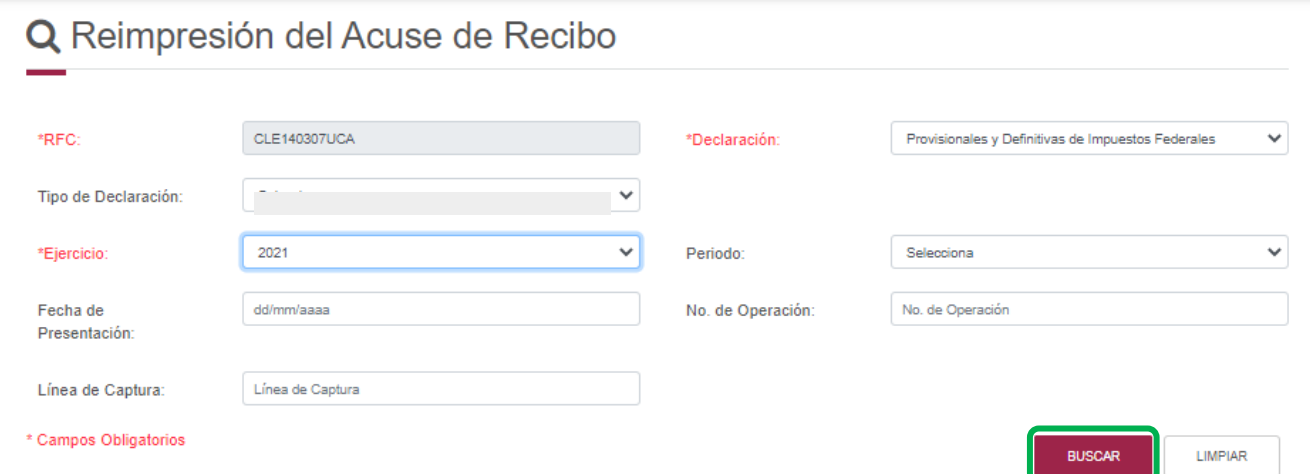

Elige el PDF del acuse que deseas consultar, el cual podrás descargar e imprimir.

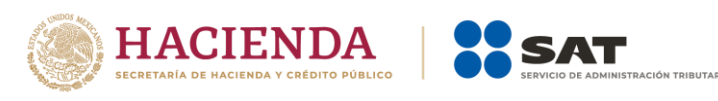

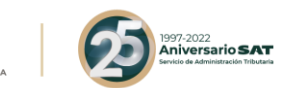

# Q Consulta de la declaración

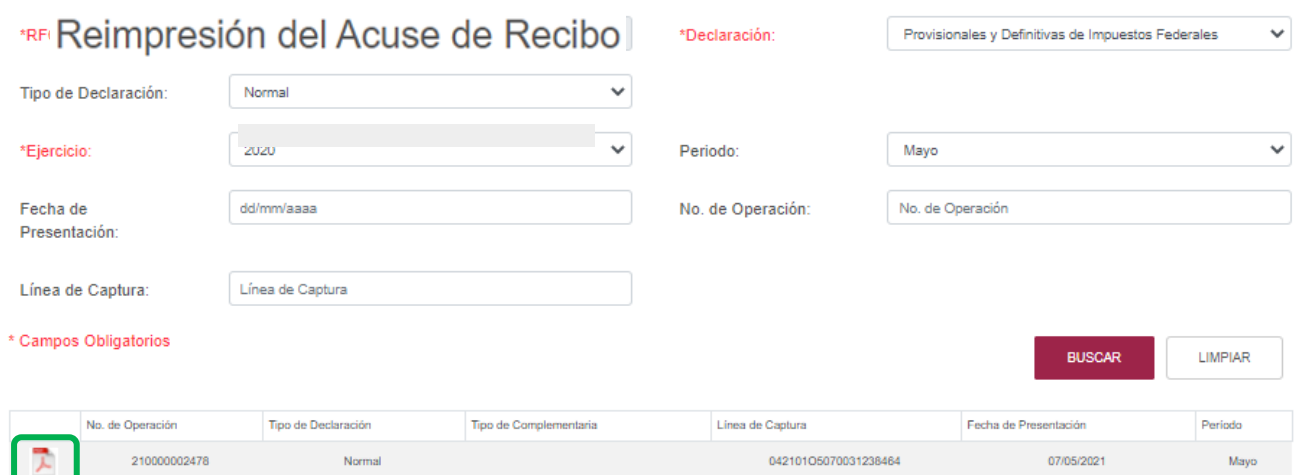

**Nota.** La sesión expira a los 15 minutos de inactividad. Antes de que transcurra este tiempo, el sistema mostrará la siguiente pantalla.

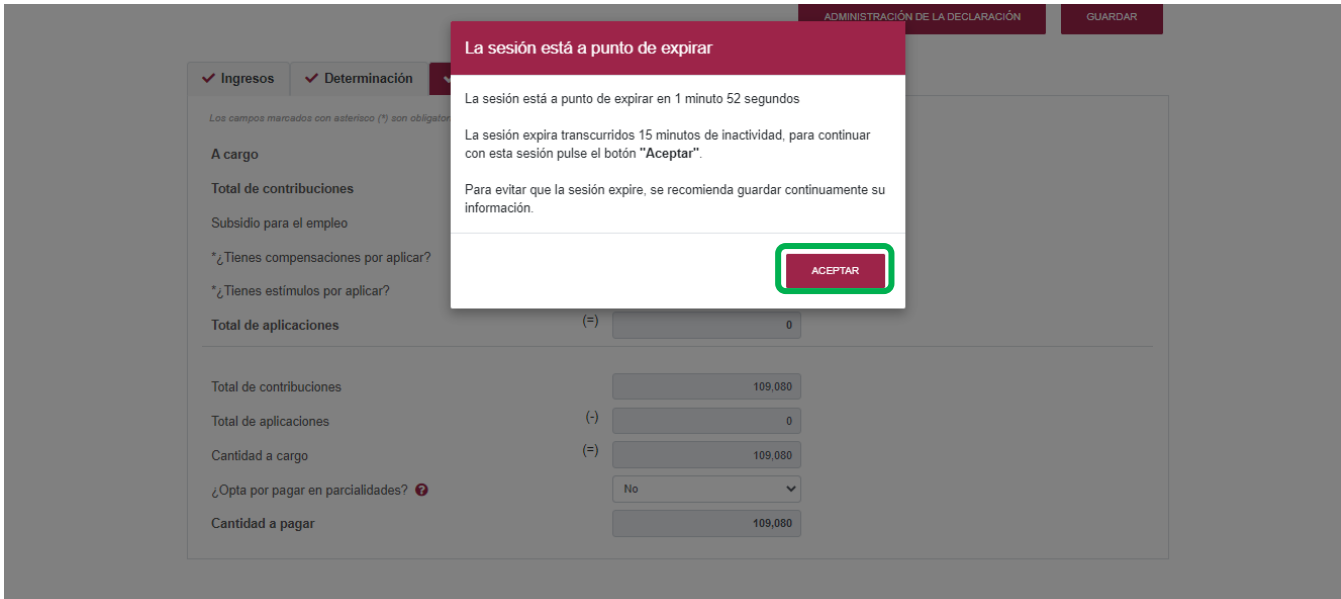

Selecciona el botón "Aceptar" para evitar que se cierre la sesión y continuar con el llenado de la declaración.

# <span id="page-56-0"></span>**8. Presentación declaración otras obligaciones**

En esta opción podrás declarar las obligaciones que no se encuentran registradas en la sección Obligaciones a declarar del apartado Configuración de la declaración, por ello, para continuar sólo selecciona o da clic el botón "Presentación declaración otras

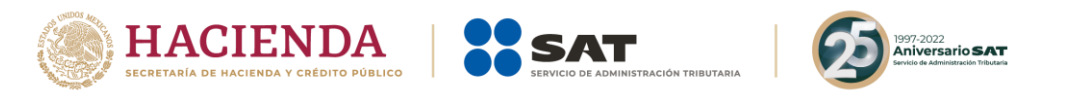

obligaciones" y te direccionará a la plataforma anterior donde encontrarás tus otras obligaciones a declarar.

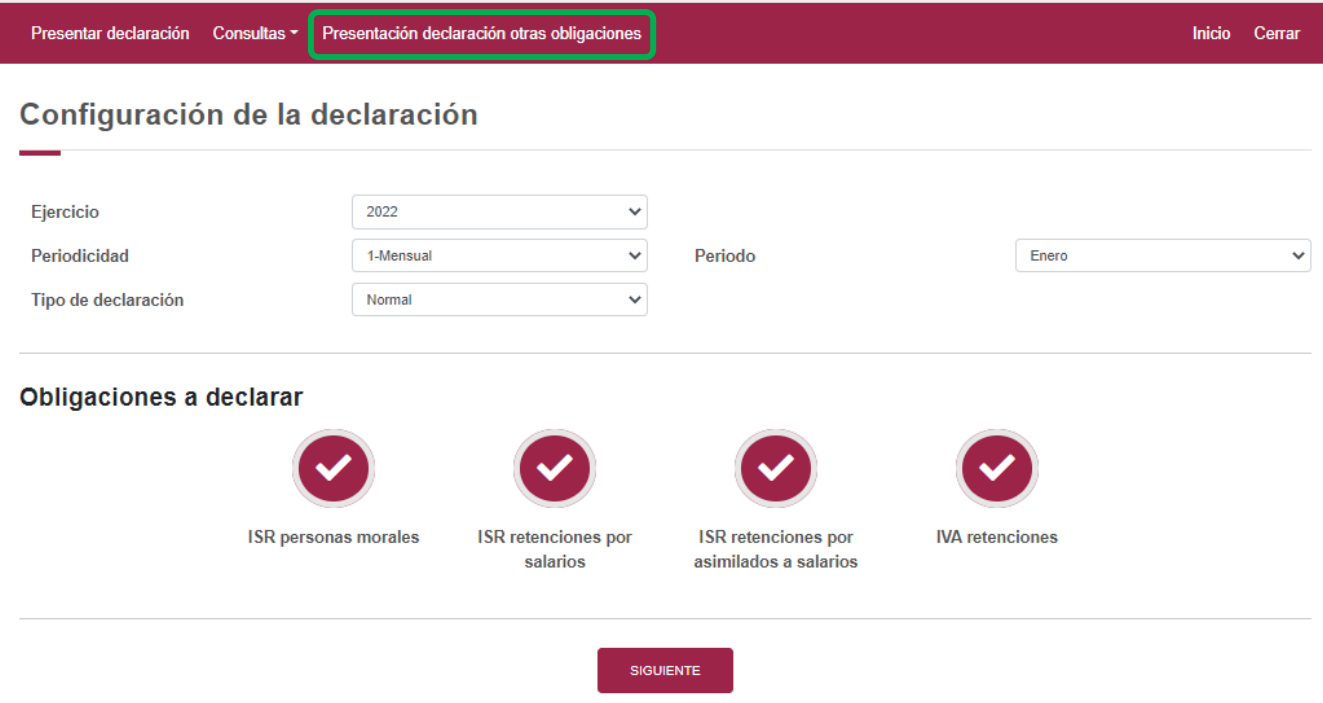

Posteriormente, se visualizará la herramienta denominada Declaración Provisional, para seleccionar las otras obligaciones, da clic en el apartado Presentación de la declaración, y elige Otras obligaciones.

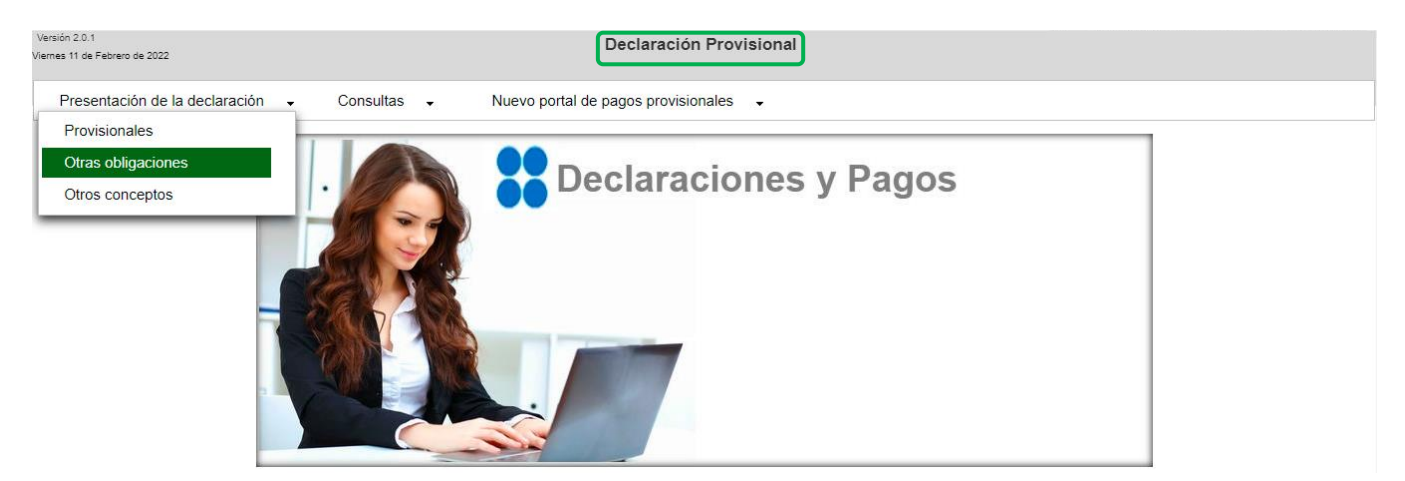

Deberás seleccionar el Ejercicio, Periodicidad, Periodo y Tipo de declaración, para continuar da clic en el botón "Siguiente", enseguida se mostrarán las otras obligaciones, elige la obligación y posteriormente, selecciona el botón "Siguiente", para continuar con el llenado de la declaración.

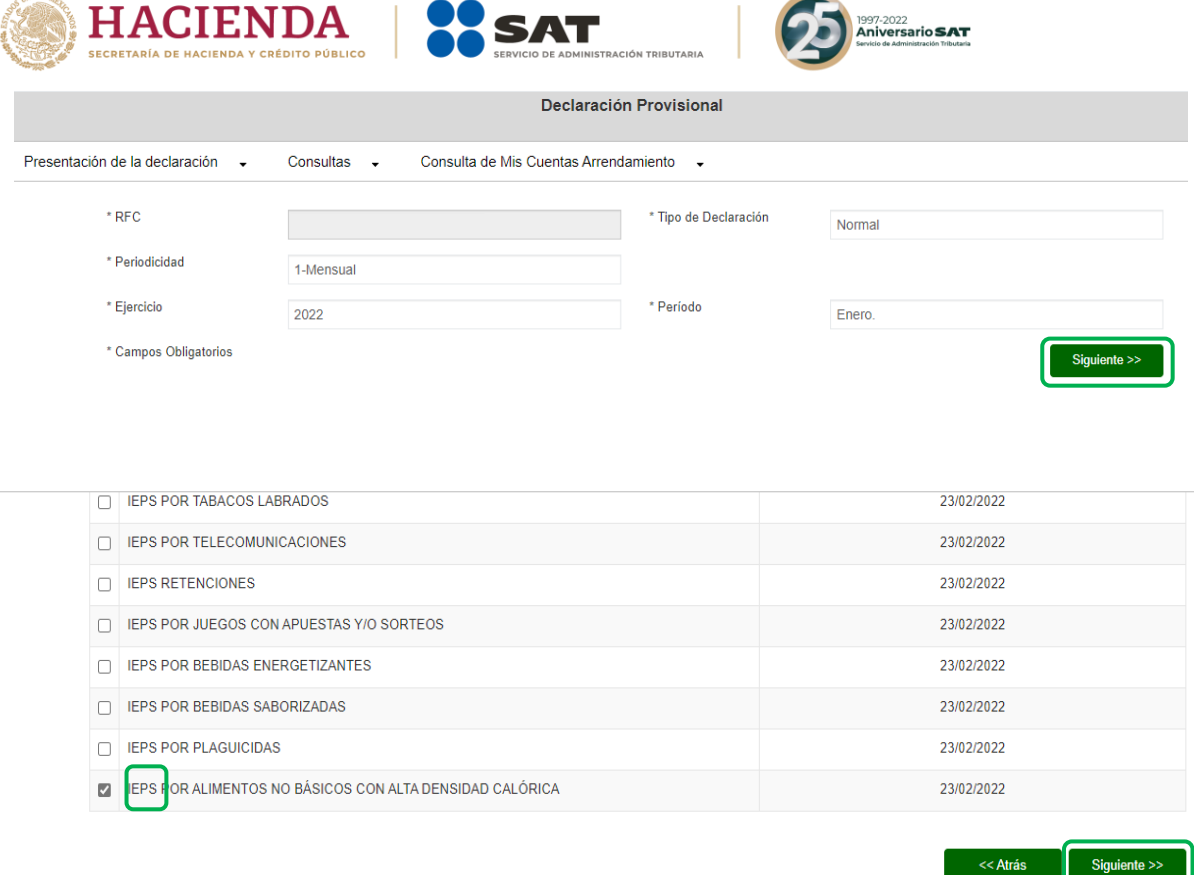

 $n$  and  $n$ 

Finalizado el envío de la declaración, la herramienta te mostrará dos acuses de recibo, el primero, por las obligaciones presentadas en la herramienta "ISR simplificado de confianza. Personas físicas" y el segundo por las obligaciones presentadas en el apartado "Presentación declaración otras obligaciones", en su caso, cada acuse tendrá su propia línea de captura.

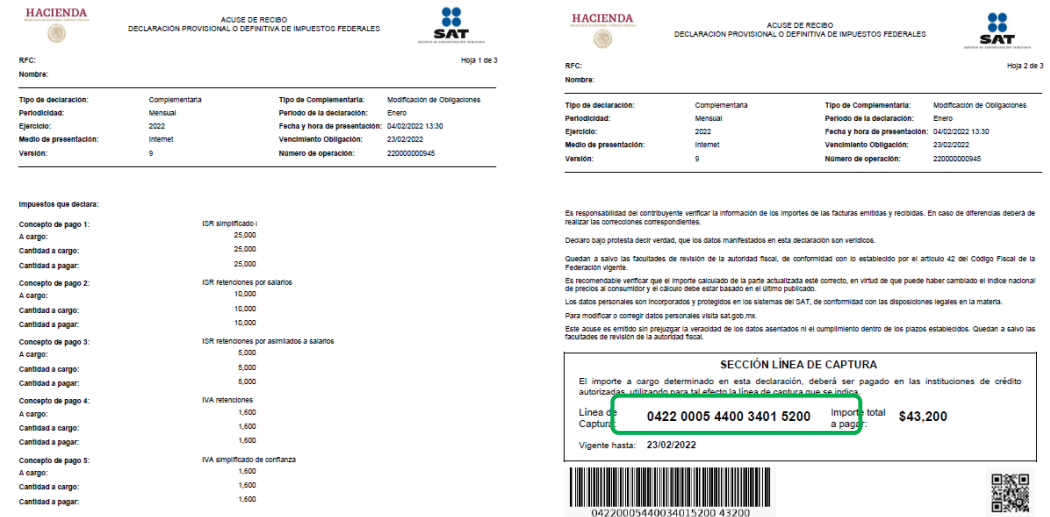

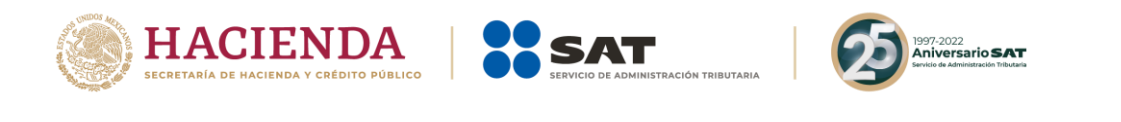

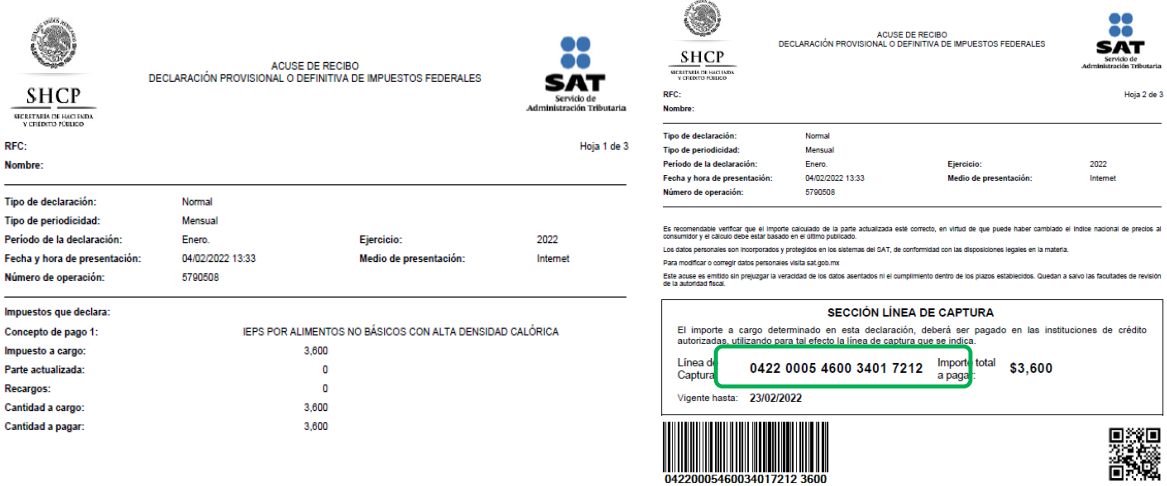

# <span id="page-59-0"></span>**9. Navegación entre plataforma nueva y plataforma anterior**

Podrás ir alternando entre ambas plataformas para dar cumplimiento a todas las obligaciones para presentar tus declaraciones.

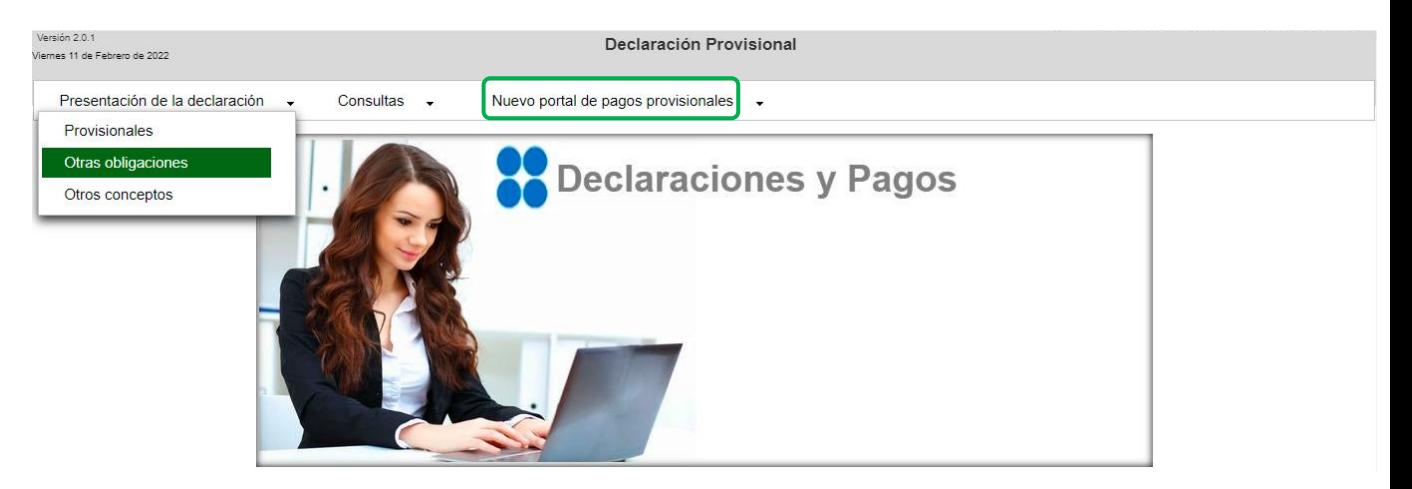

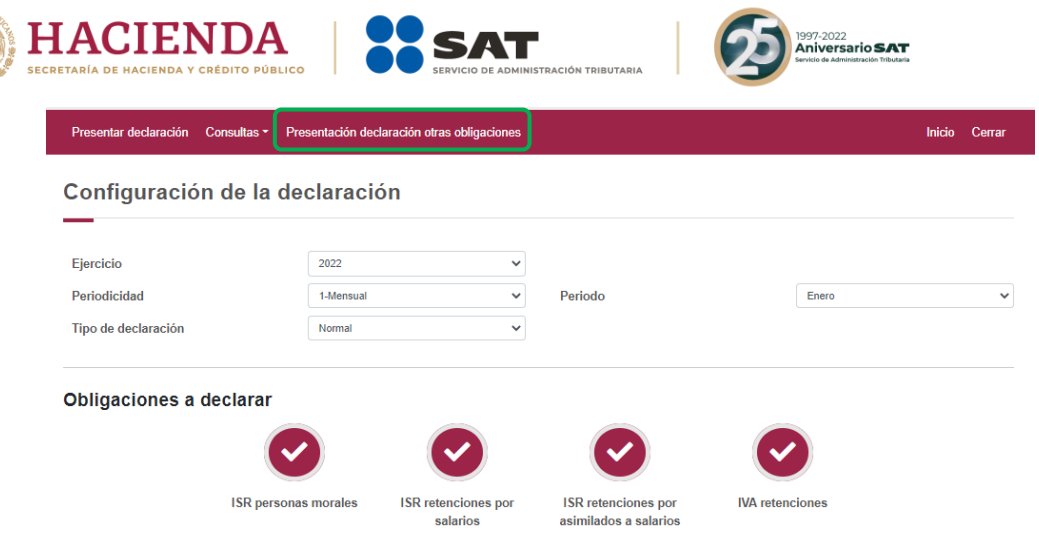

SIGUIENTE